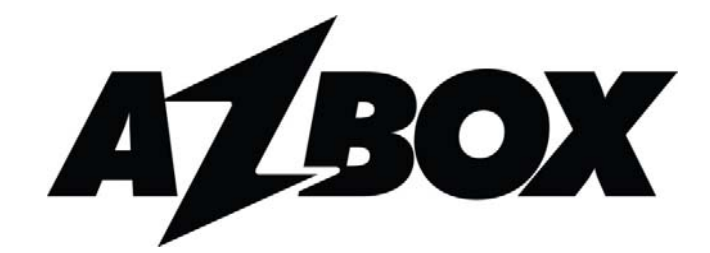

# **Azbox HD Elite Azbox HD Premium**

# **ИНСТРУКЦИЯ ПОЛЬЗОВАТЕЛЯ** Azbox HD Premium<br> **VIHCTPYKLIVIS NOJIBSOBATEJIS**<br>
HAPPOBO<sub>M</sub> CRYTHUKOBIN PECUBEP M<br>
REPCOHANDHINI BULGOKOTO PASPELLEHAS (HD)

Цифровой спутниковый ресивер и персональный видеопроигрыватель высокого разрешения (HD)

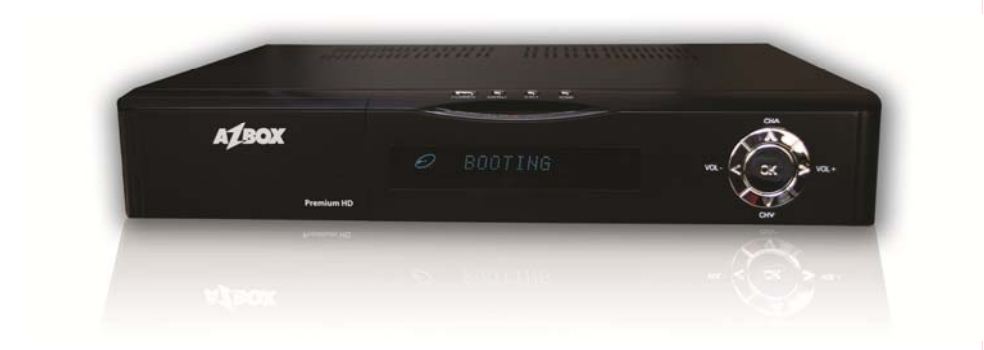

# **Внимание !**

Чтобы исключить недоразумения при приобретении ресивера AZBOX, ознакомьтесь со следующей информацией. Ресивер обязательно должен продаваться с гарантийным талоном следующего вида.

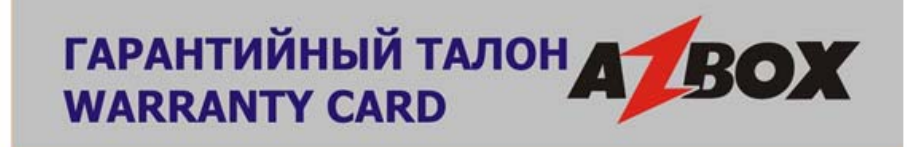

Вы<br>ражаем Вам огромную признательность за Ваш выбор.<br>
Мы сделали все возможное, чтобы данное изделие удовлетворяло вашим запросам, а качество солнения гарантийным талоном мы подтверждаем, что согласны удовлетворять требо

- 
- Принадлежности к изделиям: пульты дистанционного управления 6 месяцев со дня покупки.

4. Гарантийные обязательства Изготовителя не распространяются на перечисленные принадлежности изделия, если их замена предусмотрена конструкцией и не связана с разборкой излелия. Для всех видов изделий:

• Соединительные кабели и переходники для них, элементы питания;

- Аудио и видеодиски, диски с программным обеспечением и драйверами,
- чехлы, упаковку, документацию, прилагаемую к изделию.

5. Гарантия не распространяется на недостатки, возникшие в изделии вследствие нарушения потребителем правил использования, хранения или транспортировки товара, действий третьих лиц или непреодолимой силы:

• Если недостаток товара явился следствием небрежного обращения, применения изделия не по назначению, нарушения условий и правил эксплуатации, изложенных в инструкции по эксплуатации, в том числе вследствие воздействия высоких или низких температур, высокой влажности, сильной запыленности, попадания внутрь корпуса жидкости, насекомых, посторонних предметов или веществ

 Гарантийный талон должен быть заполнен продавцом. Дата продажи должна быть указанна ОБЯЗАТЕЛЬНО! Ограничений на смену программного обеспечения пользователем НЕТ.

 **На талоне находится верификационный код, по которому на сайте http://www.azbox.su можно проверить легальность Вашего ресивера.** 

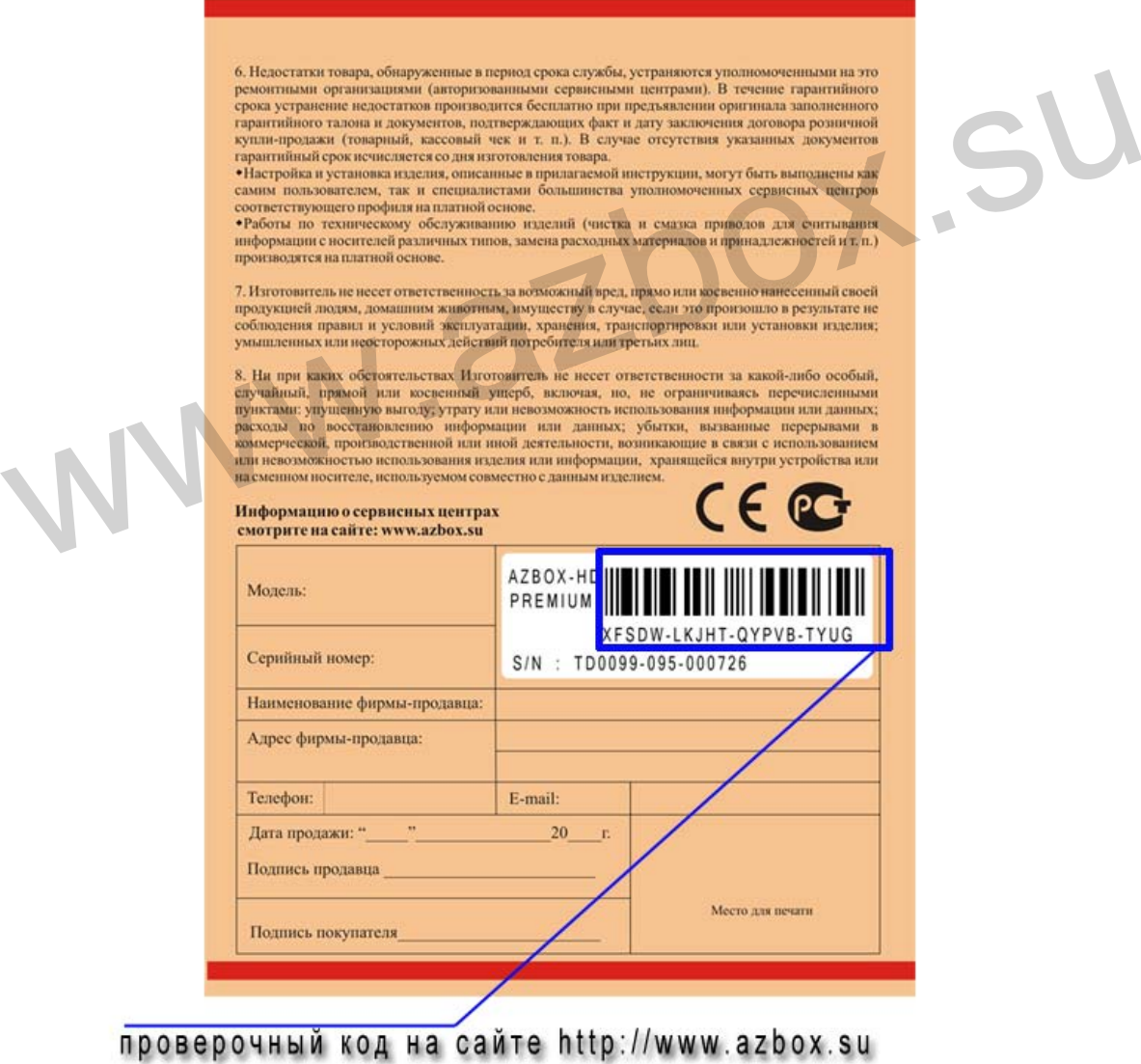

# **Опасность**

 ОПАСНОСТЬ указывает на возможность возникновения опасной ситуации, которая, если ее не избегать, приведет к смерти или серьезной травме.

- Не принимайте попыток модифицировать ресивер ни в коем случае. Это может привести к возгоранию, ране, электронному шоку или серьезной травме или к поломке ресивера. Внутренний осмотр, обслуживание и ремонт должны только быть выполнены Вашим дилером или компанией OpenSat.
- Пожалуйста, не используйте Ваш приемник в непосредственной близости от огнеопасных или взрывчатых газов, поскольку это может привести к взрыву.
- Не используйте приемник, если некая жидкость или инородный предмет окажется в ресивере. Выключите ресивер и затем отключите шнур питания. Вы должны связаться со своим дилером или с компанией OpenSat. Не продолжайте использовать ресивер, поскольку это может вызвать возгорание или удар током. • Пожалуйста, не используйте Ваш приемник в непосредственной близости от огнеопасных или взрывчатых газов, поскольку это может привести к взрыву.<br>• Не используйте приемник, если некая жидкость или инородный предмет окажет
	- Не вставляйте и не роняйте металлические или воспламеняющиеся инородные предметы в ресивер через отверстия вентиляции или в слота для смарт-карты или модуля условного доступа. Это может вызвать возгорание или удар током.
	- Не производите операции с ресивером влажными руками. Это представляет риск получить удар электрическим током.

#### **Внимание**

 Используйте только с кронштейном, опорой, полкой или столом, определенным изготовителем или проданный с аппаратом. При использовании кроншнейна, проявляйте осмотрительность, перемещая комбинацию аппарат с опорой во избежание получения травмы от опрокидывания.

- (1) Изменения или модификации, не одобренные специалистами, ответственными за такие согласования, могут стать причиной отказа в гарантийном обслуживании пользователя.
- (2) Сетевая вилка, которая отключает устройство от сети должна всегда находиться в исправном состоянии.

 Когда Вы используете USB устройства такие как USB hard-disk drive (HDD) или USB memory stick, или внешний привод жесткого диска (HDD) с Вашим ресивером, Вы должны быть уверены, что HDD отформатирован в файловой системе FAT,а не NTFS. В случае использования NTFS формата HDD: отказа в гарантийном обслуживании пользователя.<br>
(2) Сетевая вилка, которая отключает устройство от сети<br>
должна всегда находиться в исправном состоянии.<br>
Когда Вы используете USB устройства такие как USB hard-disk<br>
drive

- 1) PVR функции не поддерживаются.
- 2) Ресивер не будет правильно загружаться.
- 3) Даже если USB HDD диск отформатирован в FAT, пожалуйста соедините его со своим приемником только после того, как ресивер закончил загрузку.
- 4) Если Вы включаете или выключаете ресивер с NTFS отформатированным устройством USB, связанным с ресивером, STB может быть поврежден или не загружаться.

## **Меры предосторожности**

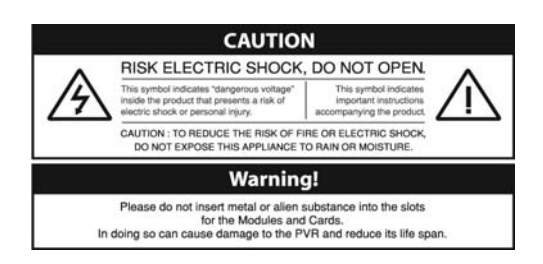

- (1) Соблюдайте настоящие требования во избежание причинения вреда себе или повреждения Вашего оборудования.
- (2) Отключайте ресивер от сетевой розетки перед чисткой. Используйте только сухую ткань для чистки поверхности ресивера.
- (3) Не используйте принадлежности или приложения, не рекомендуемые изготовителем ресивера, поскольку они могут быть опасны и могут стать причиной потери гарантии.
- (4) Не используйте ресивер в помещениях с высокой влажностью, не допускайте попадания воды или другой жидкости на корпус. используите только сухую ткань для чистки поверхности<br>ресивера.<br>(3) Не используйте принадлежности или приложения, не<br>рекомендуемые изготовителем ресивера, поскольку они могут<br>быть опасны и могут стать причиной потери гара
- (5) Не устанавливайте ресивер на неустойчивую опору, полку, кронштейн или стол. Ресивер может упасть, поранив Вас и получив повреждения.
- (6) Не закрывайте и не покрывайте отверстия в ресивере, так как они обеспечивают вентиляцию и защищают его от перегрева. Не располагайте ресивер рядом или над источником тепла или радиатором отопления. Не помещайте ресивер в ограниченное пространство без надлежащей вентиляции, например в узкую полку шкафа.

(7) Не ставьте ресивер на или под другие электронные устройства.

- (8) Для работы ресивера используйте только тип питающего напряжения указанного на корпусе ресивера. Отключая шнур питания ресивера, держитесь за корпус вилки, а не за шнур.
- (9) Следите за тем, чтобы шнур питания не был натянут, зажат, или передавлен. Обращайте внимание на надежность соединения вилки в сетевой розетке и в разъеме питания корпуса ресивера.
- (10) Используйте розетку, имеющую заземляющий контакт безопасности. Для дополнительной защиты во время грозы, или когда приемник оставляют без присмотра или, не используя длительное время, отключите его от настенной розетки или разъедините линию между ресивером и антенной. Это обеспечит некоторую защиту против ущерба, нанесенного электромагнитным полем или грозовой молнией. когда приемник оставляют без присмотра или, не используя<br>длительное время, отключите его от настенной розетки или<br>разъедините линию между ресивером и антенной. Это обеспечит<br>некоторую защиту против ущерба, нанесенного эле
- (11) Не пытайтесь ремонтировать ресивер самостоятельно, поскольку сняв защитною крышку, Вы подвергнитесь высокому напряжению, и это станет причиной лишения гарантии. Обратитесь для ремонта в авторизованный сервисный центр.
- (12) Отключите ресивер от сетевой розетки и обратитесь в авторизованный сервисный центр каждый раз, если происходит следующее:
	- Шнур электропитания или вилка повреждены;
	- В корпус попала жидкость или упали предметы.
	- Ресивер попал под дождь или струю воды;
	- Ресивер упал или корпус имеет повреждения;
	- Ресивер имеет некоторые отклонения в работе.

# **Требования безопасности**

Пожалуйста, внимательно почитайте следующие требования безопасности:

- ① Питание сети должно быть в пределах от 110 до 220 Вольт. Проверьте это прежде, чем соединить цифровой ресивер с сетевой розеткой. Параметры электропотребления смотрите в пункте 6.1.
- ② Сетевая розетка должна быть расположена рядом с оборудованием. Не используйте длинных удлинительных шнуров.
- ③ Не устанавливайте цифровой ресивер на открытом воздухе. Цифровой ресивер предназначен только для использования в помещениях. Используйте сухую ткань для чистки корпуса.
- ④ Устанавливайте ресивер на устойчивую и ровную поверхность.
- ⑤ Не располагайте цифровой ресивер вплотную с источниками тепла или под действием прямого солнечного, так как это уменьшит охлаждение. Не кладите любые предметы, например журнал, на цифровой ресивер. Если Вы установили ресивер в шкаф, минимум по 10см должно быть свободное пространство вокруг. Техническую спецификацию цифрового ресивера в смотрите в пункте 6.1. и истанавливайте цифровой ресивер на открытом воздухе.<br>
Цифровой ресивер предназначен только для использования в помещениях. Используйте сухую ткань для чистки корпуса.<br>
4) Устанавливайте ресивер на устойчивую и ровную по
- ⑥ Защищайте шнур питания от передавливания и натяжения. Если шнур поврежден, не используйте цифровой ресивер, замените шнур.
- ⑦ Не снимайте крышку цифрового ресивера при любых обстоятельствах, гарантия будет недействительна.
- ⑧ Обращайтесь всегда только к квалифицированным сервисным специалистам.

# Содержание

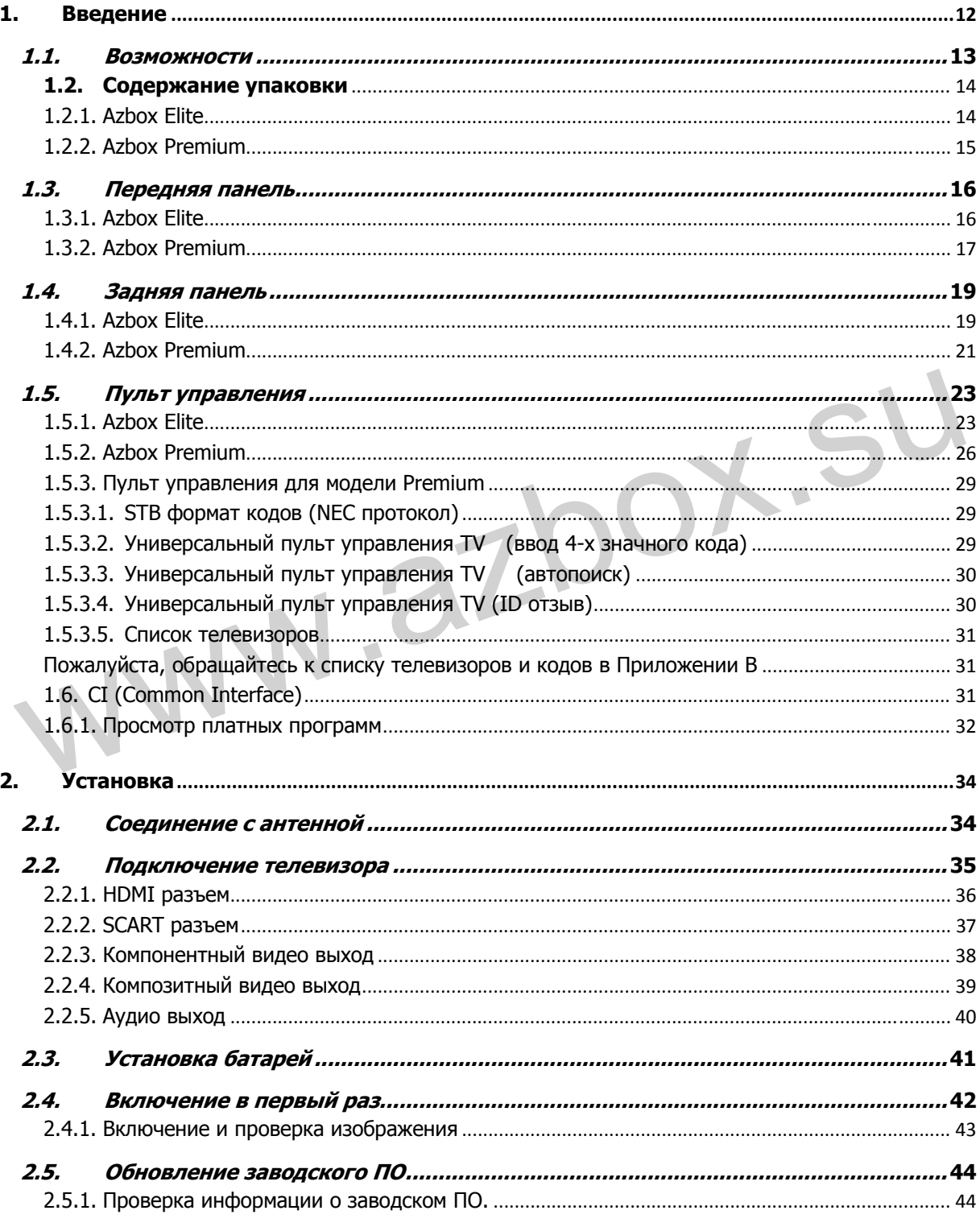

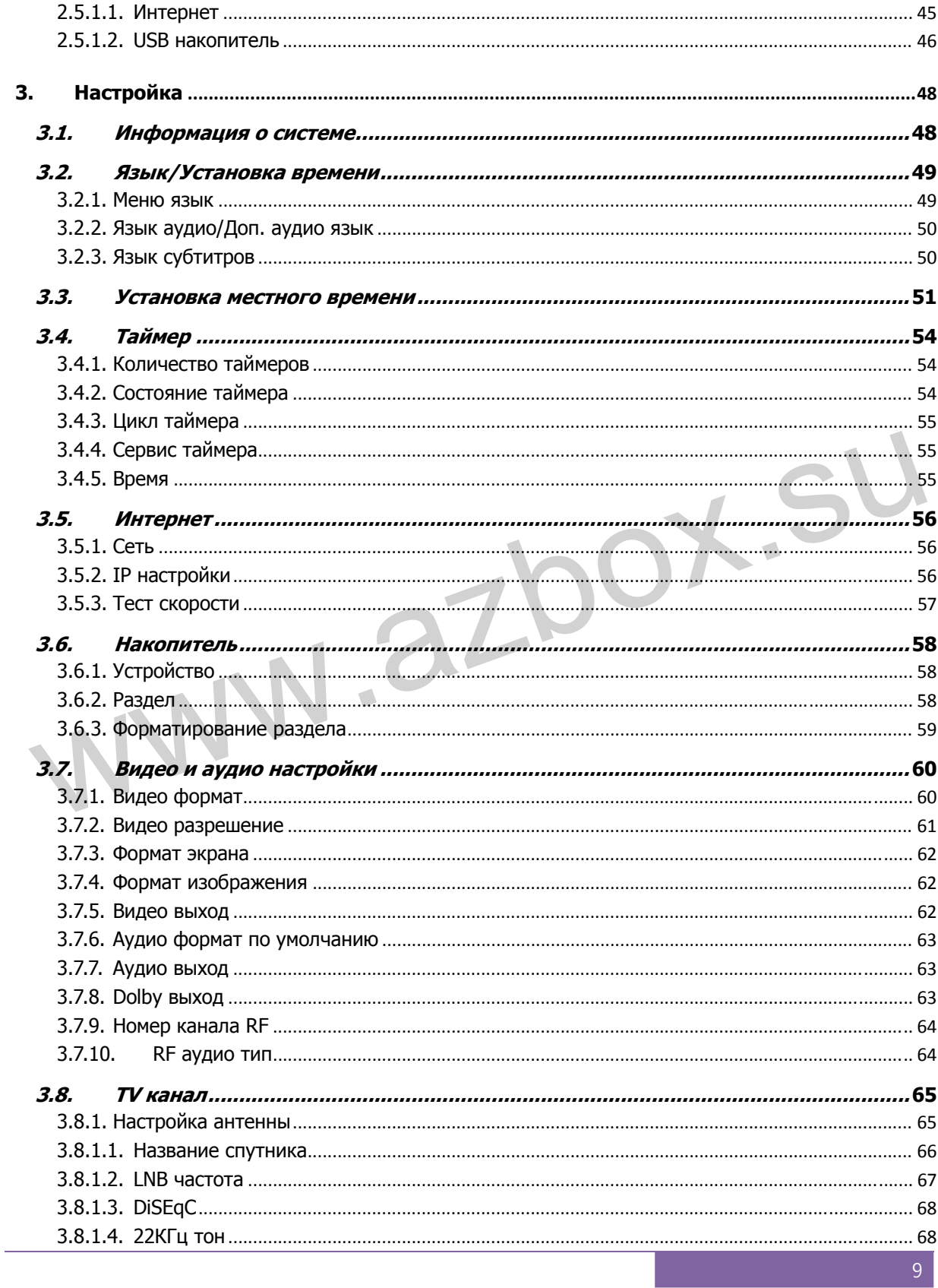

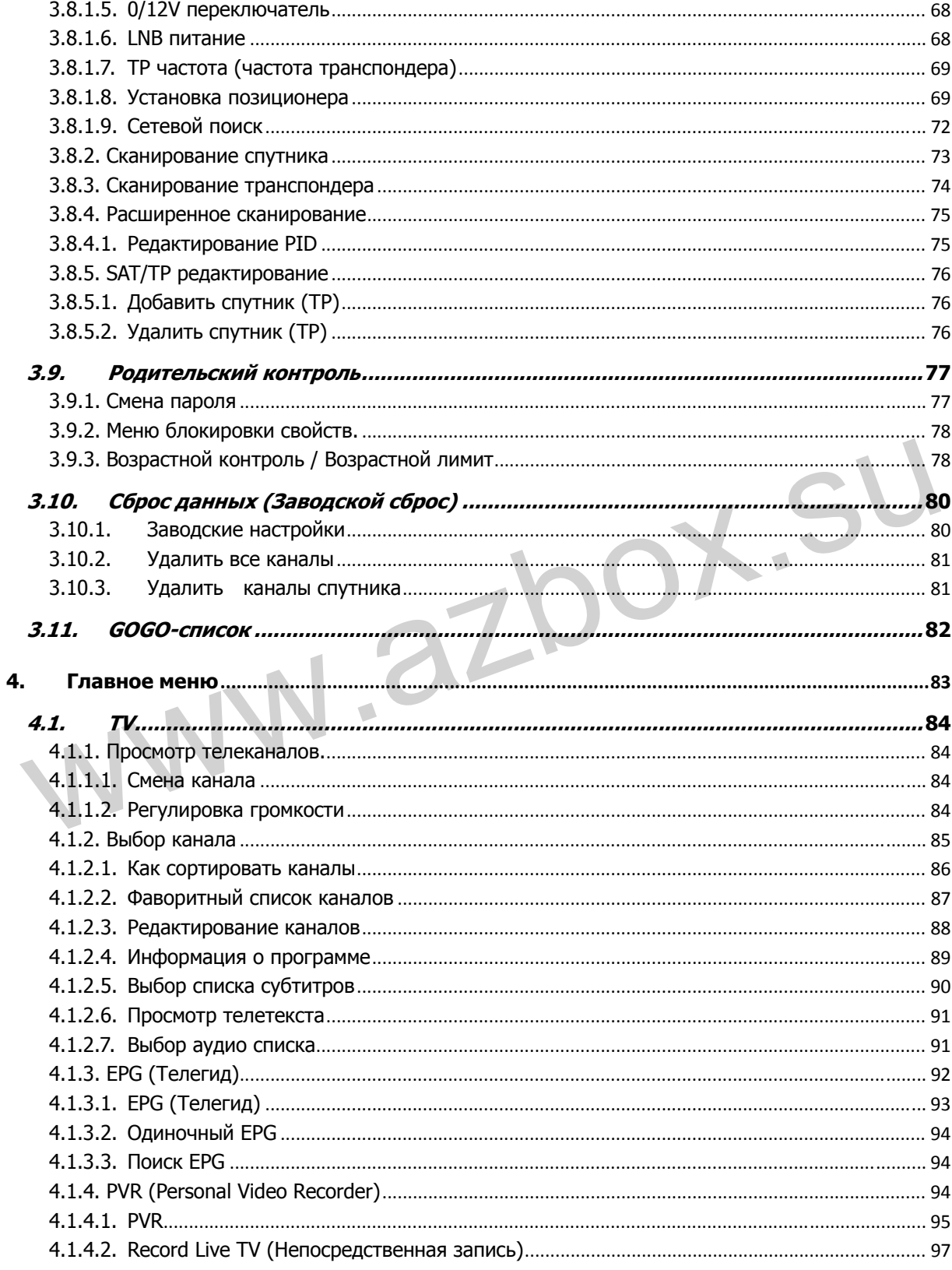

# 1 Введение

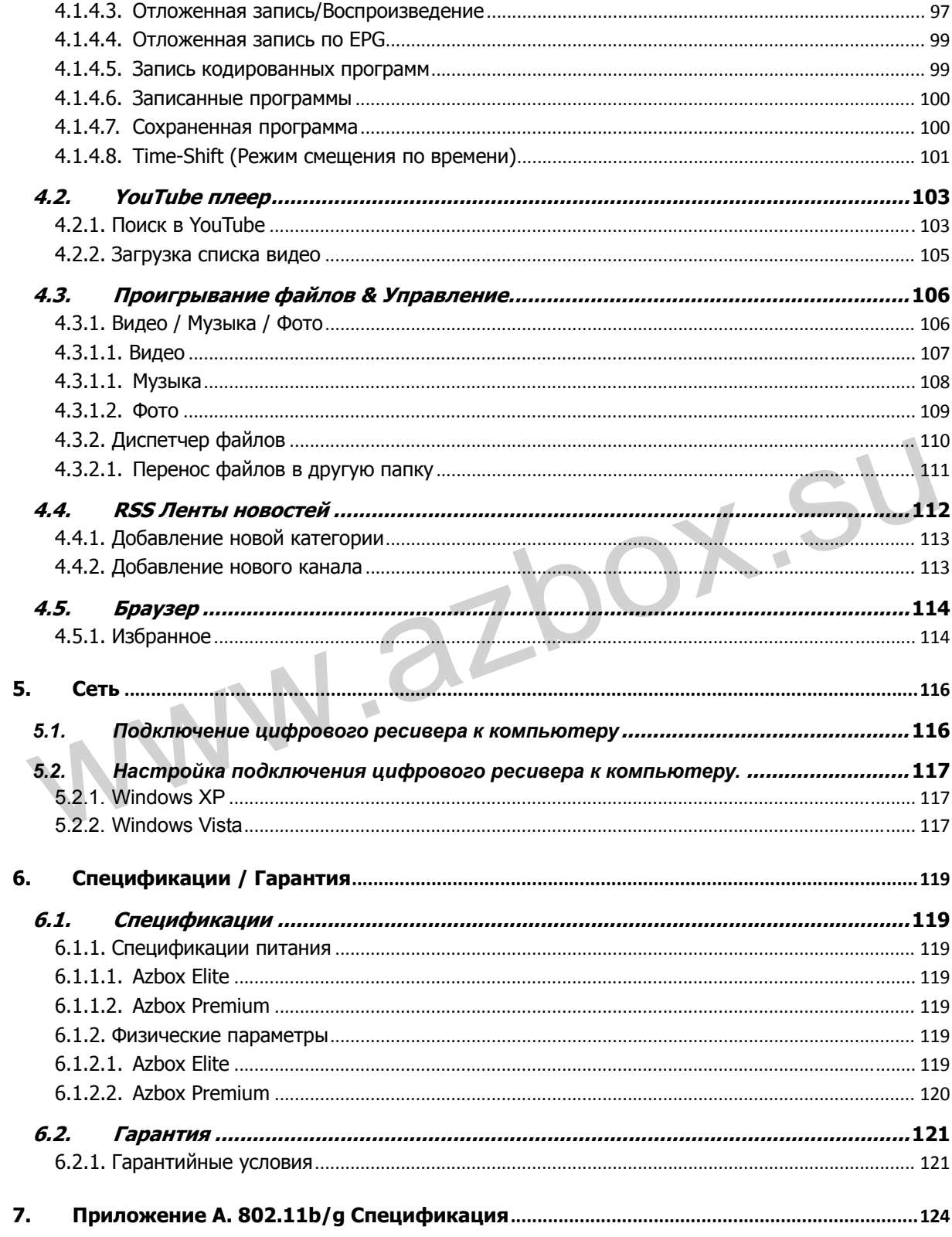

# **1. Введение**

Цифровые ресиверы Azbox Elite HD и Premium HD полностью совместимы с международным стандартом DVB и имеют возможность принимать сигнал в таком формате. Для приема необходима спутниковая антенна, которая должна быть точно настроена.

#### **ЗАМЕЧАНИЕ**

 Обычно каждому каналу соответствует частота. Однако, в отличие от аналогового телевидения, в цифровом стандарте не всем каналам назначены их собственные частоты, вместо этого, передается мультиплексом пакет каналов через единственную частоту. Частоту в цифровом телевидении обычно определяет транспондер. Чтобы уменьшить неопределенность в описании терминов в этой инструкции, слово «сервис» предпочтительнее, чем «канал» как термин для того, чтобы указать один орынно каждому капалу соответствует частота: однако, в<br>отличие от аналогового телевидения, в цифровом стандарте не<br>всем каналам назначены их собственные частоты, вместо этого,<br>передается мультиплексом пакет каналов через телевизионный или радиоканал.

#### **1.1. Возможности**

Цифровые ресиверы Azbox Elite/Premium HD имеют следующие возможности:

- Поддержка протоколов DiSEqC 1.0, DiSEqC 1.2 и USALS.
- Память на 15 000 телевизионных и радиоканалов.
- Возможность редактирования списка каналов.
- Возможность создания фаворитного списка каналов.
- Возможность получения информации о текущей теле или радио программе.
- Електронный программный гид обеспечивает обзор запланированных телепрограмм.
- Вы можете записывать один канал и одновременно смотреть другой.
- HDD объемом 250Гб позволяет записать более 60 часов телевизионных программ превосходного качества изображения и звука.
- Таймшифт это специальная техническая возможность Azbox Elite (PVR Ready) /Premium (PVR), которая состоит в возможности остановить текущую программу и продолжить смотреть ее с момента остановки позже. Также Вы можете быстро получить доступ к любой части текущей программы, используя быстрый поиск вперед или назад. запланированных телепрограмм.<br>
• Вы можете записывать один канал и одновременно смотреть<br>
другой.<br>
• HDD объемом 250Гб позволяет записать более 60 часов<br>
телевизионных программ превосходного качества<br>
изображения и звука

# **1.2. Содержание упаковки**

Перед продолжением проверьте следующие комплектующие упаковки Вашего цифрового ресивера:

### **1.2.1. Azbox Elite**

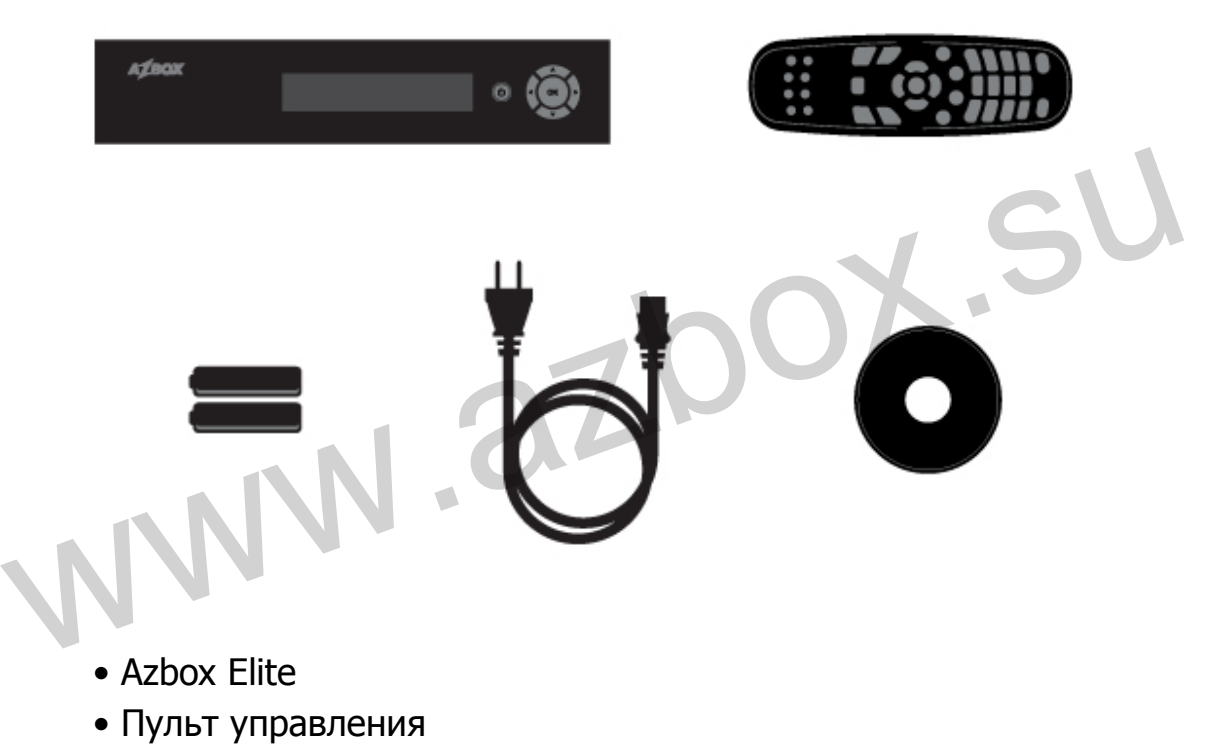

- Две батареи (AAA 1.5V) для пульта управления
- Сетевой шнур
- CD технической поддержки

#### **1.2.2. Azbox Premium**

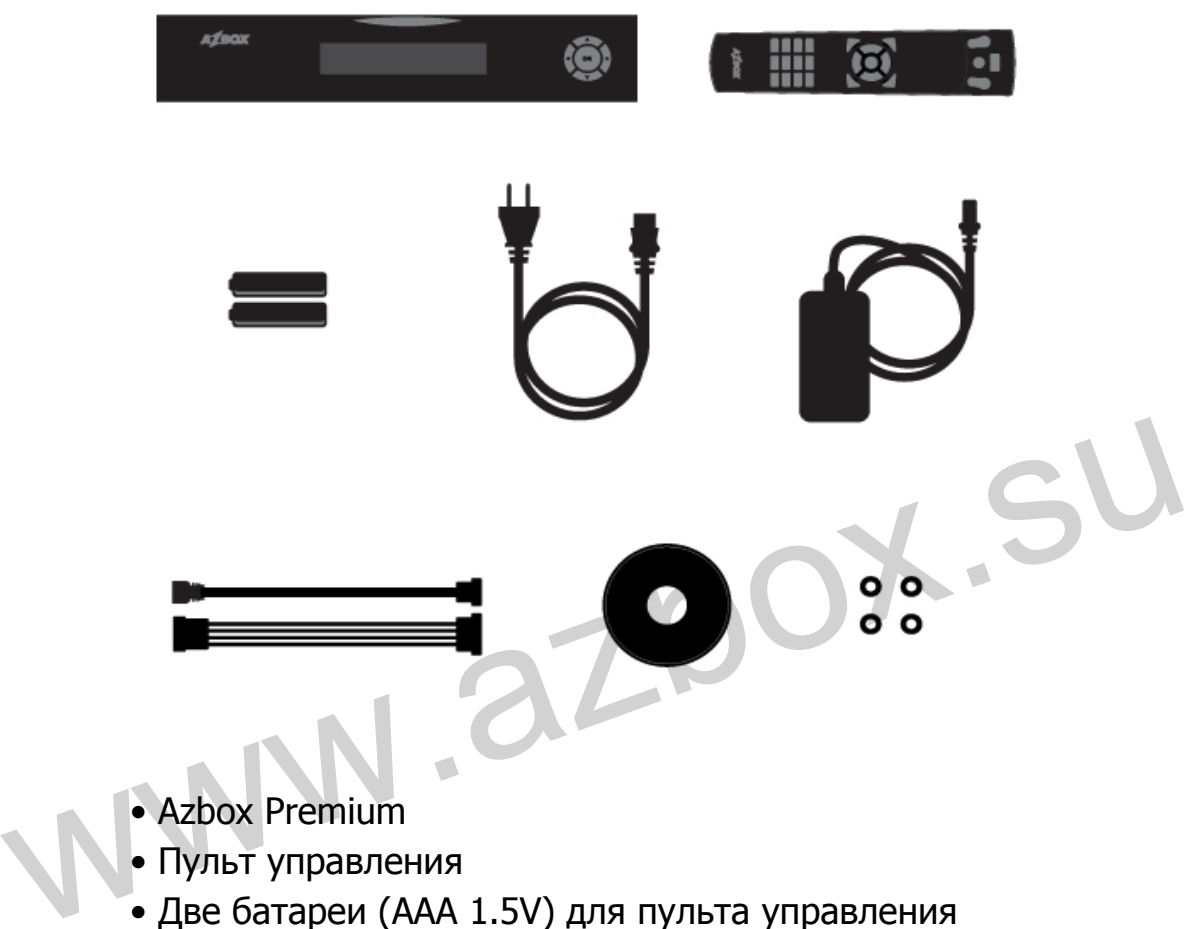

- Пульт управления
- Две батареи (AAA 1.5V) для пульта управления
- Сетевой адаптер
- Сетевой шнур
- SATA кабель
- CD технической поддержки
- Крепежный винт 4 шт.

#### **ЗАМЕЧАНИЕ**

Состав принадлежностей может изменяться в поставке Вашего дилера.

#### **1.3. Передняя панель**

 На передней панели Azbox Elite/Premium расположены клавиши, выполняющие основные функции, такие как, смена канала, настройка уровня громкости, включение и выключение устройства. Светодиоды и дисплей информируют о состоянии или режиме. Далее следует их описание.

#### **1.3.1. Azbox Elite**

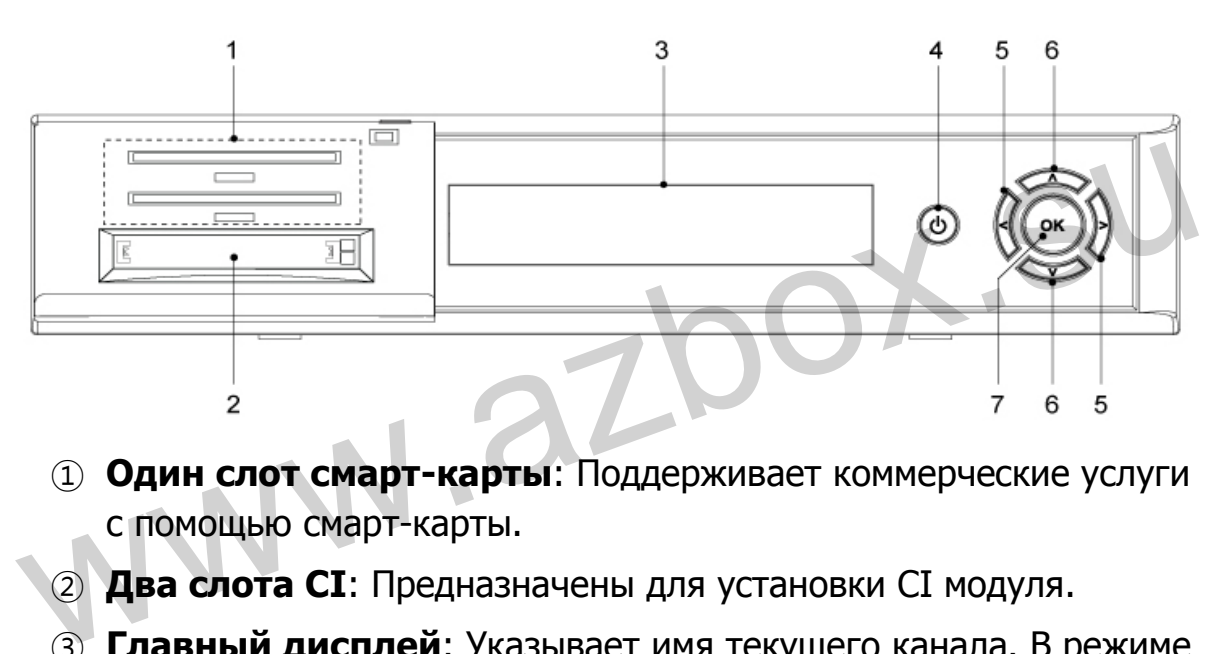

- ① **Один слот смарт-карты**: Поддерживает коммерческие услуги с помощью смарт-карты.
- ② **Два слота CI**: Предназначены для установки CI модуля.
- ③ **Главный дисплей**: Указывает имя текущего канала. В режиме Stand-by показывает текущее время.
- ④ **Клавиша Сеть (Power)**: Переключает цифровой ресивер между спящим режимом (Stand-by) и рабочим режимом. Перегружает ресивер, если удерживать клавишу более 3 секунд.
- ⑤ **Клавиши VOLUME +/-**: Уменьшает или увеличивает громкость.
- ⑥ **Клавиши CHANNEL** ר**/** ∨:Переключает на следующий или предыдущий канал. Также используются для навигации по пунктам экранного меню.

⑦ **Клавиша OK**: Подтверждает выбранный пункт или включает выбранный канал.

#### **1.3.2. Azbox Premium**

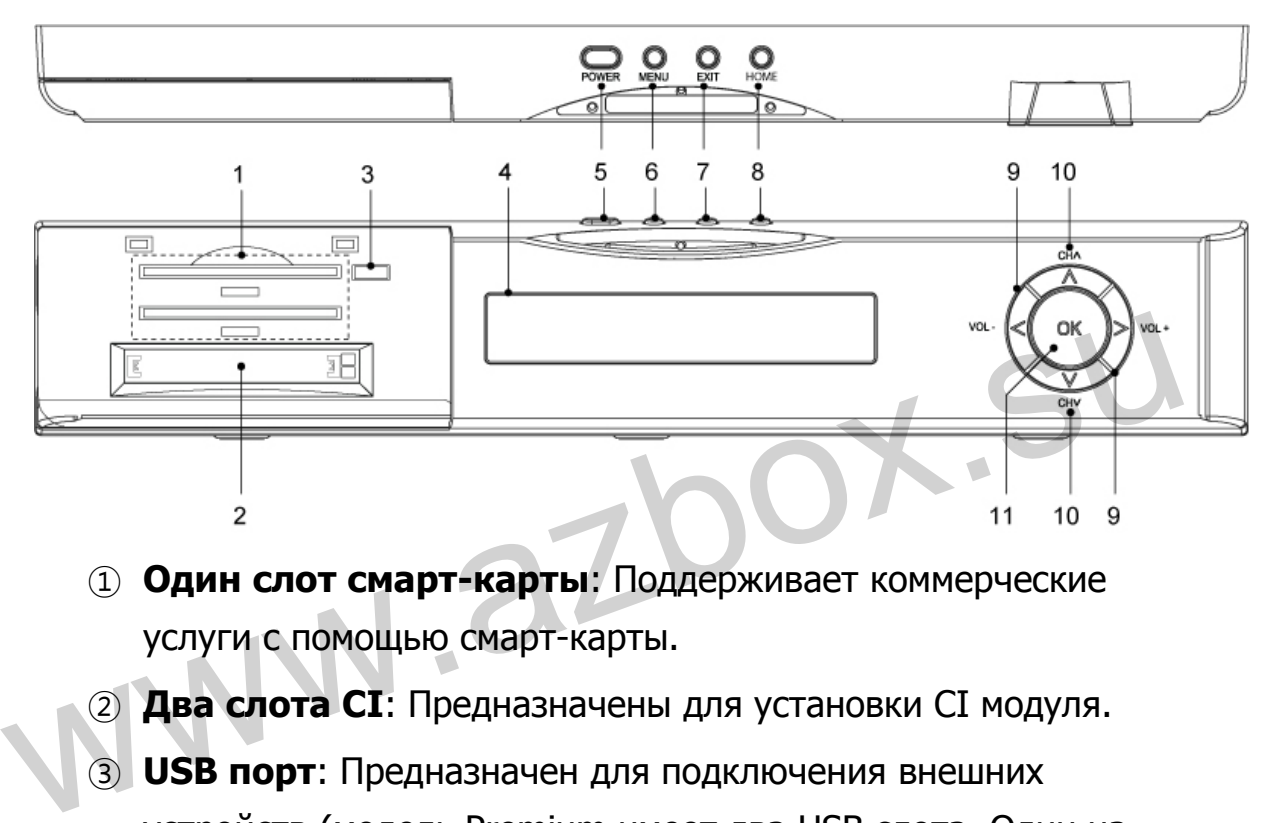

- ① **Один слот смарт-карты**: Поддерживает коммерческие услуги с помощью смарт-карты.
- ② **Два слота CI**: Предназначены для установки CI модуля.
- ③ **USB порт**: Предназначен для подключения внешних устройств (модель Premium имеет два USB слота. Один на передней панели, другой на задней).
- ④ **Главный дисплей**: Указывает имя текущего канала. В режиме Stand-by показывает текущее время. Светодиодный индикатор

**Power LED**: Blue (голубой) загорается при включенном ресивере.

**REC LED**: Red (красный) загорается при включенном режиме записи.

**HD Channel LED**: Green (зеленый) загорается при

воспроизведении HD (High Definition) программ.

- ⑤ **Клавиша Сеть (Power)**: Переключает цифровой ресивер между спящим режимом (Stand-by) и рабочим режимом. Перегружает ресивер, если удерживать клавишу более 3 секунд.
- ⑥ **Клавиша MENU**: Вход в подробное меню.
- ⑦ **Клавиша EXIT**: Выход из меню, из EPG(Электронного Программного Гида) и информации о программе.
- ⑧ **Клавиша Home**: Вход в главное меню.
- ⑨ **Клавиши VOLUME +/-**: Уменьшает или увеличивает громкость.
- ⑩ **Клавиши CHANNEL** ר**/** ∨:Переключает на следующий или предыдущий канал. Также используются для навигации по пунктам экранного меню. **• Клавиши VOLUME +/-**: Уменьшает или увеличивает<br>громкость.<br>**• Клавиши CHANNEL**  $\Lambda$ /  $\vee$  : Переключает на следующий или<br>предыдущий канал. Также используются для навигации по<br>пунктам экранного меню.<br>**• Клавиша ОК**: По
	- ⑪ **Клавиша OK**: Подтверждает выбранный пункт или включает выбранный канал.

#### **1.4. Задняя панель**

 Модели Azbox Elite и Azbox Premium имею широкий спектр интерфейсных выходов на задней панели. Проверьте наличие интерфейсов у Вашего телевизора в сравнении с цифровым ресивером. Далее следует их описание.

#### **1.4.1. Azbox Elite**

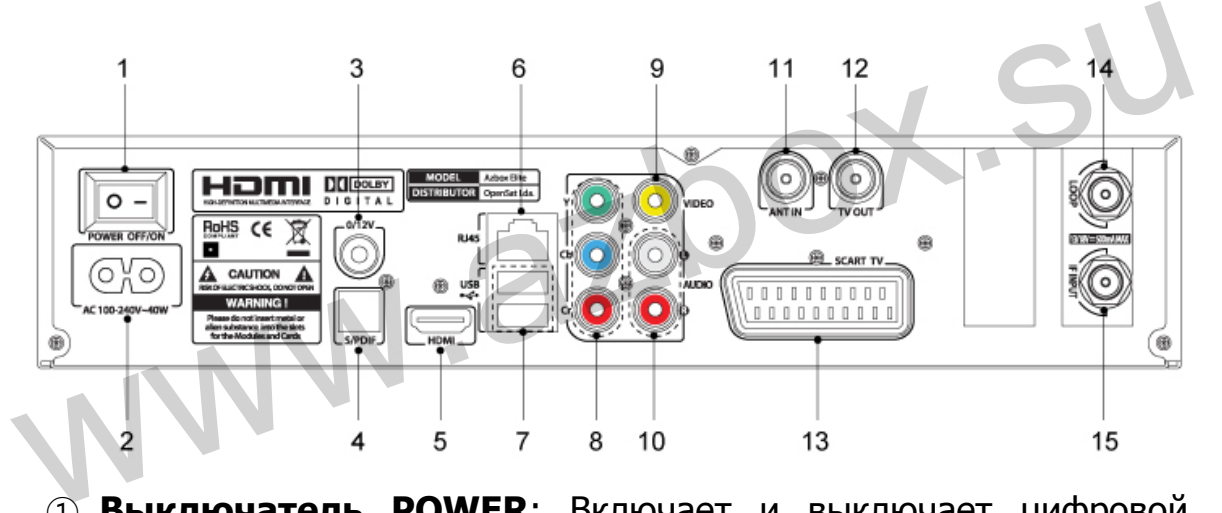

- ① **Выключатель POWER**: Включает и выключает цифровой ресивер.
- ② **AC POWER вход**: Предназначен для подключения сетевого шнура к цифровому ресиверу.
- ③ **0/12V**: 0В или 12В выход
- ④ **S/PDIF**: Цифровой аудио выход Dolby для подключения аудио систем.
- ⑤ **HDMI**: Аудио и видео интерфейс для воспроизведения сигнала

высокого разрешения на телевизоре.

- **LAN**: Порт Ethernet
- **Два USB слота**: Подключение внешних устройств.
- **Y/Cb/Cr**: Компонентный видео выход (зеленый/голубой/красный-green/blue/red).
- **VIDEO**: Композитный видеовыход (желтый-yellow).
- **AUDIO L/R**: Стерео аудио выход для подключения телевизора или аудио системы (белый/красный-white/red).
- **ANT IN**: Антенный RF вход.
- **TV OUT**: RF выход.
- **SCART TV**: Аудио и видео выход для подключения телевизора.
- **LNB OUT**: Выходной разъем спутникового телевизионного сигнала. **TV OUT:** RF выход.<br> **EXART TV:** Аудио и видео выход для подключения телевизора.<br> **EXART TV:** Аудио и видео выход для подключения телевизора.<br> **EXART TV:** Выходной разъем спутникового телевизионного сигнала.<br> **EXART IN:**
	- **LNB IN**: Входной разъем для приема спутникового телевизионного сигнала.

#### **1.4.2. Azbox Premium**

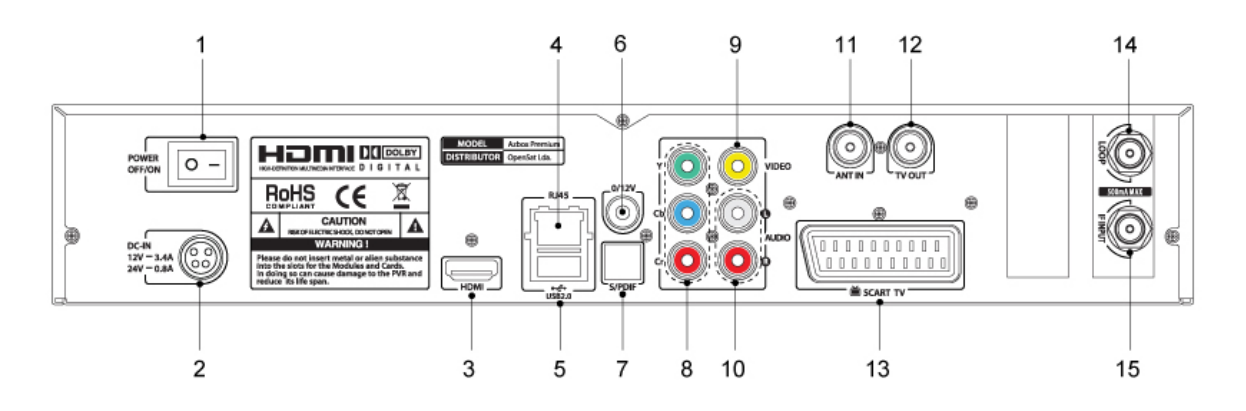

- **Выключатель POWER** : Включает и выключает цифровой ресивер.
- **AC POWER INPUT**: Предназначен для подключения сетевого шнура к цифровому ресиверу. WERLIND HOWER TOWER TOWER THE PREMISTER THE SERVISTED THE SERVISTED PREMISTED PREMISTED THE SERVISTED THE SERVIS<br>
(3) HDMI: Аудио и видео интерфейс для воспроизведения сигнала<br>
высокого разрешения на телевизоре<br>
(4) LAN:
	- **HDMI**: Аудио и видео интерфейс для воспроизведения сигнала высокого разрешения на телевизоре
	- **LAN**: Порт Еthernet.
	- **USB порт**: Подключение внешних устройств.
	- **0/12V**: 0В или 12В выход.
	- **S/PDIF**: Цифровой аудио выход Dolby для подключения аудио систем.
	- **Y/Cb/Cr**: Компонентный видео выход (зеленый/голубой/красный-green/blue/red).
	- **VIDEO**: Композитный видеовыход (желтый-yellow).
	- **AUDIO L/R**: Стерео аудио выход для подключения телевизора

или аудио системы (белый/красный-white/red).

- ⑪ **ANT IN**: Антенный RF вход.
- ⑫ **TV OUT**: RF выход.
- ⑬ **SCART TV**: Аудио и видео выход для подключения телевизора.
- ⑭ **LNB OUT**: Выходной разъем спутникового телевизионного сигнала.
- ⑮ **LNB IN**: Входной разъем для приема спутникового телевизионного сигнала.

#### **Table 1.4: Спецификация интерфейсов**

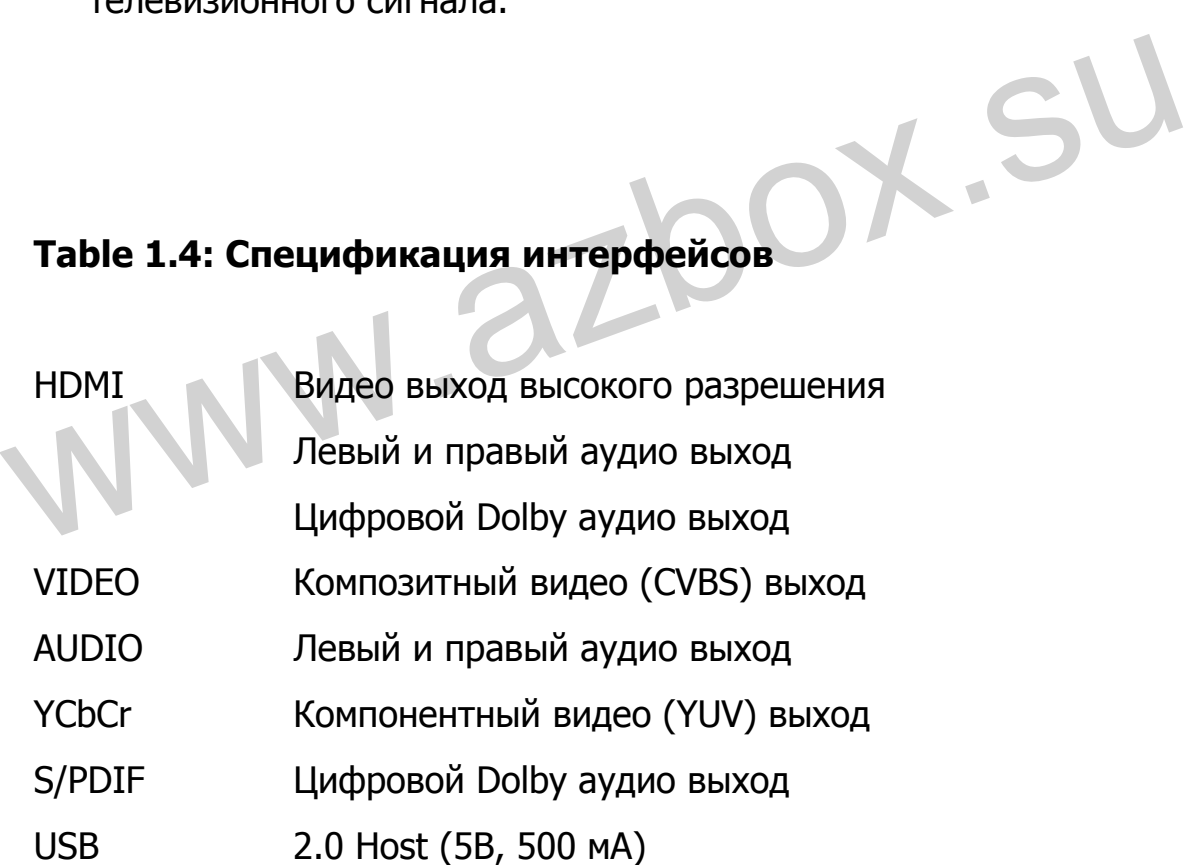

1 Введение

# **1.5. Пульт управления**

#### **1.5.1. Azbox Elite**

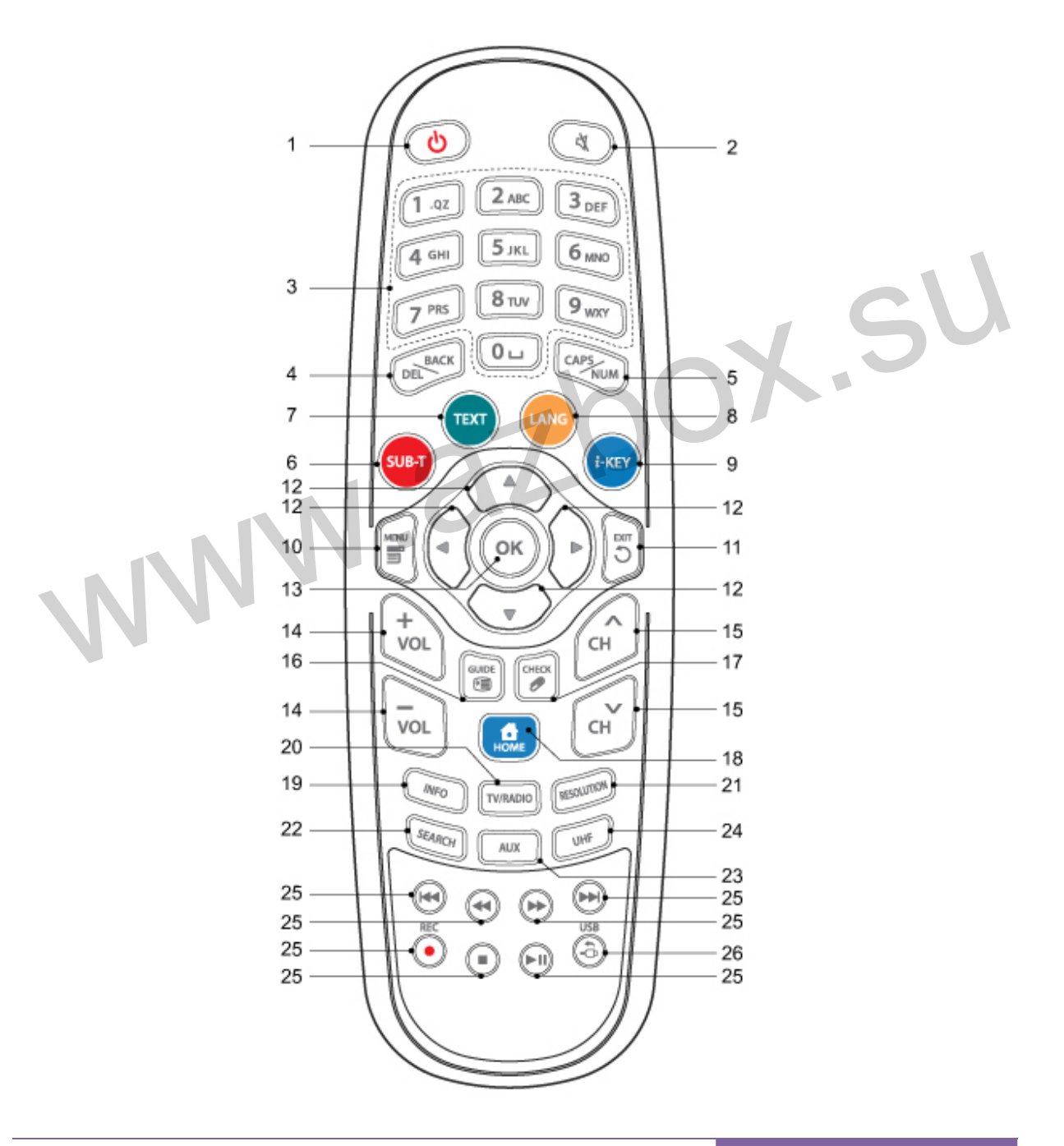

- 1) **POWER** ( ): Переводит STB в Stand-by или рабочий режим. Перегружает ресивер, если удерживать клавишу более 3 секунд.
- 2) **MUTE** ( 3): Отключение звука. Нажмите снова для включения обратно.
- 3) **Цифровые клавиши (0 ~ 9**): Ввод номера канала, пароля, экранной клавиатуры и установки времени.
- 4) **DEL/BACK** ( ): Удаление или сдвиг курсора на шаг назад.
- 5) **CAPS/NUM** ( **( )**: Переключение цифровых клавиш на верхний или нижний набор букв, обратное возвращение к цифрам. **CAPS/NUM** ( $\approx$ ): Переключение цифровых клавиш на<br>верхний или нижний набор букв, обратное возвращение к<br>цифрам.<br>**SUB-T (** $\bullet$ **)**: Выбор субтитров.<br>**TEXT** ( $\bullet$ ): Просмотр телетекста на экране (если<br>возможно).<br>**LANG** ( $\bullet$ 
	- 6) **SUB-T** (•): Выбор субтитров.
	- 7) **TEXT** ( ): Просмотр телетекста на экране (если возможно).
	- 8) **LANG** ( ): Выбор языка звукового сопровождения.
	- 9) **i-KEY** (•): Для каналов Premirer.
	- 10) **MENU** ( $\Box$ ): Экранное подробное меню.
	- 11) **EXIT** ( ): Выход из меню, EPG (Телегида) и информации о программе.
	- 12) Клавиши навигации (**AUVICIP**): Перемещение курсора по экранному меню.
	- 13) **ОК** (<sup>®</sup>): Подтверждает выбранный пункт или включает выбранный канал.
- 14) **VOL +/-** ( ( **(**  $\sqrt{2}$  (  $\sqrt{2}$  ): Уровень громкости.
- 15) **CH ∧/ ∨** ( ( ): Смена канала вверх/ вниз.
- 16) **GUIDE** (**В)**: Открывает EPG (Телегид).
- 17) **CHECK** (**3)**: Проверить выбранную опцию.
- 18) **Home** (**a)**: Открывает Главное меню.
- 19) **INFO** (  $\text{MPO}$  **C**  $\text{NPO}$  **C**  $\text{NPO}$  **C**  $\text{NPO}$  **C**  $\text{NPO}$  **INFO** (  $\text{NPO}$  **C**  $\text{NPO}$  **C**  $\text{NPO}$  **C**  $\text{NPO}$  **C**  $\text{NPO}$  **C**  $\text{NPO}$  **C**  $\text{NPO}$  **C**  $\text{NPO}$  **C**  $\text{NPO}$  **C**  $\text{NPO}$  **C**  $\text{NPO}$ Нажав дважды можно получить дополнительную информацию о программе.
- 20) **TV/RADIO** ( [ **VIRADIO** ): Переключение между телеканалами и радиоканалами.
- 21) **RESOLUTION** ( **RESOLUTION** ( **ИЗМЕНЕНИЕ** формата изображения. Подробности смотрите в § 3.5.1.
- 22) **SEARCH** ( ): Поиск адреса в интернете (используется только в YouTube и меню браузера).
- 23) **AUX** ( ): Переключение между антенной и петлевым входным сигналом. 20) **ГУЛАДИО** (<u>САМО)</u>: Переключение между Гелеканалами и радиоканалами.<br> **RESOLUTION** (САМО): Изменение формата изображения.<br>
Подробности смотрите в S 3.5.1.<br>
22) **SEARCH** (<sup>SEMON</sup>): Поиск адреса в интернете (использует
	- 24) **UHF**  $(\Box^{\text{unif}})$ : Вывод на экран и выбор UHF канала для RF модулятора.
	- 25) **PREV / REW / F.FWD / NEXT / STOP / PLAY&PAUSE / REC** ( ):

Воспроизведение/запись/пауза/поиск вперед/поиск назад.

26) **USB** (**•**): Вывод на экран списка файлов, хранящихся на USB накопителе.

#### **1.5.2. Azbox Premium**

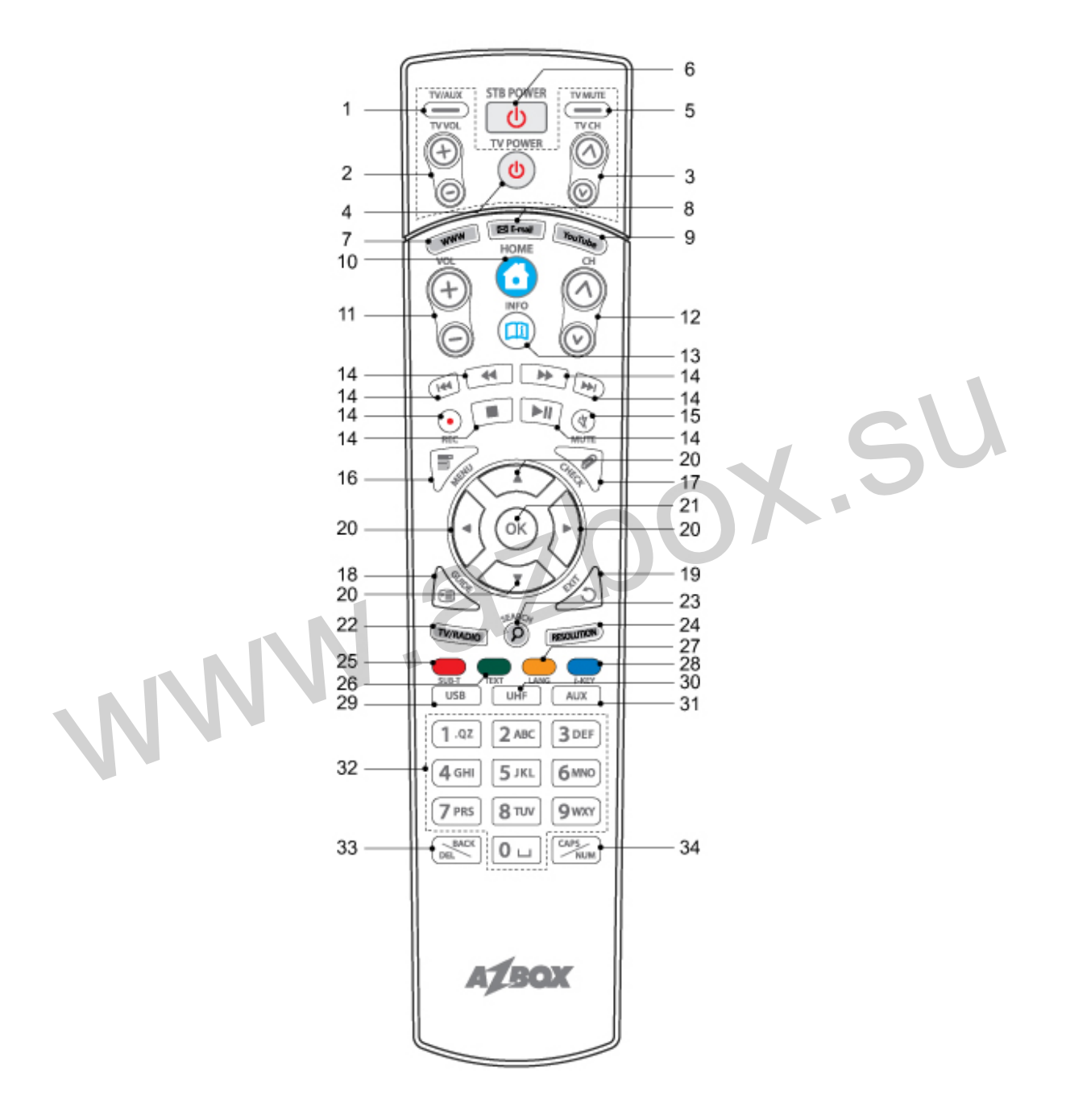

#### 1 Введение

Номера с 1 по 5 клавиши управления телевизором.

- 1) **TV/AUX** ( $\implies$ ): Переключение между антенной и петлевым входным сигналом.
- 2) **TV VOL +/-**  $(\bigoplus \bigodot)$ : Уровень громкости телевизора.
- 3) **TV CH**  $\Lambda$ / $V$  ( $\circledcirc\circledcirc$ ): Смена канала вверх/ вниз.
- 4) **TV Power** (<sup> $\circledcirc$ </sup>): Включение/выключение телевизора.
- 5) **TV MUTE**( ): Выключение звука телевизора. Нажмите снова для включения обратно.
- 6) **STB Power ( ):** Переводит STB в Stand-by или рабочий режим. Перегружает ресивер, если удерживать клавишу более 3 секунд. СНОВА ДЛЯ ВКЛЮЧЕНИЯ Обратно.<br>
6) **STB Power (** $\bullet$ **):** Переводит STB в Stand-by или рабочий режим. Перегружает ресивер, если удерживать клавишу более 3 секунд.<br>
7) **WWW (** $\bullet$  **):** Окно ввода интернет адреса (URL).<br>
8) **E-ma** 
	- 7) **WWW ( ):** Окно ввода интернет адреса (URL).
	- 8) **E-mail ( ):** Связь с электронной почтой e-mail.
	- 9) **YouTube ( YOUTUBE ):** Ссылка на YouTube сервис. Смотрите § 4.2 для подробного описания.
	- 10) **Home (<sup>1</sup>**): Открывает Главное меню.
	- 11) **VOL +/- (<sup>** $\textcircled{0}$ **</sup>):** Уровень громкости.
	- 12) **CH ∧/v (<sup>◎◎</sup>):** Смена канала вверх/вниз.
	- 13) **INFO ( ):** Открывает описание выбранной программы. Нажав дважды можно получить дополнительную информацию о программе.
	- 14) **PREV / REW / F.FWD / NEXT / STOP / PLAY&PAUSE / REC ( ) :**

Воспроизведение/запись/пауза/поиск вперед/поиск назад.

- 15) **MUTE ( ):** Отключение звука. Нажмите снова для включения обратно.
- **16) МЕН∪ (**  $\mathbb{V}$ **): Открывает Главное меню.**
- 17) **CHECK ( ):** Проверить выбранную опцию.
- 18) **GUIDE ( ):** Открывает EPG (Телегид).
- 19) **EXIT ( ):** Выход из меню, EPG (Телегида) и информации о программе.
- 20) **Клавиши навигации ( ):** Перемещение курсора по экранному меню.
- 21) **OK ( ):** Подтверждает выбранный пункт или включает выбранный канал.
- 22) **TV/RADIO ( ):** Переключение между телеканалами и радиоканалами.
- 23) **SEARCH ( ):** Поиск адреса в интернете (используется только в YouTube и меню браузера). 20) **Клавиши навигации (**<br>
сиров по экранному меню.<br>
21) **ОК (<sup>@</sup>):** Подтверждает выбранный пункт или включает<br>
выбранный канал.<br>
22) **ТV/RADIO (<u>тими»</u>):** Переключение между телеканалами и радиоканалами.<br> **SEARCH (***@***):** 
	- 24) **RESOLUTION ( ):** Изменение формата изображения. Подробности смотрите в § 3.5.1.
	- 25) **SUB-T ( ):** Выбор субтитров.
	- 26) **TEXT ( ):** Просмотр телетекста на экране (если возможно).
	- 27) **LANG ( ):** Выбор языка звукового сопровождения.
	- 28) **i-KEY ( ):** Для каналов Premirer.
	- 29) **USB ( ):** Вывод на экран списка файлов, хранящихся

на USB накопителе.

- 30) **UHF ( ):** Вывод на экран и выбор UHF канала для RF модулятора.
- 31) **AUX ( ):** Переключение между антенной и петлевым входным сигналом.
- 32) **Цифровые клавиши (0~9):** Ввод номера канала, пароля, экранной клавиатуры и установки времени.
- 33) **DEL/BACK ( ):** Удаление или сдвиг курсора на шаг назад.
- 34) **CAPS/NUM ( ):** Переключение цифровых клавиш на верхний или нижний набор букв, обратное возвращение к цифрам. **CAPS/NUM (** $\frac{1}{200}$ **):** Переключение цифровых клавиш на<br>верхний или нижний набор букв, обратное возвращение к<br>цифрам.<br>**1.5.3. Пульт управления для модели Premium**<br>**1.5.3.1. STB формат кодов (NEC протокол)**<br>(1) Базирует

#### **1.5.3. Пульт управления для модели Premium**

# **1.5.3.1. STB формат кодов (NEC протокол)**

- $\Omega$  Базируется на uPD6121, временной интервал = 109,5мс.
- ② Все клавиши имеют то же Break код(0xFF, 0x00)

#### **1.5.3.2. Универсальный пульт управления TV (ввод 4-х значного кода)**

- **1** Нажмите клавиши  $TV/AUX$ ( $\implies$ ) +  $OK$ ( $\circledast$ ) на 3 секунды клавишу **TV Power**(<sup> $\circledcirc$ </sup>), телевизор включится.
- (2) При нажатой клавиши **TV Power(<sup>®</sup>)**, введите четырехзначный код вашего устройства согласно таблице. См. приложение 7.

Если у Вас несколько кодов к Вашей марки оборудования, то повторите пункт 2 пока Ваш телевизор не отключится.

- ③ После того, как телевизор отключится, нажмите клавишу  $OK(\circledcirc)$ .
- **(4) Клавиша TV Power( <sup>®</sup>) моргнет три раза, на этом** программирование пульта завершено.

#### **1.5.3.3. Универсальный пульт управления TV (автопоиск)**

- ① Нажмите клавиши **TV/AUX**( ) + **OK**( ) и удерживайте их в течениe 3 секунд, далее нажмите клавишу **TV Power**( ).
- 2 Как только клавиша **TV Power**( <sup>(d)</sup>) загорится, нажимайте клавиши <sup>©</sup> или <sup>©</sup> до тех пор, пока телевизор не выключится. течение 3 секунд, далее нажмите клавишу **TV Power(** $\circledast$ ).<br>
(2) Как только клавиша **TV Power(** $\circledast$ ) загорится, нажимайте<br>
клавиши  $\circledast$  или  $\circledast$  до тех пор, пока телевизор не<br>
выключится.<br>
(3) После того, как телев
	- ③ После того, как телевизор выключиться, нажмите клавишу  $OK(\heartsuit)$ .
	- ④ Клавиша **TV Power**( ) моргнёт три раза, на этом программирование пульта завершено.

#### **1.5.3.4. Универсальный пульт управления TV (ID отзыв)**

- ① Нажмите клавиши **TV/AUX**( ) + **OK**( ) и удерживайте их в течение 3 секунд, далее нажмите клавишу **TV Power**(<sup> $\circ$ </sup>).
- ② Как только клавиша **TV Power**( ) загорится, нажмите клавишу **Info**( $\bigcirc$ ), и код, который занесен в пульт управления.
- **(3) Клавиша TV Power(<sup>(6)</sup>)** быстро моргнет 5 раз, после этого начнется индикация запрограммированного кода телевизора.

#### **1.5.3.5. Список телевизоров**

Пожалуйста, обращайтесь к списку телевизоров и кодов в Приложении B

#### **1.6. CI (Common Interface)**

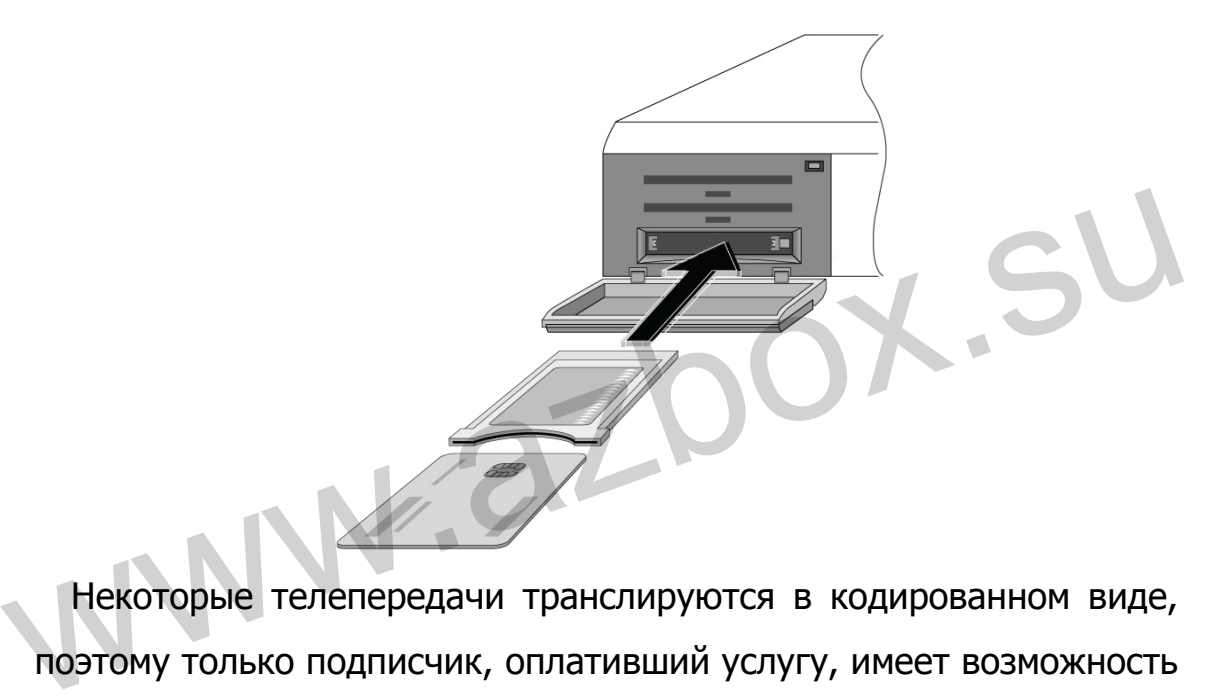

 Некоторые телепередачи транслируются в кодированном виде, поэтому только подписчик, оплативший услугу, имеет возможность просмотра таких каналов. Кодированные каналы могут быть просмотрены только с помощью модуля условного доступа и карты подписки соответствующей системы кодирования. Common Interface (CI) – это слот цифрового ресивера, предназначенный для установки модуля условного доступа. На передней панели цифрового ресивера имеется два CI слота.

#### **1.6.1. Просмотр платных программ**

Для просмотра платных каналов вы должны выполнить следующие действия:

- ① Приобрести модуль условного доступа и карту с подпиской на интересующие Вас платные каналы.
- ② Вставить смарт-карту в модуль условного доступа.
- ③ Вставить модуль условного доступа в CI слот, расположенный на лицевой панели цифрового ресивера.

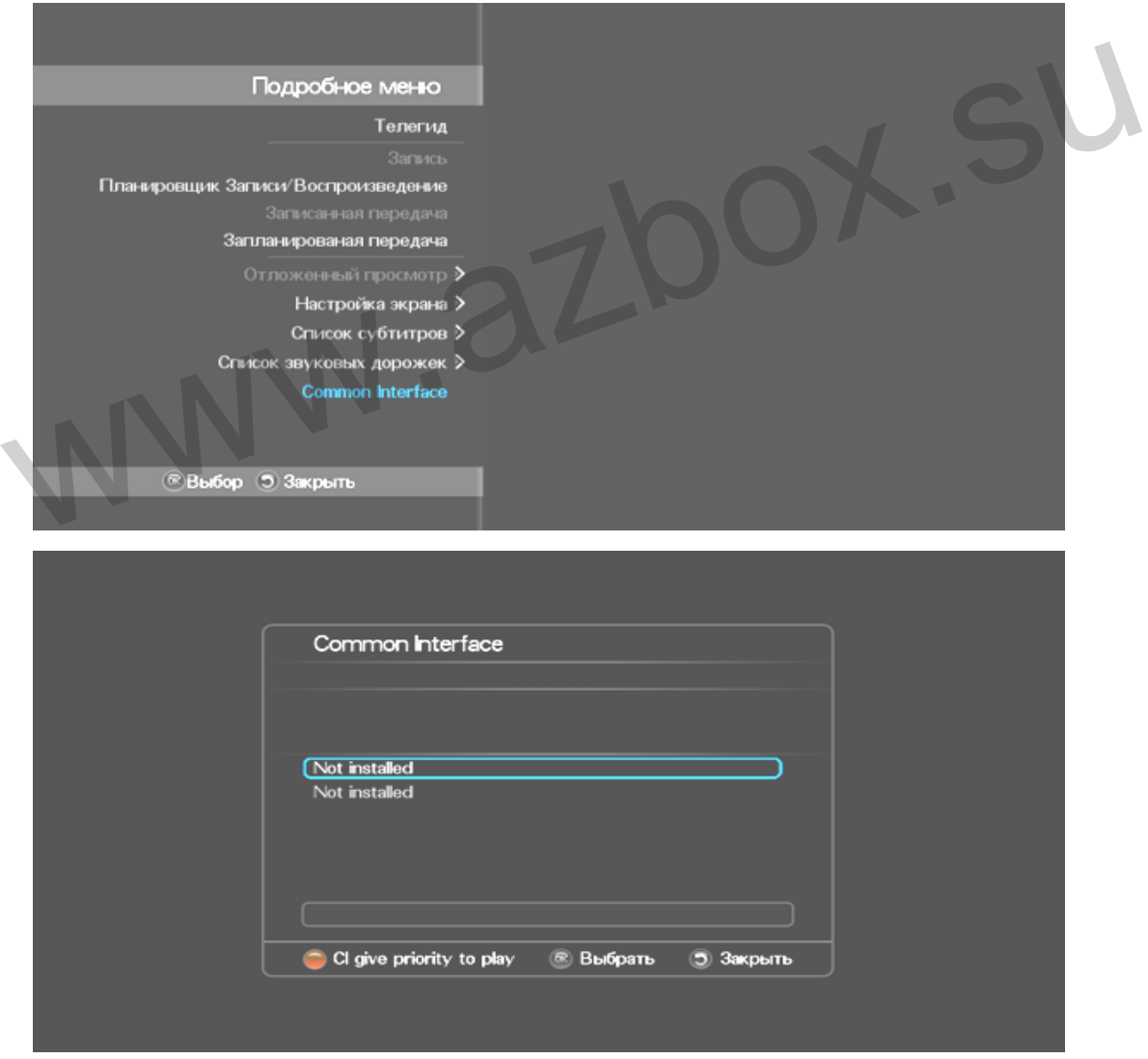

 Для просмотра информации о модуле и о подписке карты, которая установлена в ресивер, нажмите клавишу **Menu** ( ). Вы увидите меню подобное изображенному выше.

www.azbox.su

# **2. Установка**

 Существует несколько вариантов установки и подключения цифрового ресивера. Произведите установку цифрового ресивера в соответствии с Вашим телевизором и другом. Если у Вас возникнут проблемы или понадобится помощь, обратитесь к Вашему дилеру.

#### **2.1. Соединение с антенной**

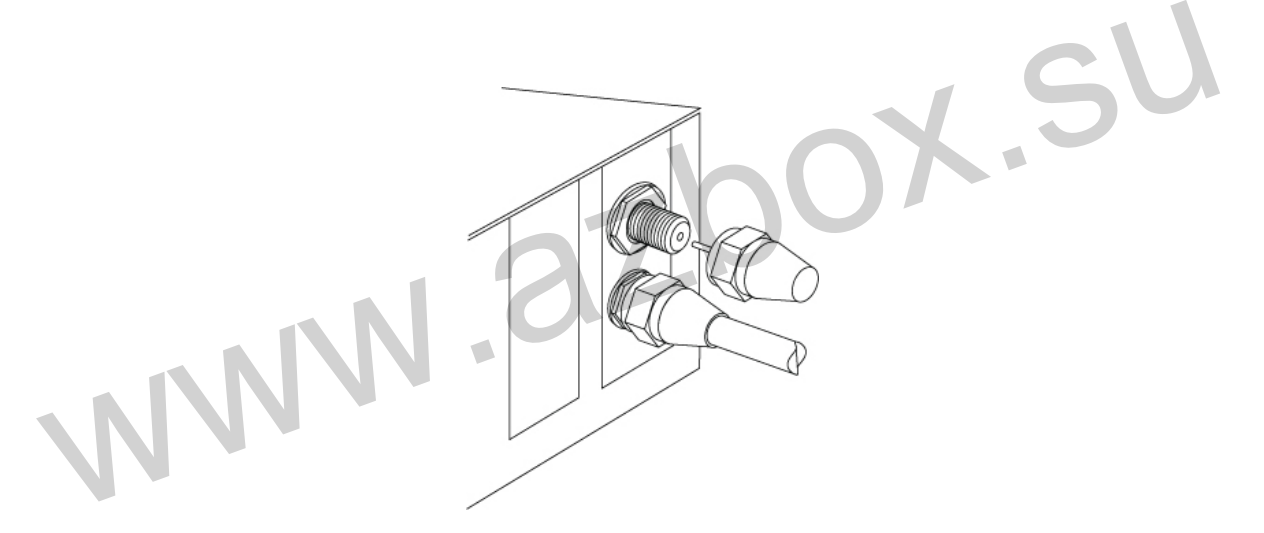

 Вне зависимости от формата передачи данных между предающей станцией и цифровым ресивером, для получения цифровых телепрограмм Вы должны соединить цифровой ресивер со своей телевизионной антенной. Соедините антенный кабель с разъемом LNB IN, расположенным на задней панели ресивера.

#### **2.2. Подключение телевизора**

 Из перечисленных ниже всех типов подключения цифрового ресивера к телевизору, мы рекомендуем использовать первый вариант, как позволяющий получить наилучшее качество изображения. Если ваш телевизор не обладает таким разъемом, используйте следующий пункт списка лучшего качества изображения.

- 1. HDMI разъем (HDMI)
- 2. SCART разъем (TV)
- 3. Компонентный видеовыход (YCbCr)
- 4. Композитный видеовыход (VIDEO)
- 5. RF модулятор

 Вам необходимо выполнить аудио и видео настройки после подключения цифрового ресивера. Смотрите подробное описание в § 3.6.

 $X.SU$
**2.2.1. HDMI разъем**

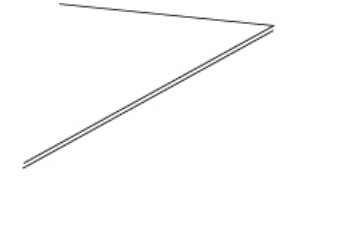

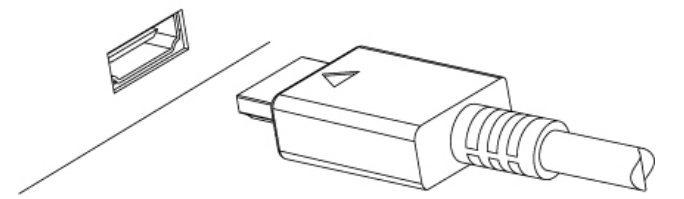

 Если Ваш телевизор имеет возможность воспроизведения видеосигнала высокого разрешения, Вы должны использовать HDMI кабель для наилучшего изображения. Подключите разъем кабеля в HDMI разъем цифрового ресивера, другой конец кабеля в соответствующий разъем Вашего телевизора. При таком подключении Вам не требуется дополнительно подключать аудио кабель, так как HDMI выход содержит стерео аудио сигнал или Dolby цифровой аудио сигнал. Если Ваш телевизор имеет возможность воспроизведения<br>видеосигнала высокого разрешения, Вы должны использовать<br>HDMI кабель для наилучшего изображения. Подключите разъем<br>кабеля в HDMI разъем цифрового ресивера, другой конец

#### **ЗАМЕЧАНИЕ**

HDMI интерфейс не поддерживает разрешение 480i.

**2.2.2. SCART разъем**

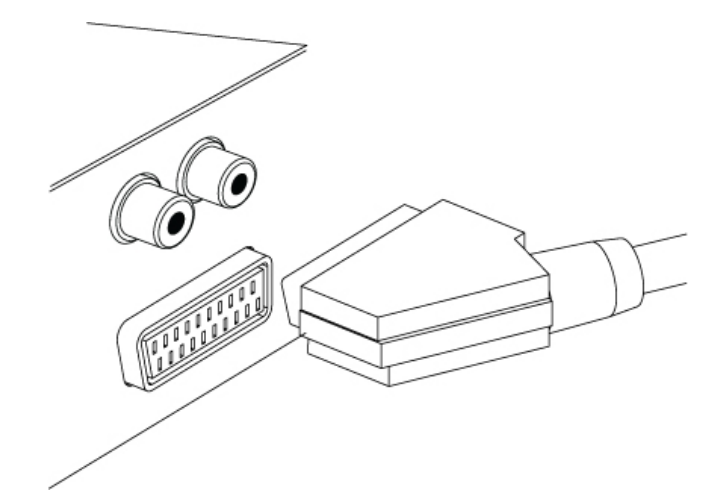

 Для наилучшего результата со стандартным телевизором, вы можете использовать SCART кабель. Подключите разъем кабеля в HDMI разъем цифрового ресивера, другой конец кабеля в соответствующий свободный разъем Вашего телевизора. Некоторые марки телевизоров имеют S-видео вход или компонентный, а не SCART. Если у Вас такой тип телевизора, Вам необходимо приобрести соответствующий тип переходного кабеля. Если Вы подключаете телевизор через SCART кабель, Вам не требуется дополнительно подключать аудио кабель, так как SCART выход содержит аудио стерео сигнал. Если же Вы используете переходной кабель, например, SCART-компонентный, Вам необходимо дополнительно подключить аудио кабель. Для наилучшего результата со стандартным телевизором, вы<br>
можете использовать SCART кабель. Подключите разъем кабеля в<br>
НDMI разъем цифрового ресивера, другой конец кабеля в<br>
соответствующий свободный разъем Вашего телеви

#### **ЗАМЕЧАНИЕ**

Вы не сможете просматривать HD видео через SCART.

# **2.2.3. Компонентный видео выход**

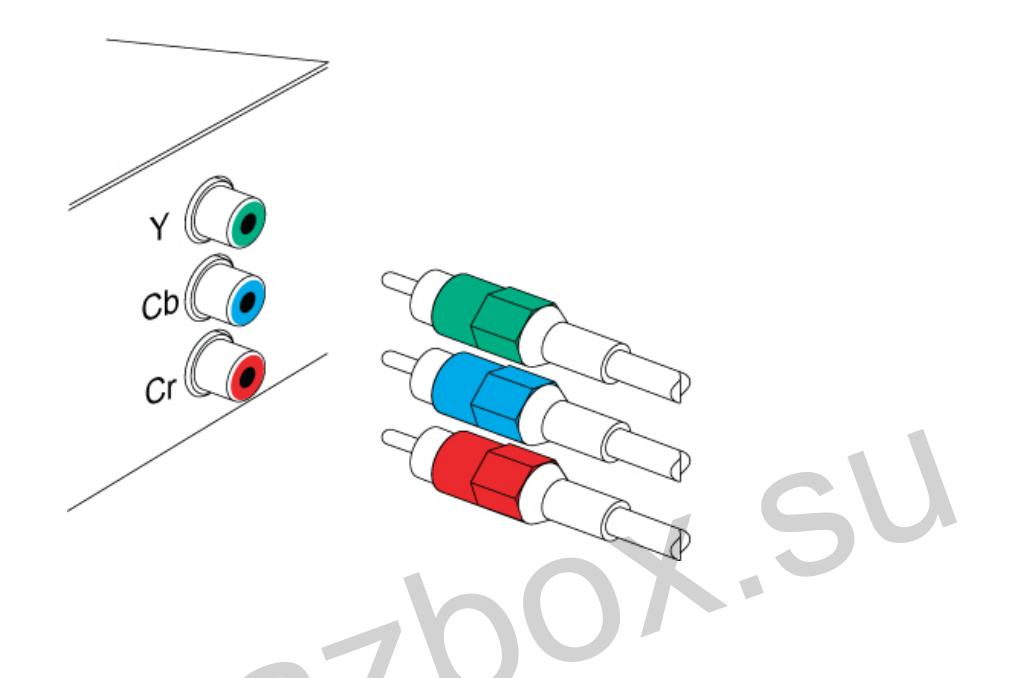

Вам необходимо приобрести компонентный видео RCA кабель для подключения компонентного видеосигнала. Включите каждый разъем кабеля в (зеленое) Y, (синее) Cb и (красное) Cr гнездо на цифровом ресивере, и включите другие разъемы в соответствующие гнезда на Вашем телевизоре. Вам необходимо приобрести компонентный видео RCA кабель для подключения компонентного видеосигнала. Включите каждый разъем кабеля в (зеленое) Y, (синее) Cb и (красное) Cr гнездо на

# **2.2.4. Композитный видео выход**

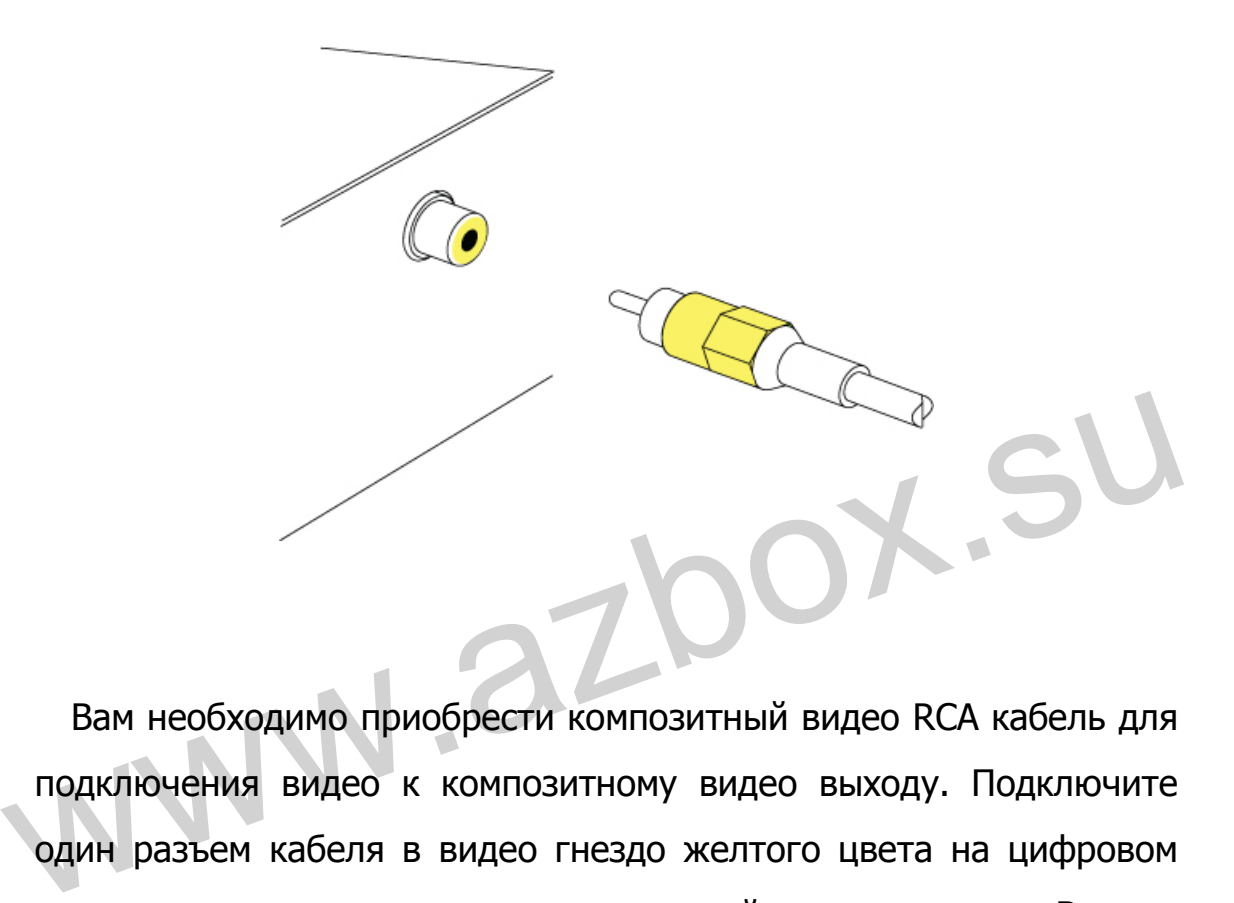

 Вам необходимо приобрести композитный видео RCA кабель для подключения видео к композитному видео выходу. Подключите один разъем кабеля в видео гнездо желтого цвета на цифровом ресивере, аналогично подключите другой конец в гнездо Вашего телевизора.

#### **ЗАМЕЧАНИЕ**

Вы не сможете просматривать HD видео, используя композитный видео выход.

# **2.2.5. Аудио выход**

 Вам необходимо приобрести аудио RCA кабель для подключения аудио к аудио выходу. Подключите разъемы кабеля в гнезда белого цвета (левый канал) и красного цвета (правый канал) на цифровом ресивере, аналогично подключите другой конец в гнезда Вашего телевизора или аудио системы. Вам необходимо приобрести аудио RCA кабель для подключения<br>аудио к аудио выходу. Подключите разъемы кабеля в гнезда<br>белого цвета (левый канал) и красного цвета (правый канал) на<br>цифровом ресивере, аналогично подключите др

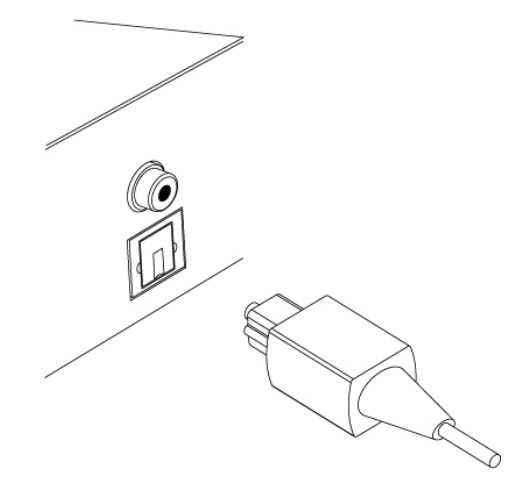

Для воспроизведения цифрового звука Dolby, Ваш телевизор или

аудио система должны иметь возможность декодирования Dolby

сигнала и приобрести S/PDIF кабель. Подключите один разъем кабеля в гнездо S/PDIF на цифровом ресивере, аналогично подключите другой конец в гнездо Вашего телевизора или аудио системы.

# **2.3. Установка батарей**

Для того чтобы установить батареи в пульт управления,

выполните следующие действия:

- 1.Снимите крышку батарейного отсека в задней части пульта управления. выполните следующие деиствия.<br>1. Снимите крышку батарейного отсека в задней части пульта<br>управления.<br>2. Установите две батареи ААА, следуя указаниям в отсеке и<br>убедившись в том, что соблюдена полярность.<br>3. Закройте крышк
	- 2.Установите две батареи AAA, следуя указаниям в отсеке и убедившись в том, что соблюдена полярность.
	- 3. Закройте крышку батарейного отсека.

# **ЗАМЕЧАНИЕ**

- Не смешивайте тип батарей (Alkaline и Manganese).
- Не создавайте короткого замыкания, не нагревайте, не сжигайте и не разбирайте батареи.
- Использованные батареи не должны быть выброшены вместе с Вашими бытовыми отходами. Пожалуйста, получите информацию
- 
- о порядке утилизации использованных батарей в вашем регионе.

# **2.4. Включение в первый раз**

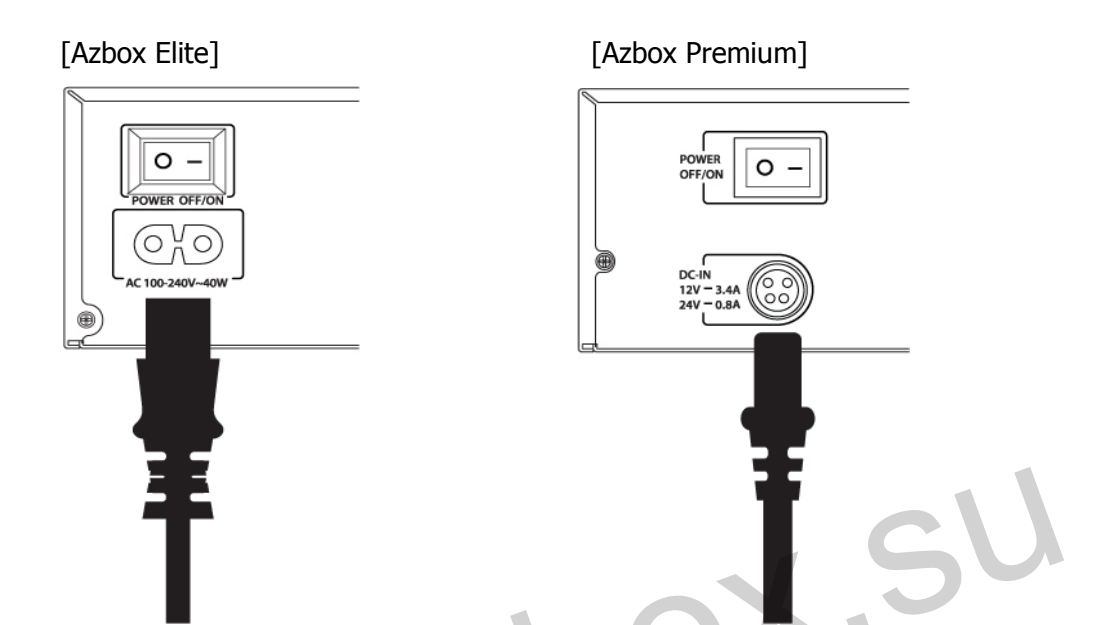

 Теперь, когда цифровой ресивер подключен, Вы можете подключить сетевой шнур и включить питание выключателем на задней панели ресивера. Теперь, когда цифровой ресивер подключен, Вы можете<br>подключить сетевой шнур и включить питание выключателем на<br>задней панели ресивера.

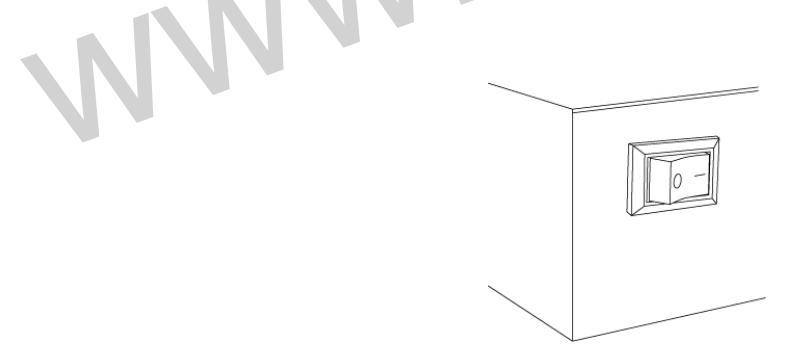

 Индикатор голубого цвета на передней панели должен загореться.

#### **ЗАМЕЧАНИЕ**

- Ваш ресивер, как любое электронное оборудование, является потребителем электроэнергии. Для того, чтобы уменьшить расход энергии, пожалуйста, переключите свой ресивер в спящий режим Stand-by, если Вы не используете его.

- Для того, чтобы сохранить энергию более, чем в спящем режиме, если Вы не используете свой ресивер долгое время, мы рекомендуем выключить ресивер, отключая его от сети.

#### **2.4.1. Включение и проверка изображения**

 После нескольких секунд Вы увидите на экране телевизора меню. Если вы не видите изображения, попробуйте сменить разрешение экрана нажатием клавиши ( RESOLUTION ) на пульте управления. Если после нескольких попыток вы не получили изображение, проверьте, что настройки видео входа Вашего телевизора верны. рекомендуем выключить ресивер, отключая его от сети.<br>
2.4.1. Включение и проверка изображения<br>
После нескольких секунд Вы увидите на экране телевизора<br>
меню. Если вы не видите изображения, попробуйте сменить<br>
разрешение э

# **2.5. Обновление заводского ПО**

 Цифровой ресивер имеет стабильное и удобное программное обеспечение для работы. Однако время от времени появляется новое программное обеспечение, позволяющее улучшить функциональность цифрового ресивера.

# **2.5.1. Проверка информации о заводском ПО.**

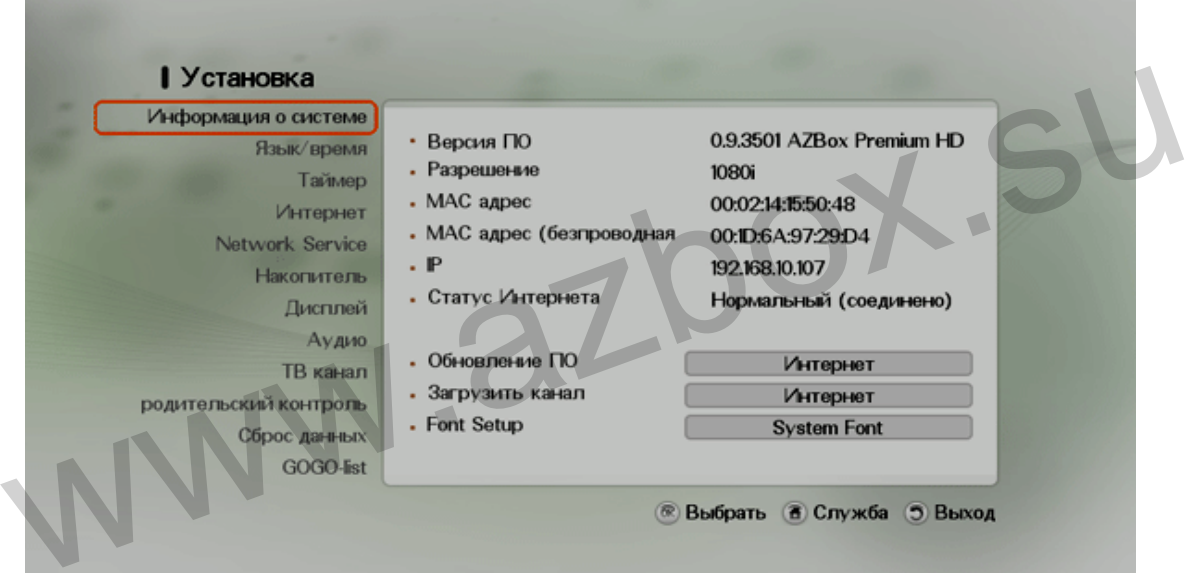

 Вы имеете возможность проверить информацию о заводском ПО на Вашем цифровом ресивере перед скачиванием нового ПО. Выберите Установка> Меню Информация о системе. Проверьте версию заводского ПО и версию последнего обновления. Вы можете обновить заводское ПО через Интернет, с USB или по локальной сети.

#### **ЗАМЕЧАНИЕ**

Когда Вы приобретаете цифровой ресивер, на нем установлено заводское ПО последней версии.

# **2.5.1.1. Интернет**

 Вы можете обновить ПО через Интернет. Убедитесь в том, цифровой ресивер подключен к Интернету перед запуском обновления заводского ПО. Нажав клавишу **ОК**(<sup>®</sup>), Вы увидите список обновлений.

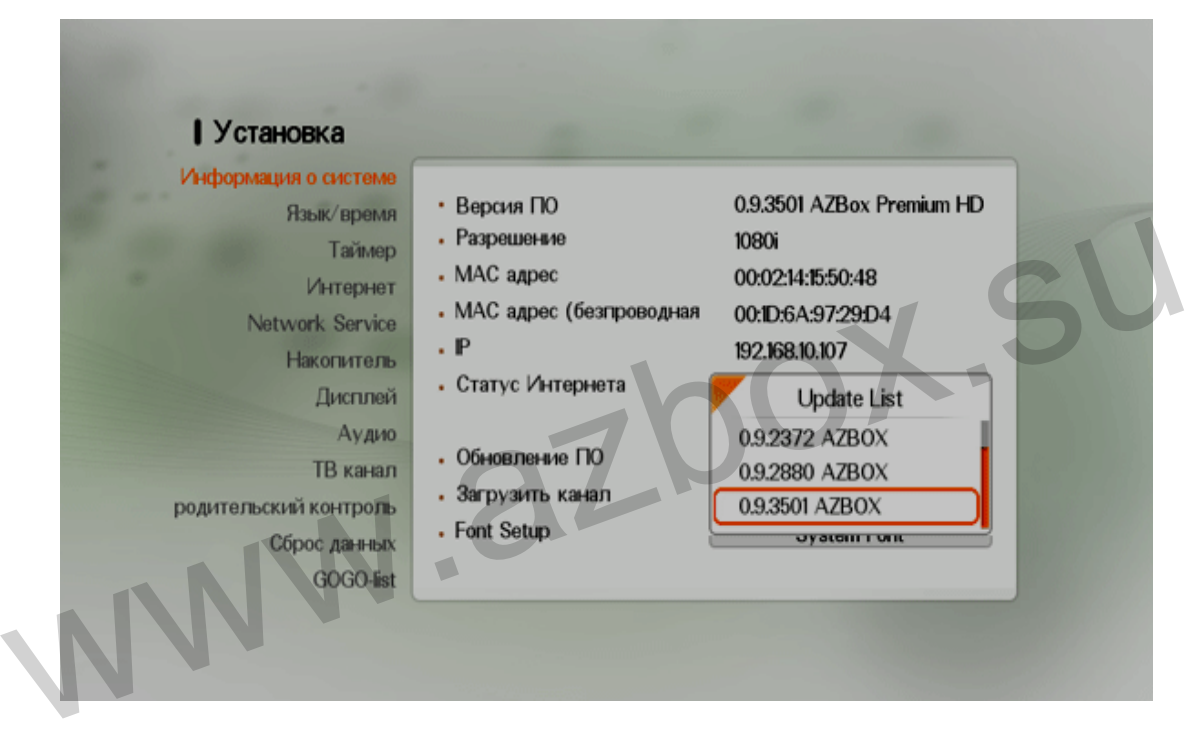

Если Ваше заводское ПО самое позднее, Вам не требуется его обновлять.

## **2.5.1.2. USB накопитель**

 Если у Вас имеется USB накопитель, Вы можете обновить ПО, выполнив следующие действия:

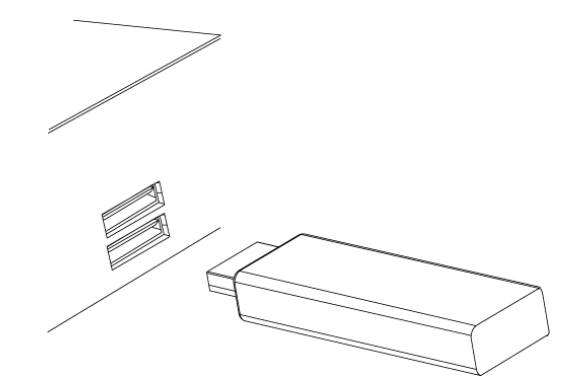

- Скачайте новое ПО с сайта Azbox.
- Скопируйте файл заводского ПО на USB flash.
- Вставьте USB flash в USB порт цифрового ресивера.
- Выберите Установка> Меню Информация о системе > Обновление ПО, затем список файлов на USB Flash.
- Перемещайте и остановите выделенный пункт меню на нужной версии заводского ПО и нажмите клавишу **ОК**(<sup>®</sup>). • Скачайте новое ПО с сайта Azbox.<br>• Скопируйте файл заводского ПО на USB flash.<br>• Вставьте USB flash в USB порт цифрового ресивера.<br>• Выберите Установка> Меню Информация о системе ><br>Обновление ПО, затем список файлов на
	- Ресивер перезагрузится автоматически для установки нового ПО.
	- Пожалуйста, ждите установки ПО.
	- После завершения установки ресивер снова перегрузится. Теперь Вы можете использовать в работе ресивер с обновленным ПО.

2 Установка

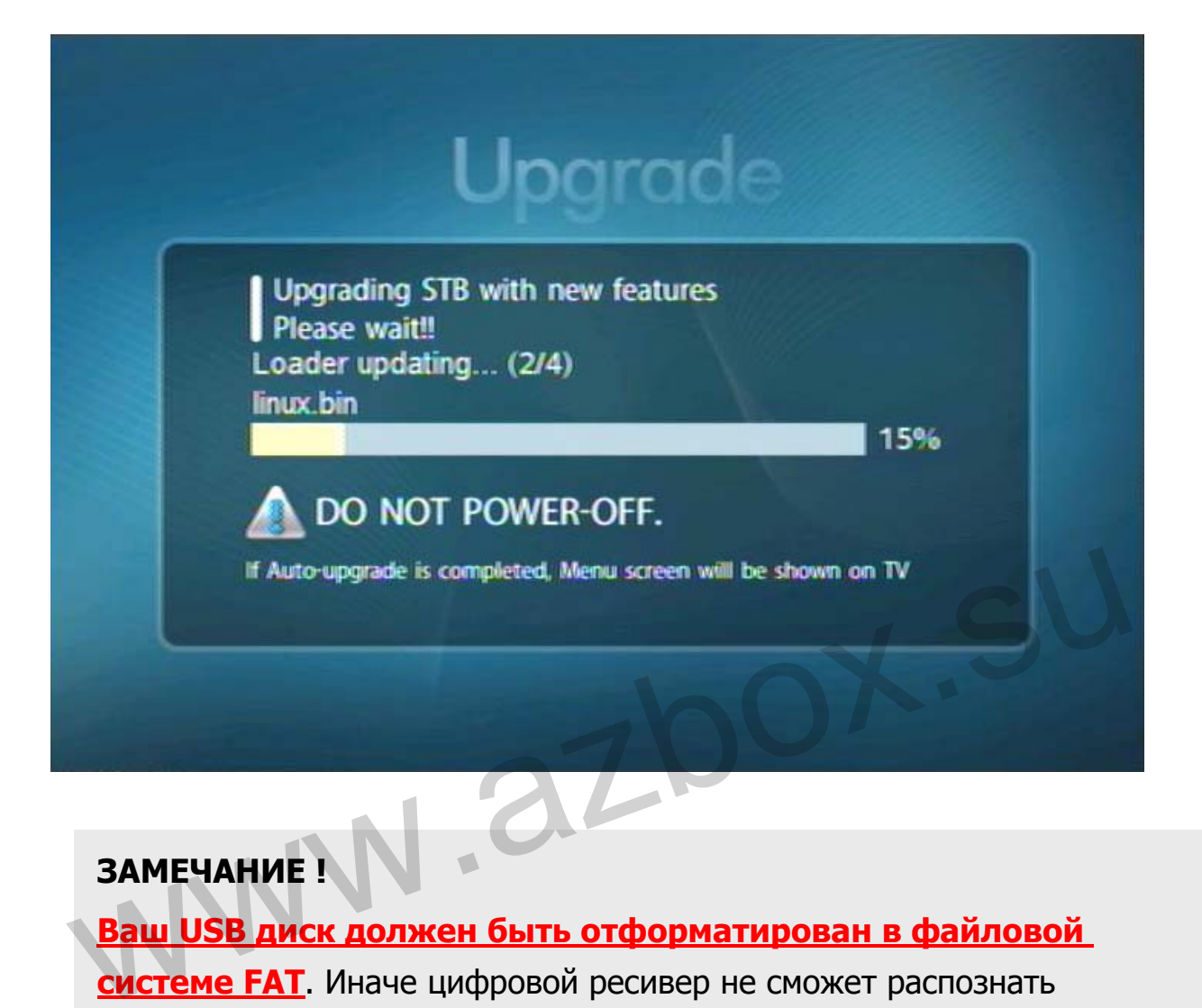

# **ЗАМЕЧАНИЕ !**

**Ваш USB диск должен быть отформатирован в файловой**

**системе FAT**. Иначе цифровой ресивер не сможет распознать Ваш USB диск. А также, цифровой ресивер может распознать только файлы и директории, в названии которых присутствуют только буквы алфавита, цифры и подчеркнутые буквы. Если файл или папка имеют имена с другими символами, цифровой ресивер не распознает не только их, но и вложенные папки и файлы.

# **3. Настройка**

 При первоначальном включении ресивера необходимо правильно установить параметры конфигурации системы. В Меню Установка содержатся все параметры оборудования, которое вы используете.

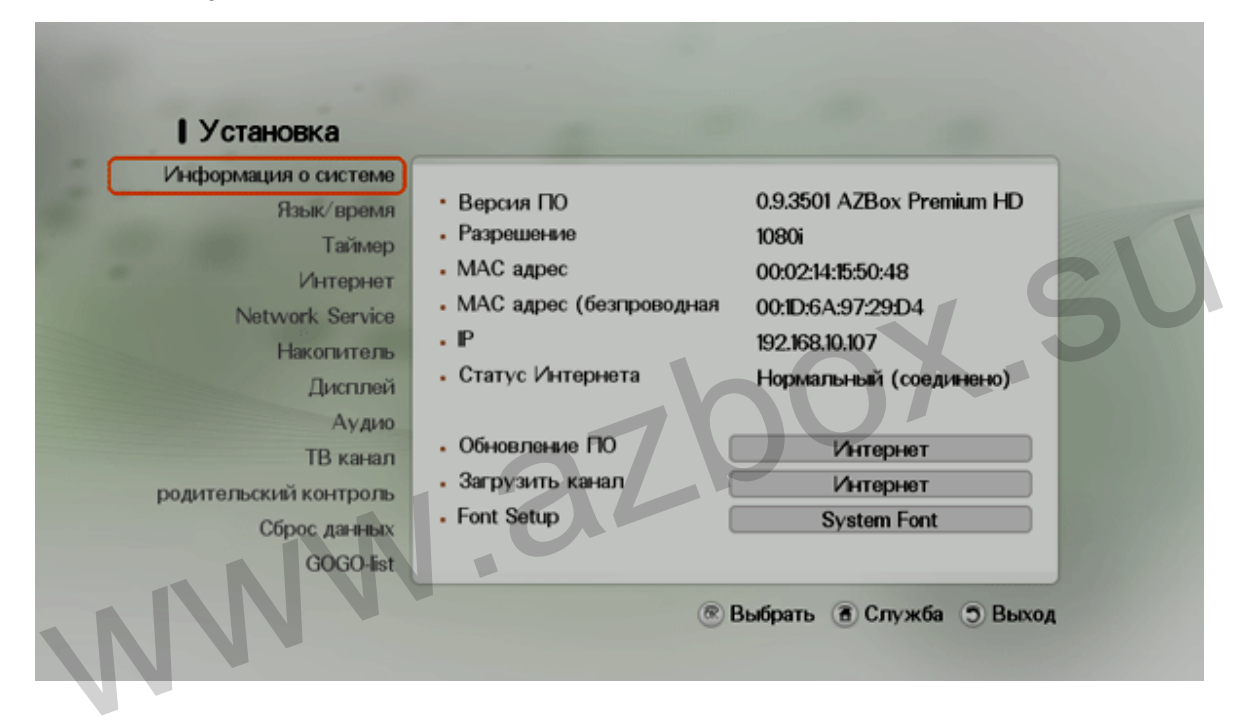

# **3.1. Информация о системе**

 Вы можете проверить текущую информацию о цифровом ресивере в этом меню: версию ПО, последнее обновление, разрешение, MAC адрес (в Azbox Premium меню показывает MAC адрес беспроводного Wi-Fi модуля), IP адрес и настройки Интернет соединения.

 Вы можете также обновить ПО или скачать списки каналов через Интернет, с USB или по локальной сети. Об обновлении ПО смотрите § 2.5.

# **3.2. Язык/Установка времени**

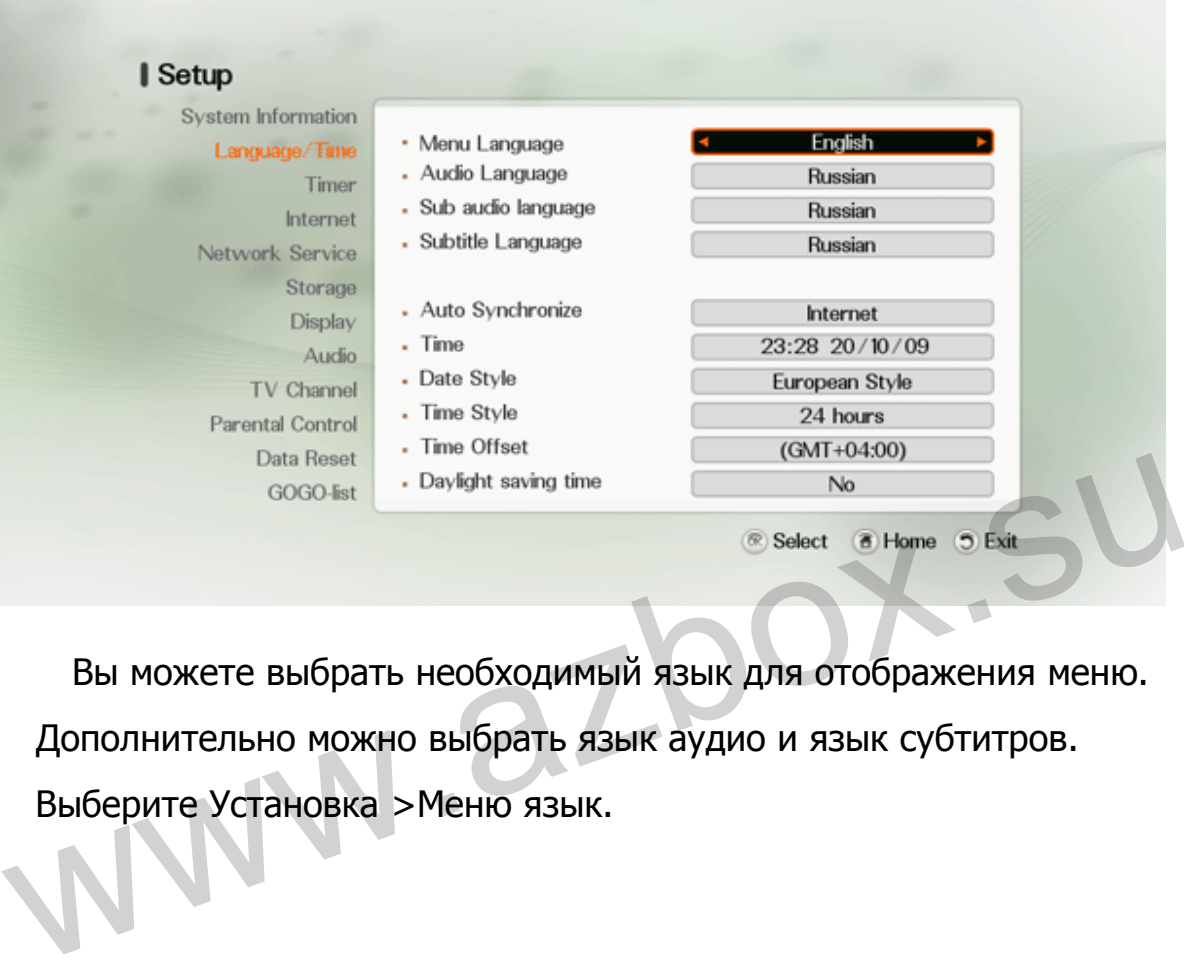

 Вы можете выбрать необходимый язык для отображения меню. Дополнительно можно выбрать язык аудио и язык субтитров. Выберите Установка >Меню язык.

#### **3.2.1. Меню язык**

 Цифровой ресивер поддерживает множество языков: английский, португальский, датский, корейский, русский и др. Выберите Меню язык (Menu Language) для выбора желаемого языка. Сразу после выбора языка, меню незамедлительно обновится с наименованиями выбранного языка. Язык настройки по умолчанию английский.

49

## **3.2.2. Язык аудио/Доп. аудио язык**

 Цифровой ресивер поддерживает множество аудио / дополнительный аудио языков: английский, португальский, датский, корейский, турецкий, немецкий, французский, испанский, греческий, словенский, шведский, финский, итальянский, русский, польский, чешский, венгерский, хорватский, сербский, боснийский, болгарский, украинский, латвийский норвежский, литовский, эстонский, румынский, македонский, словацкий и др.

 Установите в опциях Язык Аудио и Дополнительный аудио языки желаемые языки. Когда Вы смотрите программу и эта программа имеет дорожку звукового канала на языке, который определен в меню Аудио Язык, то звуковая дорожка будет воспроизведена. Если этот язык не будет доступен, а дополнительный язык доступен, то дополнительный аудио язык будет воспроизведен. Установите в опциях Язык Аудио и Дополнительный аудио языки<br>желаемые языки. Когда Вы смотрите программу и эта программа<br>имеет дорожку звукового канала на языке, который определен в<br>меню Аудио Язык, то звуковая дорожка буд

#### **3.2.3. Язык субтитров**

 Установите в опциях Язык субтитров и желаемый язык. При просмотре программы, если программа имеет субтитры на языке, который установлен в опции Язык субтитров, то субтитры будут воспроизведены. Если не будет никакого доступного языка, то субтитры не будут показаны.

# **3.3. Установка местного времени**

 Установите местное время для событий таймера. Если вы не установите правильно местное время, программа передач, определяемая программным гидом, будет неверна. Читайте о программном гиде § 4.1.3.1.

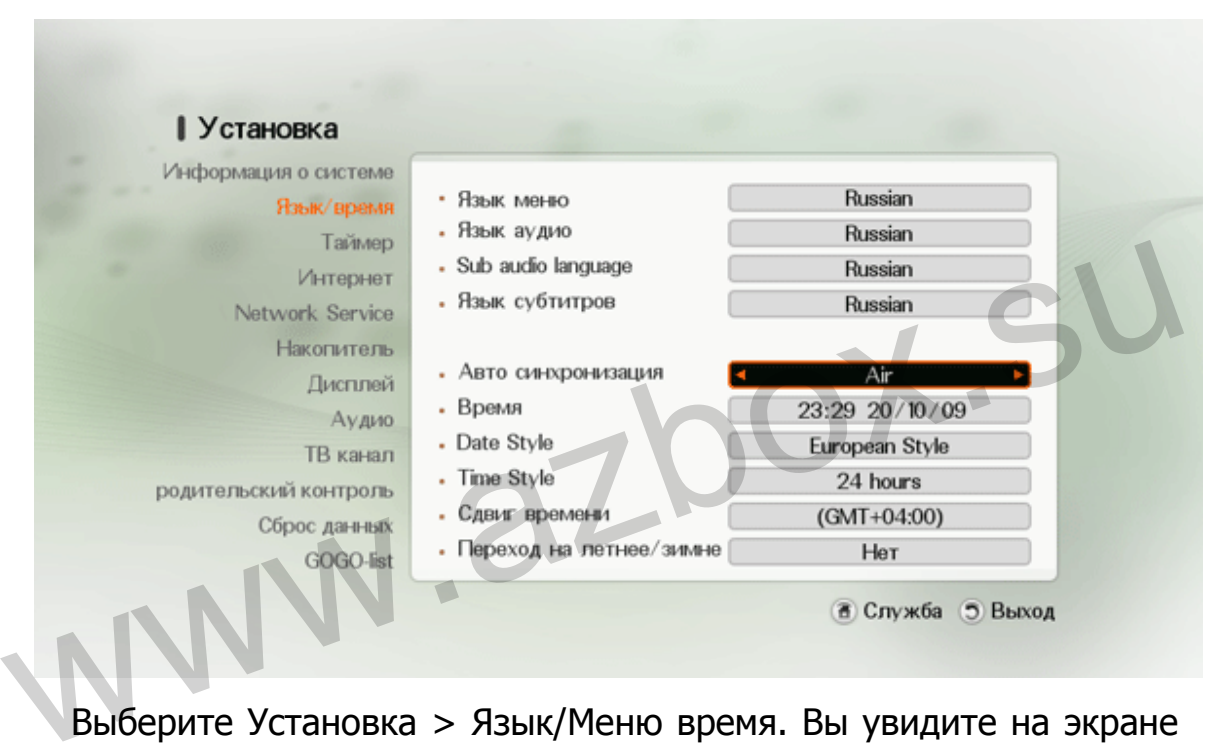

 Выберите Установка > Язык/Меню время. Вы увидите на экране изображение подобное рисунку выше.

Вы можете установить время: вручную, со спутника, по Интернет, или использовать сигналы времени Время по Гринвичу (GMT), передаваемые как часть цифрового телевещания. По умолчанию время синхронизируется по сети Интернет.

 Для того чтобы использовать время по Гринвичу, выполните следующие шаги:

- Установите временной сдвиг, выбрав разницу между Вашим часовым поясом и GMT согласно Таблице 3.3.
- Убедитесь, что местное время правильно показано в опции Местное время.

 Для установки местного времени вручную, укажите в опции – вручную и введите Ваше местное время в опции Время с помощью цифровых клавиш. Формат времени – день/месяц/год-24часа:минуты.

Если летнее время соблюдается в Вашей стране в настоящее время, установите выбор Летнего времени - ДА. Установка по умолчанию - НЕТ.

#### **ЗАМЕЧАНИЕ**

 Летнее время добавляет один час ко времени, когда выбор установлен -Да. Устанавливая сдвиг времени от времени по Гринвичу, удостоверьтесь, что сдвиг времени не включает летнее время. Если летнее время соблюдается в Вашей стране в настоящее<br>время, установите выбор Летнего времени - ДА. Установка по<br>умолчанию - НЕТ.<br>**ЗАМЕЧАНИЕ**<br>Летнее время добавляет один час ко времени, когда выбор<br>установлен -Да. Уста

#### **Таблица 3.3: Часовые пояса**

Время / Сдвиг/ Город

- GMT 12:00 Eniwetok, Kwajalein
- GMT 11:00 Midway Island, Samoa
- GMT 10:00 Hawaii
- GMT 09:00 Alaska
- GMT 08:00 Pacific Time US, Canada
- GMT 07:00 Mountain Time US, Canada
- GMT 06:00 Central Time US, Canada, Mexico City
- GMT 05:00 Eastern Time US, Canada, Bogota, Lima
- GMT 04:00 Atlantic Time Canada, La Paz
- GMT 03:30 Newfoundland
- GMT 03:00 Brazil, Georgetown, Buenos Aries
- GMT 02:00 Mid-Atlantic
- GMT 01:00 Azores, Cape Verde Islands
- GMT London, Lisbon, Casablanca
- GMT + 1:00 Paris, Brussels, Copenhagen, Madrid
- GMT + 2:00 South Africa, **Kaliningrad**
- GMT + 3:00 Baghdad, Riyadh, **Moscow, St. Petersburg**
- GMT + 3:30 Tehran
- GMT + 4:00 Abu Dhabi, Muscat, Baku, Tbilisi
- GMT + 4:30 Kabul
- GMT + 5:00 **Ekaterinburg**, Islamabad, Karachi, Tashkent GMT + 5:00 **Ekaterinburg**, Islamabad, Karachi, Tashkent<br>GMT + 5:30 Bombay, Calcutta, Madras, New Delhi<br>GMT + 6:00 Almaty, Dhaka, Colombo<br>GMT + 7:00 Bangkok, Hanoi, Jakarta<br>GMT + 8:00 Beijing, Perth, Singapore, Hong Kong<br>GM
	- GMT + 5:30 Bombay, Calcutta, Madras, New Delhi
	- GMT + 6:00 Almaty, Dhaka, Colombo
	- GMT + 7:00 Bangkok, Hanoi, Jakarta
	- GMT + 8:00 Beijing, Perth, Singapore, Hong Kong
	- GMT + 9:00 Tokyo, Seoul, Osaka, Sapporo, Yakutsk
	- GMT + 9:30 Adelaide, Darwin
	- GMT + 10:00 Eastern Australia, Guam, Vladivostok
	- GMT + 11:00 Magadan, Solomon Islands, New Caledonia
	- GMT + 12:00 Fiji, Auckland, Wellington, Kamchatka

# **3.4. Таймер**

 С таймером Вы можете включать или выключать Ваш цифровой ресивер, когда пожелаете. Однажды установив таймер, ресивер будет работать автоматически. Меню таймер позволяет Вам выбрать номер таймера, состояние, цикличность, сервис и время действия.

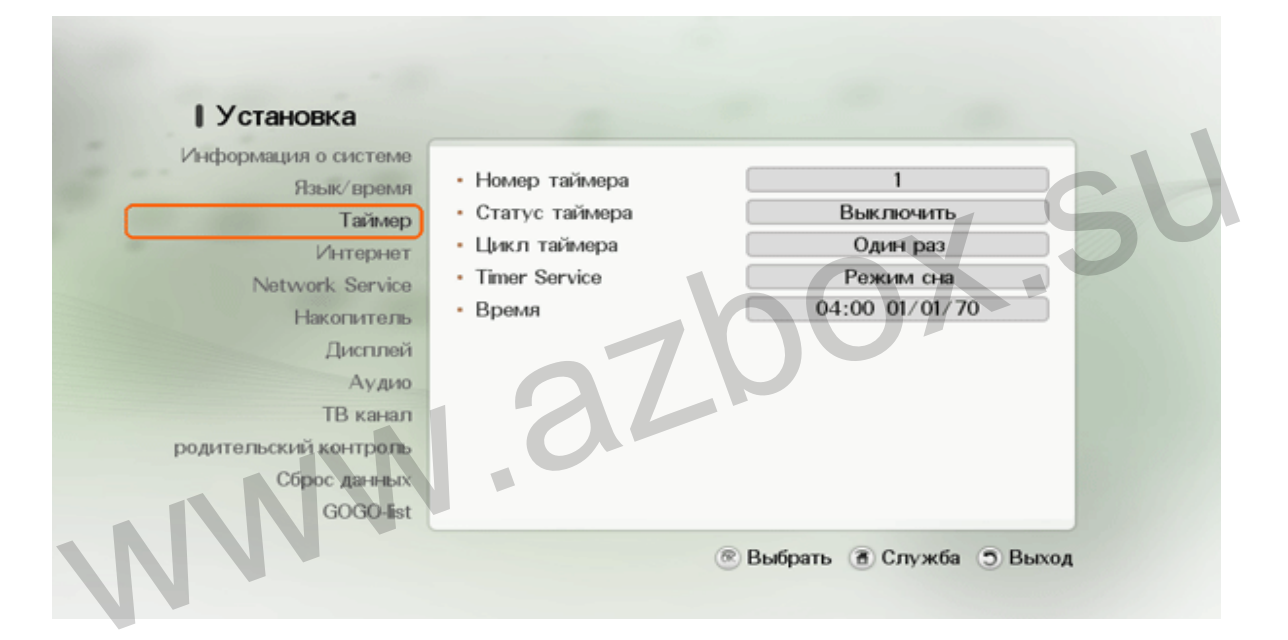

# **3.4.1. Количество таймеров**

 Максимальное количество таймеров – 8 (восемь). Если все восемь таймеров установлены, Вы должны удалить существующий таймер перед установкой нового.

# **3.4.2. Состояние таймера**

 Вы можете изменить состояние выбранного таймера. Каждый таймер может быть включен или отключен.

54

# **3.4.3. Цикл таймера**

 Каждый таймер может быть запрограммирован на событие в различных временных интервалах. Существует четыре способа установки таймера:

Один раз значит буквально «одноразовый» Каждый день значит буквально «ежедневно» По рабочим дням значит «с понедельника по пятницу» Выходные значит «каждые субботы и воскресения»

# **3.4.4. Сервис таймера**

Вы можете определить состояние выбранного таймера. Каждый таймер может быть в состояниях сна или в активном. Выходные значит «каждые субботы и воскресения»<br>
3.4.4. Сервис таймера<br>
Вы можете определить состояние выбранного таймера. Каждый<br>
таймер может быть в состояниях сна или в активном.<br>
3.4.5. Время

# **3.4.5. Время**

Введите время, в которое ресивер автоматически уснет или проснется. Цифровыми клавишами наберите время. Таймеру требуется по крайней мере 5 минут для активации. Формат времени – день/месяц/год-24 часа: минуты.

# **3.5. Интернет**

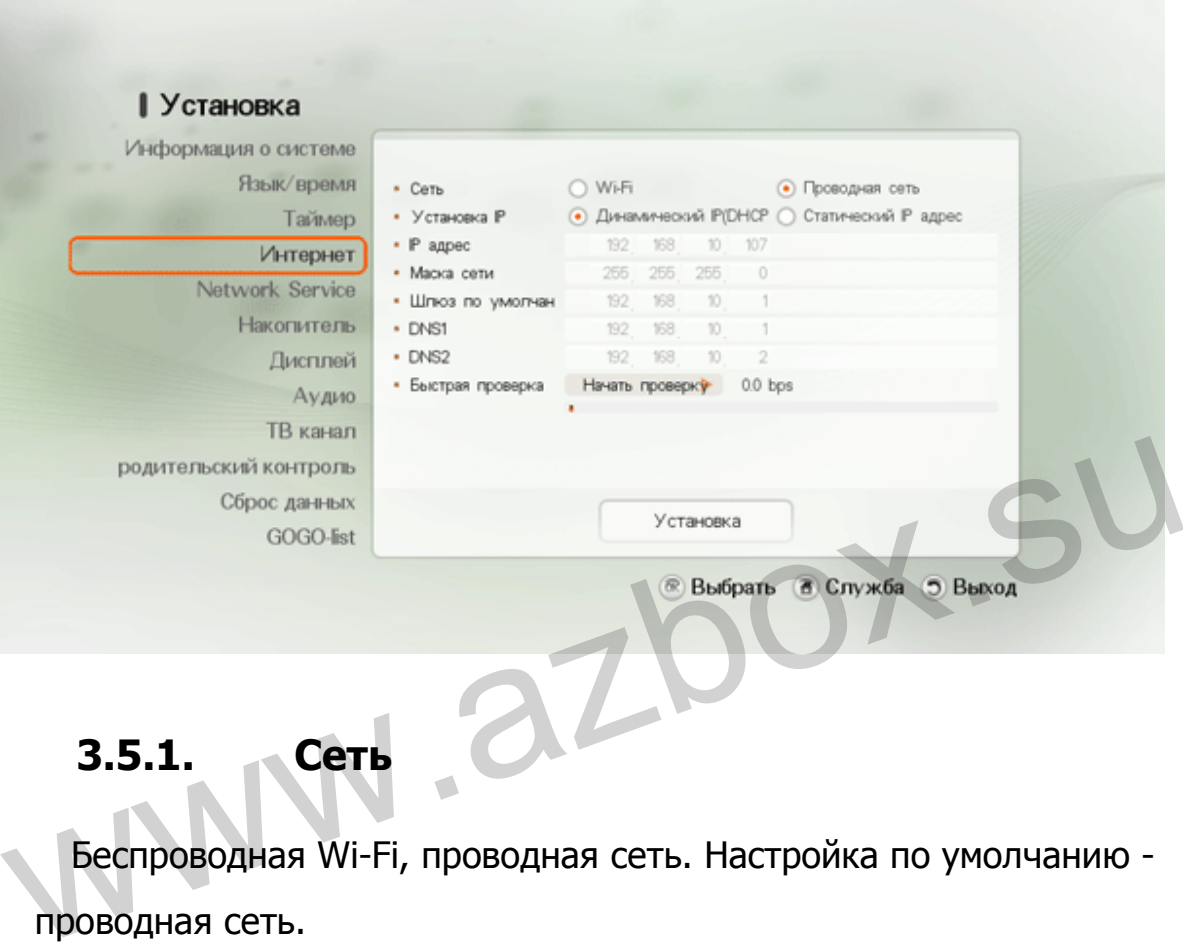

# **3.5.1. Сеть**

 Беспроводная Wi-Fi, проводная сеть. Настройка по умолчанию проводная сеть.

Для установки WIFI, Вам требуется выбрать Wi-Fi и нажать на клавишу **OK**( ). Спецификацию 802.11b/g смотрите в

# **Приложение A.**

# **3.5.2. IP настройки**

 Динамический IP(DHCP), статичный IP. По умолчанию - DHCP. DHCP: маска подсети и IP шлюза не требуется, так как DHCP сервер назначает эти параметры.

Для применения DHCP:

- 1. В опции настройки IP выберите DHCP IP и нажмите клавишу  $OK(\circledast)$ .
- 2. Выберите установка в нижней части меню, чтобы применить конфигурацию.

Статичный IP: системный адрес, маска подсети и адрес шлюза должны быть указаны как IP.

Для применения статичного IP:

- 1. В опции настройки IP выберите статичный IP и нажмите клавишу **ОК**(<sup> $\circledR$ </sup>).
- 2. Введите IP адрес, маску подсети, адрес шлюза, адрес DNS1 и DNS2 1. В опции настройки IP выберите статичный IP и нажмите<br>
клавишу **OK**(<sup>@</sup>).<br>
2. Введите IP адрес, маску подсети, адрес шлюза, адрес DNS1 и<br>
DNS2<br>
3. Выберите установка в нижней части меню, чтобы применить<br>
конфигурацию.<br>
	- 3. Выберите установка в нижней части меню, чтобы применить конфигурацию.

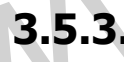

## **3.5.3. Тест скорости**

Вы можете проверить скорость вашего текущего соединения.

# **3.6. Накопитель**

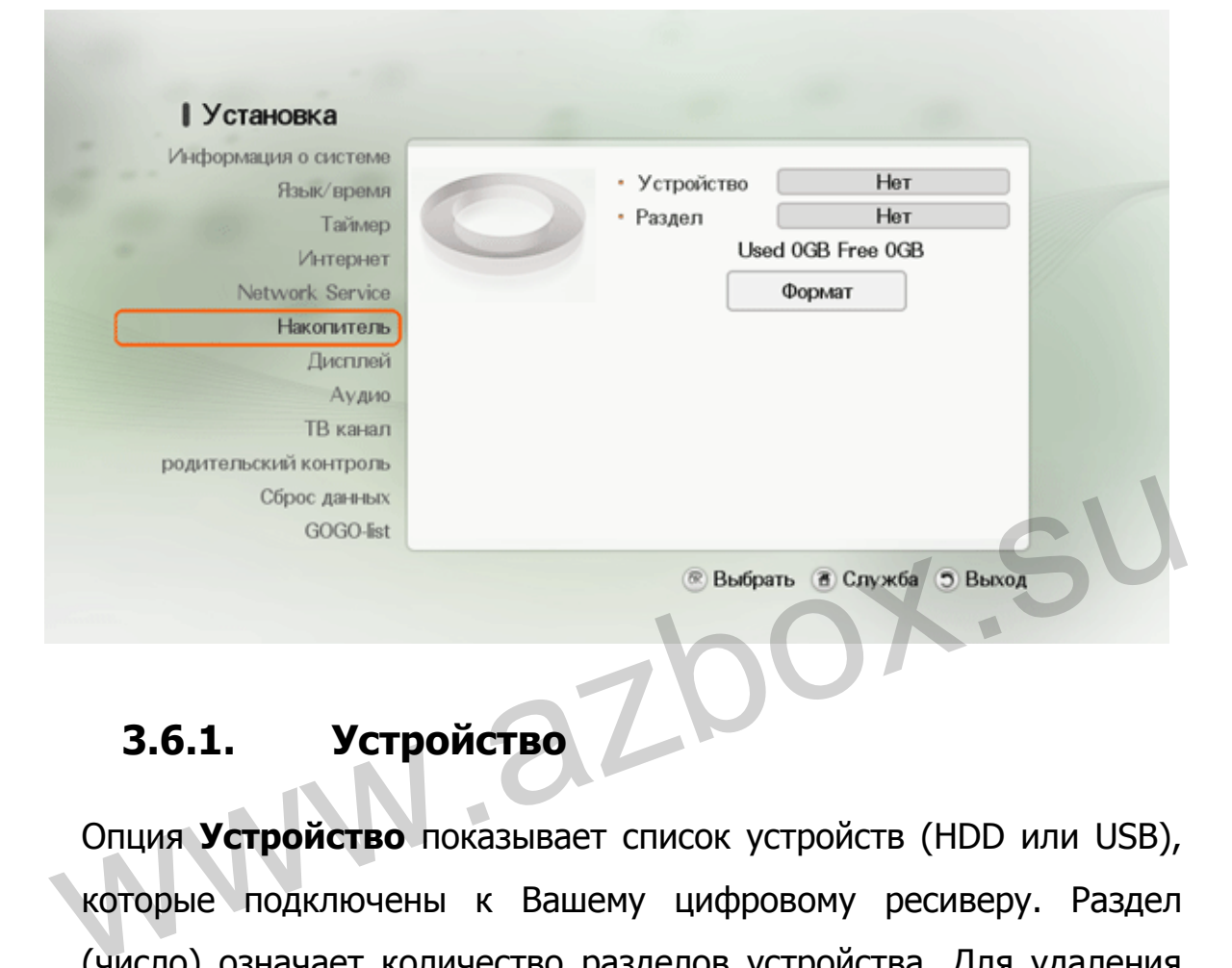

# **3.6.1. Устройство**

Опция **Устройство** показывает список устройств (HDD или USB), которые подключены к Вашему цифровому ресиверу. Раздел (число) означает количество разделов устройства. Для удаления раздела нажмите клавишу Удалить раздел ( красная кнопка).

# **3.6.2. Раздел**

Опция **Раздел** показывает статус выбранного раздела.

# **3.6.3. Форматирование раздела**

 Для того чтобы использовать устройство с цифровым ресивером, Вы должны отформатировать его перед использованием. Удалите все разделы устройства, и выберите Форматирование, нажмите клавишу  $OK(\circledast)$ . Вы не можете создать разделы в этом меню.

www.azbox.su

# **3.7. Видео и аудио настройки**

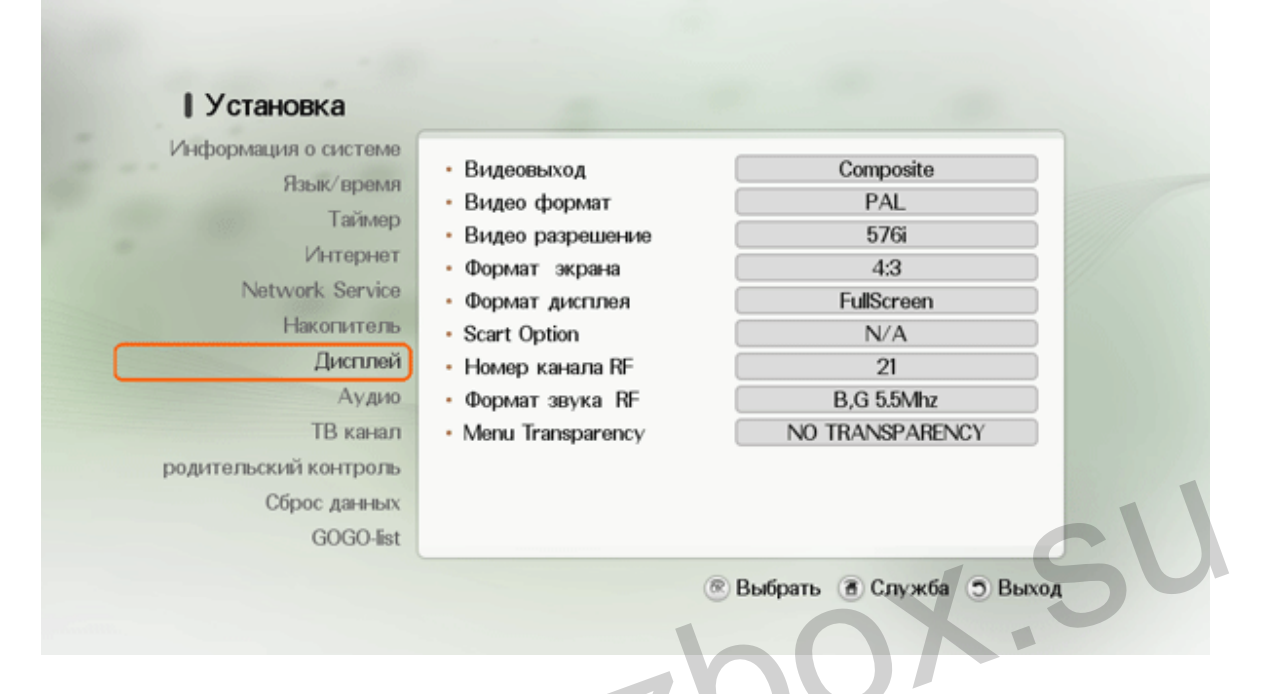

 Вы должны установить конфигурацию видео и аудио параметров, соответствующих Вашему телевизору и другим устройствам. Выберите Настройка> меню Аудио/Видео. Вы должны увидеть на экране меню подобное изображению на рисунке. COCO-ET CONTROLL COCO-ET CONTROLL CONTROLL CONTROLL CONTROLL CONTROLL CONTROLL CONTROLL CONTROLL CONTROLL CONTROLL CONTROLL CONTROLL CONTROLL CONTROLL CONTROLL CONTROLL CONTROLL CONTROLL CONTROLL CONTROLL CONTROLL CONTROL

 Формат изображения для HDTV - комбинация формата экрана и видео разрешения и она различна для стандартного экрана и широкоэкранного HD телевизора.

# **3.7.1. Видео формат**

Вы можете выбрать видео формат: PAL или NTSC PAL для Европы и Южной Америки, NTSC для Северной Америки. Формат по умолчанию - PAL.

#### **3.7.2. Видео разрешение**

3

 Ваш ресивер может передавать изображение на телевизор с различным разрешением. Вообще, высокое разрешение экрана дает наилучшее качество изображения. Однако, если Ваш телевизор не поддерживает высокое разрешение, у Вас нет возможности просмотра программ в высоком разрешении. Цифровой ресивер поддерживает различные типы видео разрешения от 480 до 1080. По умолчанию в настройках установлено значение 576i50.

 Вы должны сделать соответствующие возможностям телевизора параметры настройки на своем ресивере, так, чтобы это было совместимо с Вашим телевизором. Чтобы показывать лучшее изображение каждый раз, Вы должны выбрать каждое разрешение, которое будет совместимо с Вашим телевизором. Это будет гарантировать, что программы будут показаны с минимальным искажением. установлено значение 576i50.<br>Вы должны сделать соответствующие возможностям телевизора<br>параметры настройки на своем ресивере, так, чтобы это было<br>совместимо с Вашим телевизором. Чтобы показывать лучшее<br>изображение каждый

 В ходе просмотра телепрограмм, Вы можете сменить разрешение с помощью клавиши **Resolution**(**RESOUM**). Всякий раз, когда Вы нажимаете эту клавишу, видео разрешение будет изменено на следующий тип.

61

#### **3.7.3. Формат экрана**

 Телевизор, который Вы подключили к Вашему ресиверу, имеет отношение сторон (ширина к высоте) либо 4:3(основное/стандартное) или 16:9 (широкоформатное). Вы должны установить соответствующий телевизору Формат изображения на ресивере, так, чтобы это было совместимо с телевизором.

 Два типа настройки доступны: 4:3 и 16:9. Вы должны установить Формат изображения 4:3 или 16:9. Если телевизор широкоформатный, настройте Формат экрана как 16:9. Если же у Вас стандартный экран, то настройте Формат экрана как 4:3. Настройки по умолчанию - 4:3. Формат изображения 4:3 или 16:9. Если телевизор<br>широкоформатный, настройте Формат экрана как 16:9. Если же у<br>Вас стандартный экран, то настройте Формат экрана как 4:3.<br>Настройки по умолчанию - 4:3.<br>**3.7.4. Формат изображе** 

# **3.7.4. Формат изображения**

 Если Вы установите опцию LetterBox, то широкоформатное изображение будет редуцировано так, чтобы занять ширину стандартного экрана. Если же, настроить как Полный экран, то широкоформатное изображение будет обрезано одинаково слева и справа так, чтобы занять высоту изображения стандартного экрана. Настройки по умолчанию - полный экран.

#### **3.7.5. Видео выход**

 Выберите видеовыход: CVBS(композитный) или RGB(компонентный). Настройки по умолчанию - CVBS.

#### **3.7.6. Аудио формат по умолчанию**

 Вы можете выбрать формат аудио сигнала: AC3 или Выкл. Настройки по умолчанию – Выкл.

#### **3.7.7. Аудио выход**

 Вы можете выбрать аудио выходы: стерео, левый (Моно) или правый (Моно).

 В основном, есть два источника звука, поскольку Вы можете найти два аудио гнезда на задней панели цифрового ресивера. Вы можете воспользоваться одним источником левый (Моно) или правый (Моно) или обоими в случае стерео. В опции Звуковой выход выберите желаемую настройку. Настройка по умолчанию – стерео. можете воспользоваться одним источником левый (Моно) или<br>правый (Моно) или обоими в случае стерео. В опции Звуковой<br>выход выберите желаемую настройку. Настройка по умолчанию –<br>стерео.<br>**3.7.8. Dolby выход**<br>Щифровой ресивер

#### **3.7.8. Dolby выход**

 Цифровой ресивер имеет возможность выдавать два типа цифрового аудио сигнала через S/PDIF разъем. Один закодированный сигнал, другой – раскодированный сигнал. Если Ваша цифровая аудио система имеет Dolby декодер, Вы должны установить в настройках опции Dolby выход - несжатый. Если иначе, то - сжатый. Настройки по умолчанию - несжатый.

#### **ЗАМЕЧАНИЕ**

 Если канал, который Вы в настоящее время смотрите, не транслируется с цифровым Dolby звуком, Вы не можете смотреть программу со звуком Dolby, несмотря на то, что Вы устанавливаете в настройках Dolby выхода параметр "сжатый".

# **3.7.9. Номер канала RF**

Вы можете выбрать номер канала RF: с 21 по 69.

 Ваш телевизор должен быть установлен на этот канал, чтобы получать сигнал с выхода Вашего ресивера. Если этот канал в настоящее время используется как канал телевизионного вещания или если Вы видите на нем интерференцию с другим каналом, Вы можете изменить номер канала на другой неиспользованный. Далее настройте Ваш телевизор на этот канал, чтобы получать сигнал с выхода ресивера. Настройка по умолчанию – 21 канал.

# **3.7.10. RF аудио тип**

 Вы можете выбрать RF аудио тип. Настройка по умолчанию - B,G 5.5МГц. сигнал с выхода ресивера. Настройка по умолчанию – 21 канал.<br>
3.7.10. RF аудио тип<br>
Вы можете выбрать RF аудио тип. Настройка по умолчанию - B,G<br>
5.5МГц.

# **3.8. TV канал**

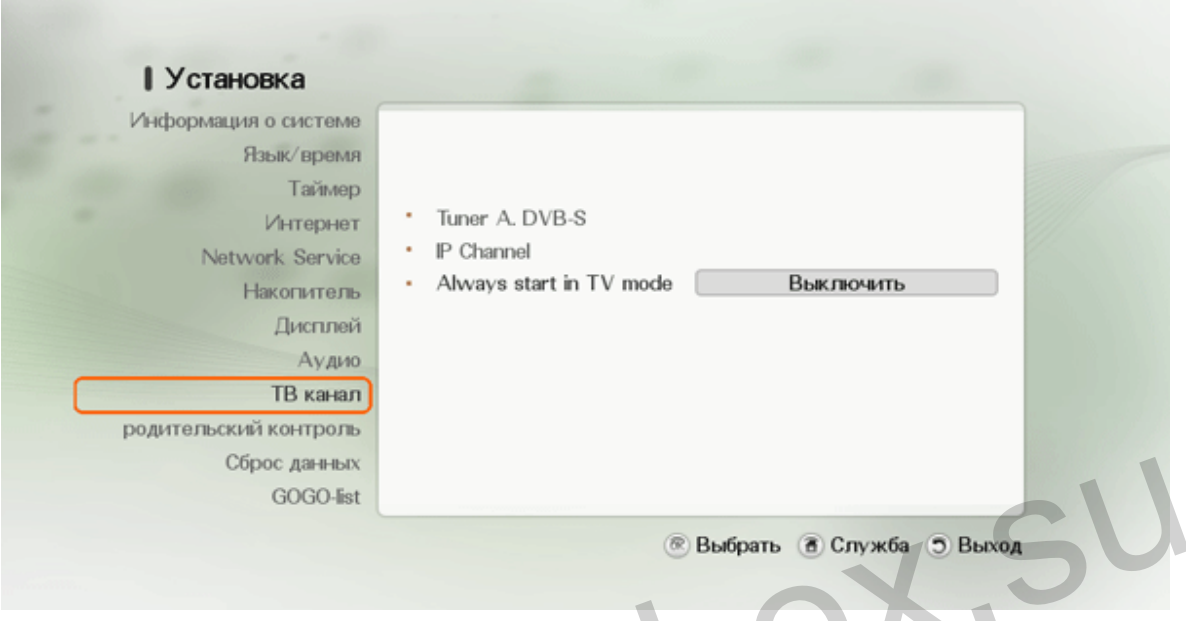

# **3.8.1. Настройка антенны**

 Меню Настройка антенны управляет всеми параметрами для Вашей конфигурации. Убедитесь, что Ваш спутниковый ресивер правильно подключен к телевизору и спутниковой антенне, и что спутниковый сигнал имеет хорошее качество (в меню параметры: сила сигнала/ качество сигнала). (Если Вы, не уверены в этом, то обратитесь к Вашему установщику для проверки оборудования и качества спутникового сигнала). Если все вышеупомянутые параметры были установлены правильно, то Вы увидите оба уровня в верхней части меню: Сила сигнала (синяя полоса) и Качество сигнала (красная полоса). CODOC Данных<br>
SOGO-Est<br> **3.8.1. Настройка антенны управляет всеми параметрами для**<br>Вашей конфигурации. Убедитесь, что Ваш спутниковый ресивер<br>правильно подключен к телевизору и спутниковой антенне, и что<br>спутниковый сигна

#### **ЗАМЕЧАНИЕ**

 Минимальный устойчивый уровень Качества сигнала обязан обеспечивать поиск и просмотр каналов.

# **3.8.1.1. Название спутника**

- 1. Выберите спутник, который Вы хотите программировать. Перемещайтесь по списку различных спутников, используя клавиши навигации  $(\blacksquare \blacksquare \blacksquare \blacksquare \blacksquare)$  и выберите необходимый спутник, нажав клавишу  $OK(\circledast)$ .
- 2. Когда Вы подтвердите выбор спутника нажатием клавиши **OK**( ), спутник будет выбран и параметры спутника по умолчанию появятся.
- 3. Вы можете настроить частоту LNB, DiSEqC, тон 22 КГЦ, 0/12В выключатель, питание LNB, частоту TP, настроить позиционер и провести сетевой поиск. Показанная информация может быть использована для каждого выбранного Вами спутника. WWW.azbor<br>WWW.azbor<br>... WWW.azbor<br>... Water

# LNB

# **3.8.1.2. LNB частота**

 Для поиска каналов, Вам необходимо выбрать правильный тип конвертора LNB, установленный на Вашей антенне. По умолчанию это универсальный LNB. Выберите подходящий тип LNB, пользуясь клавишами  $\Box$ Для поиска каналов, Вам необходимо выбрать правильный тип<br>конвертора LNB, установленный на Вашей антенне. По умолчанию<br>это универсальный LNB. Выберите подходящий тип LNB, пользуясь<br>клавишами

# **3.8.1.3. DiSEqC**

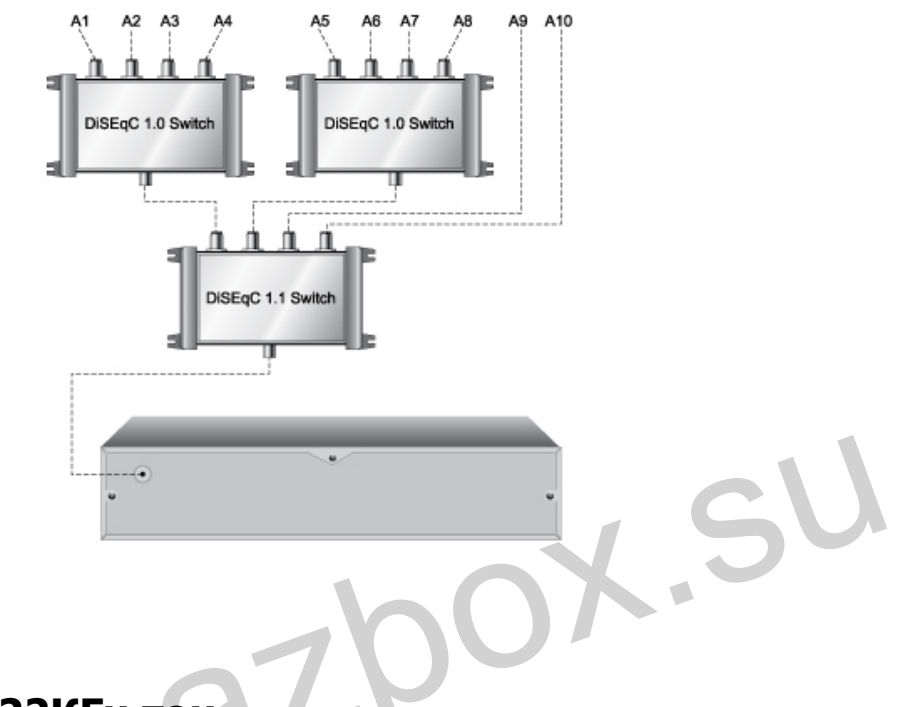

# **3.8.1.4. 22КГц тон**

Опция 22КГц тон выключена для всех типов LNB, но может быть включена. Если тип LNB настроен как универсальный, Вам не нужно использовать эту опцию.

# **3.8.1.5. 0/12V переключатель**

Вы можете выбрать в этой опции два режима -0В или 12В.

# **3.8.1.6. LNB питание**

Установите LNB питание в режим ON или OFF, используя

клавиши

68

# **3.8.1.7. TP частота (частота транспондера)**

 Выберите определенный транспондер, используя клавиши  $\blacksquare$   $\blacksquare$  или **OK**(<sup>®</sup>) для того чтобы посмотреть выпадающий список.

## **3.8.1.8. Установка позиционера**

#### **3.8.1.8.1. DiSEqC 1.2**

 Этот способ позволит Вам установить положение антенны для каждого спутника. Чтобы использовать позиционер для антенны, Вы должны использовать двигатель, управляемый командами по протоколу DiSEqC 1.2 . Этот способ позволит Вам установить положение антенны для<br>каждого спутника. Чтобы использовать позиционер для антенны,<br>Вы должны использовать двигатель, управляемый командами по<br>протоколу DiSEqC 1.2.<br>Чтобы переместить ант

 Чтобы переместить антенну, выберите желаемый спутник, транспондер и размер шага. Затем выберите Движение антенны и нажмите клавиши  $\boxed{\bullet\downarrow\blacktriangleright}$ , чтобы переместить антенну на Запад или Восток. Если Вы выбрали Непрерывный размер шага, антенна переместится непрерывно, пока Вы не нажмете другую клавишу. Как только антенна позиционирована должным образом (максимальный уровень в качестве сигнала), выбрать Command Mode и выберите сохранить. Нажмите клавишу **ОК**( <sup>®</sup>) для сохранения позиции. Номер позиции будет указан рядом с наименованием спутника.

 Когда Вы захотите переместить антенну на сохраненную позицию антенны, выберите спутник, выберите Go To Position из Command Mode и нажмите клавишу  $OK(\%)$ ). Чтобы очистить сохраненную позицию спутника, выберите спутник, затем выберите Сброс из Command Mode и нажмите клавишу **ОК**(<sup>®</sup>).

 Настройка и установка необходимых Восточных и Западных лимитов, до которых может перемещаться антенна, выполнена.

**Установка восточного лимита**: Переместите антенну до самой восточной позиции и нажмите клавишу **ОК**(<sup>®)</sup>, чтобы запомнить ее. **Установка восточного лимита**: Переместите антенну до самой<br>восточной позиции и нажмите клавишу **ОК**(<sup>©</sup>), чтобы запомнить<br>ее.<br>**Установка Западного лимита**: Переместите антенну до самой<br>западной позиции и нажмите клавишу

**Установка Западного лимита**: Переместите антенну до самой западной позиции и нажмите клавишу **ОК**(<sup> $\circledR$ </sup>), чтобы запомнить ее.

Опция **Лимиты** является активной, если только Вы выбираете Enabling Limits. Они не являются активными, если Вы выбираете Disable Limits.

#### **ЗАМЕЧАНИЕ**

Пределы не требуется устанавливать, если у Вас нет никаких препятствий или барьеров, мешающих антенне в полном диапазоне движения двигателя.

#### **3.8.1.8.2. USALS**

 Этот способ применяется, если используется протокол DiSEqC 1.3/2.3 с мотором, контролируемым USALS (Universal Satellite Automatic Location System -Универсальная Спутниковая автоматическая система позиционирования).

 В первый раз, когда вы используете USALS, Вы должны ввести Ваши координаты (широту и долготу). Вы можете также изменить позицию спутника. Это может быть необходимо, если Вы добавляете новый спутник, а позиция нового спутника по умолчанию - нуль. в первый раз, когда вы используете USALS, вы должны ввести<br>Ваши координаты (широту и долготу). Вы можете также изменить<br>позицию спутника. Это может быть необходимо, если Вы<br>добавляете новый спутник, а позиция нового спут

Выберите опцию Go To Position и нажмите клавишу **ОК**(<sup>®</sup>) в Command Mode для перемещения антенны в спутниковую позицию. Выберите опцию Go To и нажмите клавишу **OK**(<sup>®</sup>) в Command Mode для перемещения антенны в позицию 0.

#### **ЗАМЕЧАНИЕ**

 Когда Вы перемещаетесь по списку спутников в меню Установка антенны, антенна начнет перемещаться к позиции спутника, который выделен курсором, если Вы произвели установку позиционера в DiSEqC 1.2 или USALS (полагается, что DiSEqC 1.2 или мотор USALS подключены к антенне). Вы можете избежать этого, возвращая в опции Установка позиционера в состояние OFF (Выкл.).
## **3.8.1.9. Сетевой поиск**

 Некоторые из новых транспондеров, вещающих со спутника, могут отсутствовать в списке TP. В этом случае, есть хороший способ, чтобы получить информацию о новых транспондерах через имеющийся TP. Так, если Вы устанавливаете Сетевой поиск в статус «NIT» и производите поиск TP, тогда Вы сможете найти каналы в новых транспондерах.

www.azbox.su

#### **3.8.2. Сканирование спутника**

 Сканирование спутника можно выполнить прямо из меню Сканирование спутника. Выберите меню Сканирование спутника и нажмите клавишу  $OK(\mathbb{R})$ .

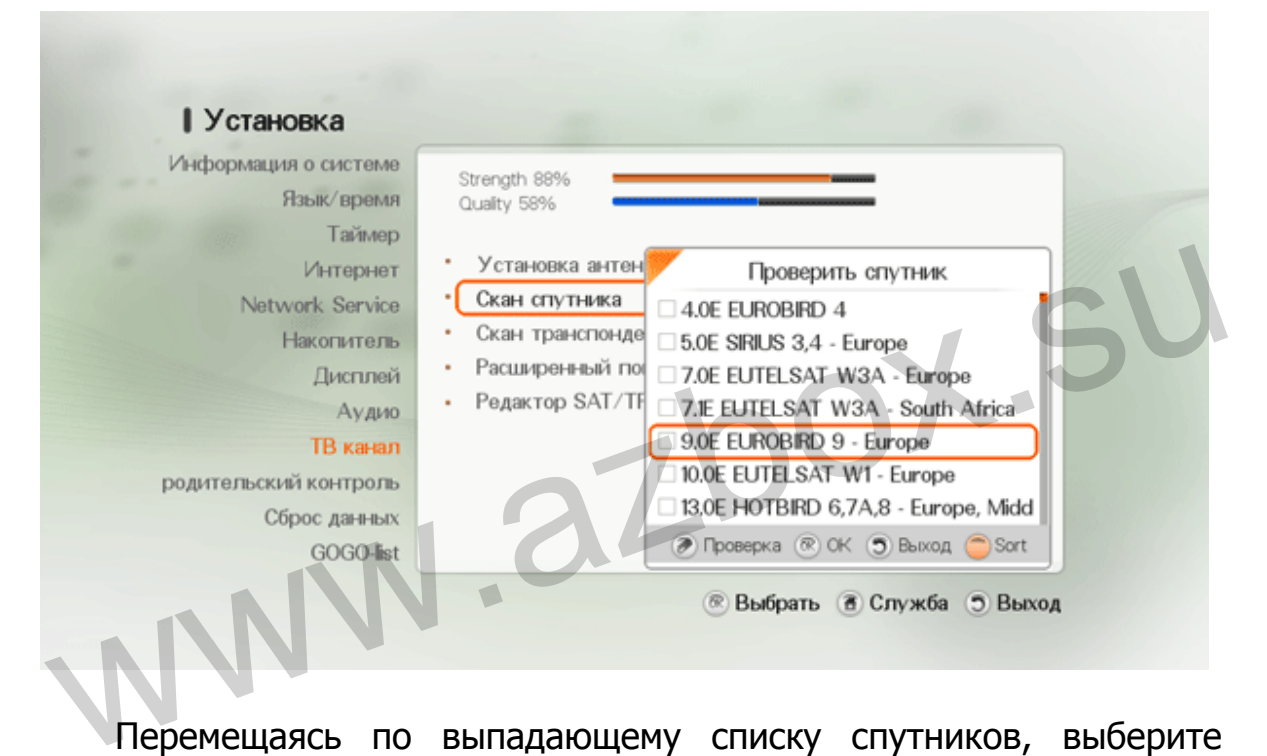

 Перемещаясь по выпадающему списку спутников, выберите необходимый спутник нажатием клавиши **OK**( ). После нажатия клавиши **OK**( ), начнется процесс сканирования и Вам будет предложено выбрать пункты из четырех критериев поиска: телеканалы, радиоканалы, FTA (не кодированный), Кодированные каналы. Вы можете выбрать или отменить выбор любого пункта.

Используя клавишу **Check**(  $\bigcirc$ ), Вы можете выбрать более одного спутника. Как только Вы выбрали все необходимые спутники, нажмите  $OK(\%)$ ) для начала сканирования этих

73

спутников. Ресивер просканирует все спутники, отмеченные клавишей  $Check(\forall)$ .

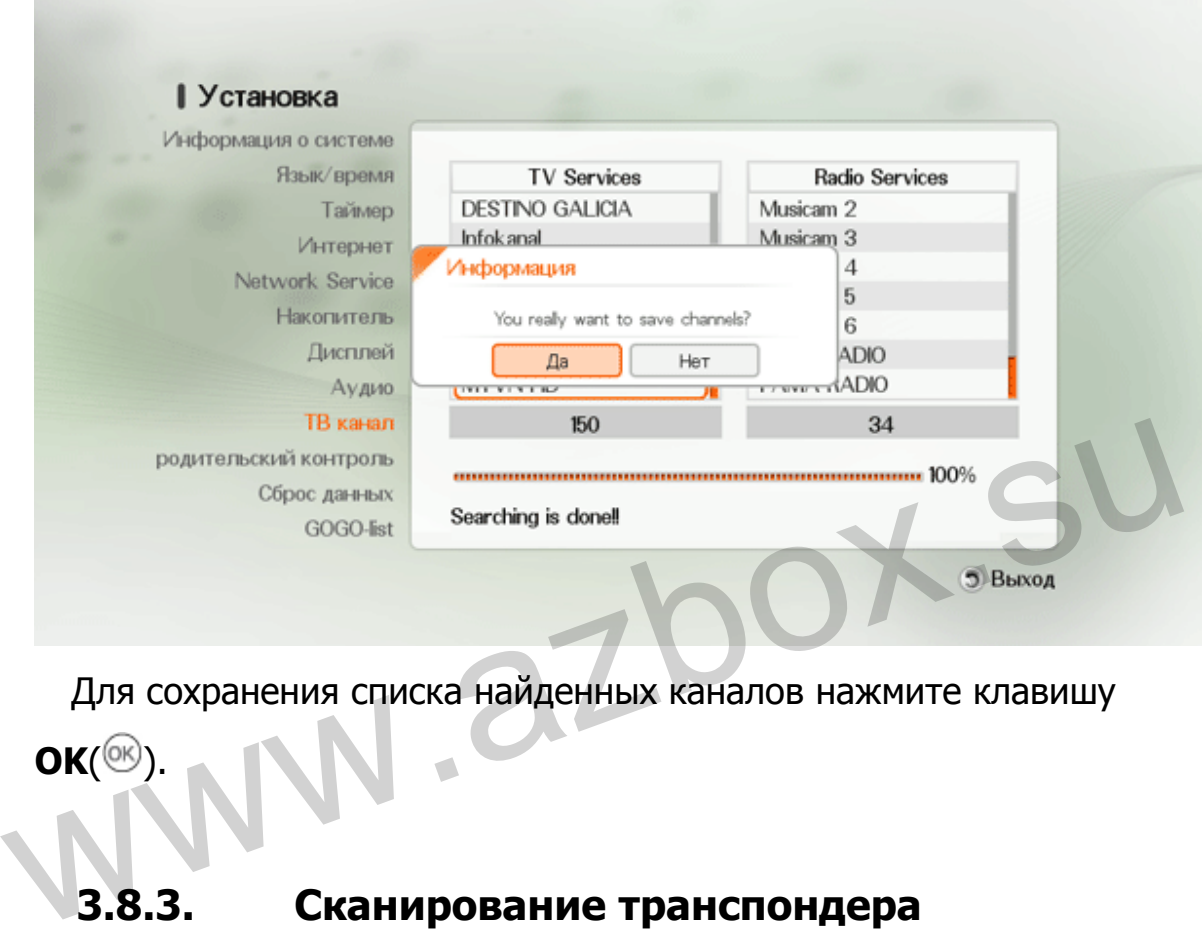

 Для сохранения списка найденных каналов нажмите клавишу  $OK({\mathfrak S})$ .

# **3.8.3. Сканирование транспондера**

 Отдельные транспондеры (TP) могут быть просканированы с помощью Сканирование транспондера. Перемещаясь по выпадающему списку спутников, выберите спутник для сканирования. Используя клавишу **Check**(  $\heartsuit$ ), Вы можете выбрать более одного спутника.

#### **3.8.4. Расширенное сканирование**

 Процедура поиска каналов может быть выполнена по-другому. Сначала выбирается спутник, который будет отсканирован в меню Расширенное сканирование.

 Частота TP может быть введена вручную с использованием цифровых клавиш или выбрана из раскрывающегося списка, который появляется, когда Вы нажимаете клавиш **ОК**(  $\circledast$  ) и выделяя поле Частота. После ввода частоты TP, скорости потока и поляризации, FEC и Pilot, переместите курсор на сканирование  $TP$  и нажмите клавишу  $OK(\mathcal{X})$  для начала поиска каналов. и поляризации, FEC и Pilot, переместите курсор на сканирование<br>TP и нажмите клавишу  $OK(\mathcal{D})$  для начала поиска каналов.<br>
(1) ТP частота: Выражена в МГц.<br>
(2) Скорость потока: Ввод с помощью цифровых клавиш.<br>
(3) Поляриз

- ① TP частота: Выражена в МГц.
- ② Скорость потока: Ввод с помощью цифровых клавиш.
- ③ Поляризация: Выберите горизонтальную или вертикальную.
- ④ Модуляция: DVB-S/QPSK, DVB-S2/QPSK илиDVB-S2/8PSK.
- ⑤ FEC: Выберите количество FEC (Forward Error Correction) или оставьте Авто.
- ⑥ Pilot: 0 или 1.

#### **3.8.4.1. Редактирование PID**

 Используйте эту опцию в случае определенного транспондера, у которого есть нестандартные (не DVB) каналы и который может только быть найден, только когда введены необходимые

параметры настройки. Вы можете также добавить или удалить канал из определенного транспондера.

- 1. PCR: Введите PID(Packet Identifier) для PCR(Program Clock Reference).
- 2. Видео: Введите PID для видеосигнала.
- 3. Аудио: Введите PID для аудио сигнала.

#### **3.8.5. SAT/TP редактирование**

 В данном меню Вы можете добавить/удалить спутники или транспондеры.

# **3.8.5.1. Добавить спутник (TP)**

Нажмите Добавить спутник клавишей ( зеленая клавиша), чтобы добавить спутник или транспондер в настройки ресивера. Введите название нового спутника (или транспондера) и его позицию. Новый спутник (транспондер) будет добавлен в низ Вашего списка. транспондеры.<br>
3.8.5.1. Добавить спутник (ТР)<br>
Нажмите Добавить спутник клавишей (• зеленая клавиша),<br>
чтобы добавить спутник или транспондер в настройки ресивера.<br>
Введите название нового спутника (или транспондера) и ег

#### **3.8.5.2. Удалить спутник (TP)**

 Выберите спутник (или транспондер), который Вы желаете удалить и нажмите клавишу Удалить спутник (**CO** красная клавиша). Вам будет предложено подтвердить желание удалить спутник (или транспондер) перед удалением.

# **3.9. Родительский контроль**

 В общем, телевизионные программы классифицируются согласно уровню насилия, эротики и языка в их содержании. Вы можете препятствовать тому, чтобы Ваши дети смотрели определенные программы, регулируя это опцией Родительского контроля. В меню Родительский контроль Вы можете установить уровень цензуры или изменить пароль.

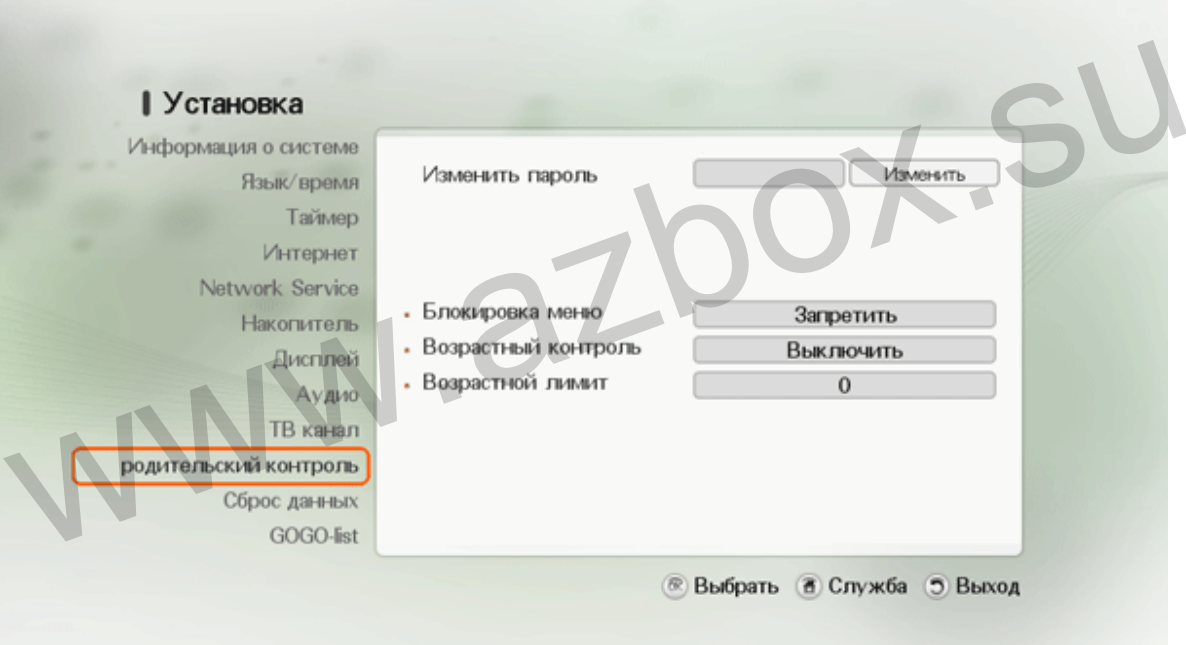

### **3.9.1. Смена пароля**

 Выберите Настройка > меню Родительский контроль. Вы увидите экран, такой как на рисунке, и Вас спросят указать пароль.

Пароль по умолчанию «**0000**»

 Чтобы изменить пароль, выберите меню Изменение пароля, войдите, введя свой предыдущий пароль в поле ввода и выберите Изменить. После этого окно ввода появится. Вы можете изменить пароль на желаемое число.

 Если кто-либо пытается включить программу, которая имеет уровень или выше уровня цензуры, ему потребуется вести личный идентификационный номер, чтобы снять запрет.

#### **ЗАМЕЧАНИЕ**

Не забывайте Ваш пароль.

## **3.9.2. Меню блокировки свойств.**

 Вы можете также ограничить использование некоторых меню. Когда Вы выберите Enable, Вы имеете возможность ввести персональный идентификационный номер, который даст доступ ко всем экранным меню, где могут быть изменены какие-либо параметры. Это предотвратит от случайного изменения параметров настройки пользователем ресивера. Чтобы открыть закрытый пункт меню, поставьте - Disable. По умолчанию настройка - Disable. Не забывайте Ваш пароль.<br> **3.9.2. Меню блокировки свойств.**<br>
Вы можете также ограничить использование некоторых меню.<br>
Когда Вы выберите Enable, Вы имеете возможность ввести<br>
персональный идентификационный номер, который

## **3.9.3. Возрастной контроль / Возрастной лимит**

Если Вы желаете блокировать программы с уровнем 15 и выше,

поставьте опцию Возрастной контроль в состояние On (Вкл.) и Возрастное ограничение в 15 (возраст). Установка в нуль не блокирует программы.

Когда Вы смотрите программу, Вы можете проверить ее классификацию в информационном окне.

#### **ЗАМЕЧАНИЕ**

 Если у программы не будет никакой информации о классификации программы, то Ваше настройки запрета не будут вступать в силу.

www.azbox.su

# **3.10. Сброс данных (Заводской сброс)**

Цифровой ресивер содержит следующие данные:

- Список спутников
- Список каналов
- Фаворитный список
- Список таймеров
- Preference settings

Вы можете сделать сброс данных цифрового ресивера. Прежде, чем Вы войдете в меню сброс данных, Вы должны ввести свой пароль.

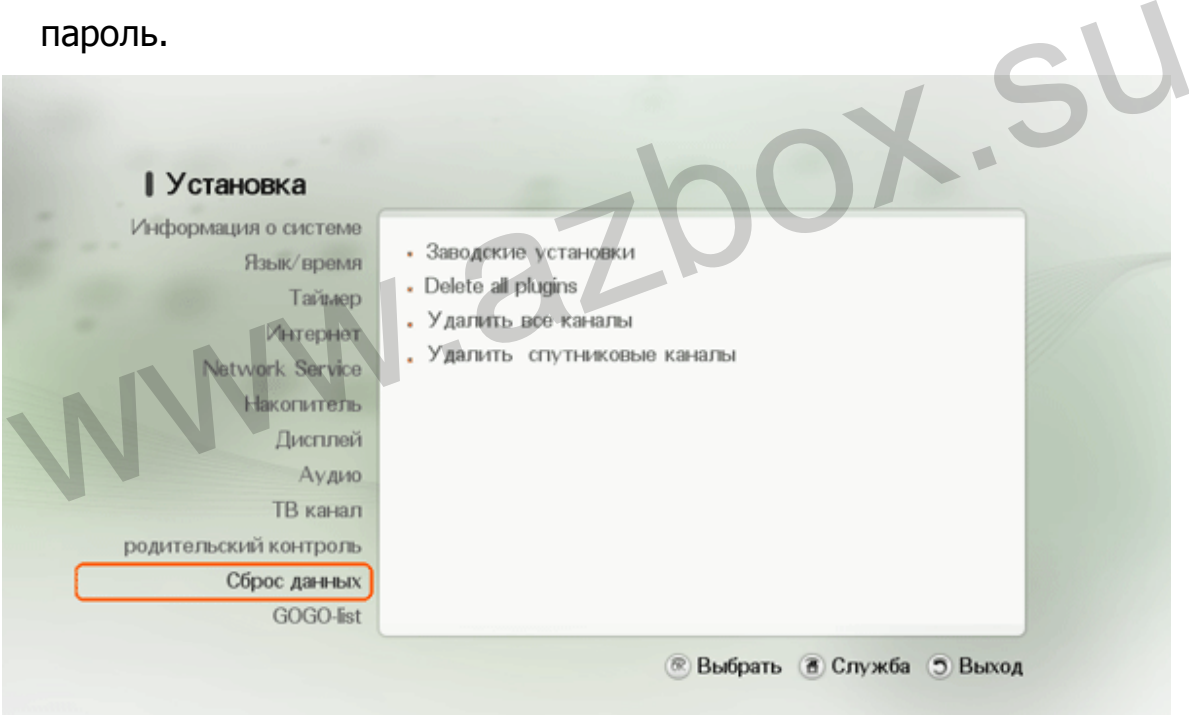

## **3.10.1. Заводские настройки**

 Если Вам необходимо вернуть цифровой ресивер обратно к заводским настройкам, выберите Заводские настройки. После этого появится сообщение с предупреждением. Для подтверждения выберите кнопку ДА. Все списки спутников и транспондеров будут переведены в заводское состояние. Выбором заводских настроек, Вы теряете все данные и информацию, которые прежде были установлены.

#### **ЗАМЕЧАНИЕ**

Заводской сброс не удаляет никакие записанные программы.

#### **3.10.2. Удалить все каналы**

Все каналы со всех спутников будут удалены.

### **3.10.3. Удалить каналы спутника**

Удалить только каналы определенного спутника.

X.SU

# **3.11. GOGO-список**

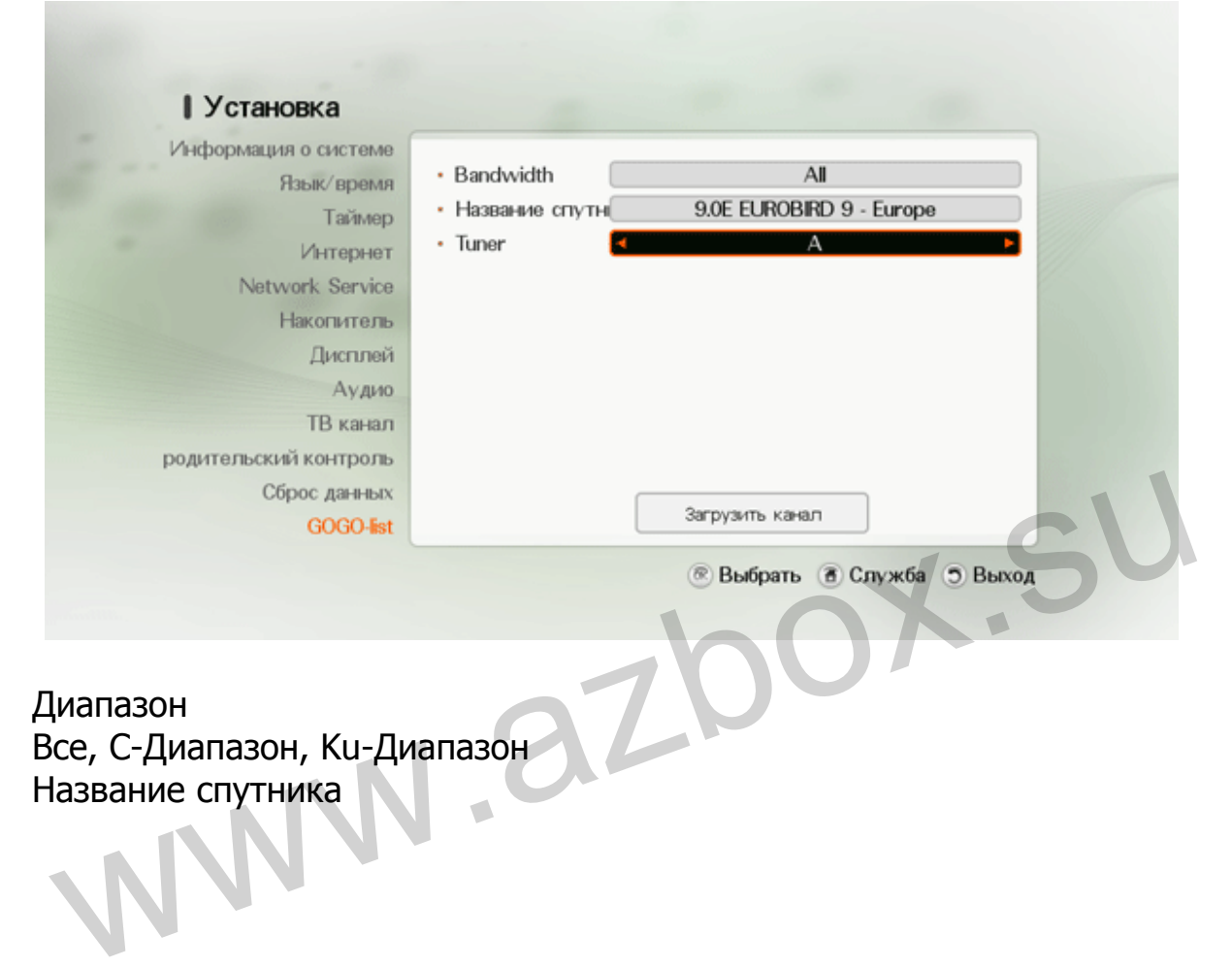

Диапазон Все, C-Диапазон, Ku-Диапазон Название спутника

# **4. Главное меню**

 Для того чтобы открыть Главное меню в не зависимости, где Вы находитесь, нажмите клавишу **Home**(•) на пульте управления.

**AZBOX** 

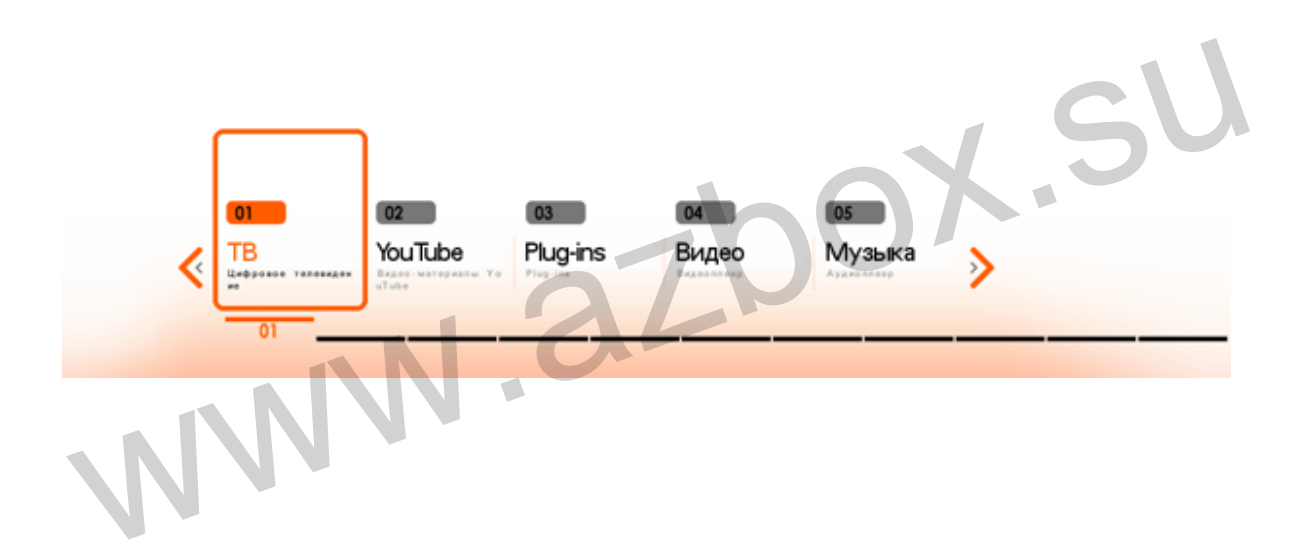

# **4.1. TV**

## **4.1.1. Просмотр телеканалов.**

#### **4.1.1.1. Смена канала**

Есть возможность смены канала тремя способами:

- $\div$  Нажимая клавиши СН  $\wedge/\vee$  на передней панели, или нажимая **CH** ^/V(<sup>◎◎</sup>) или <u>••••••</u> на пульте управления для смены канала.
- $\div$  Нажмите клавишу **ОК**( $\circledcirc$ ) для выбора канала.
- Введите номер канала, на который Вы хотите настроиться, используя цифровые клавиши на пульте управления.

## **4.1.1.2. Регулировка громкости**

 Нажмите клавиши **VOL +/-** на передней панели, клавиши **VOL +/-** (  $\oplus$   $\odot$  ) или **H** I **H** на пульте управления. Когда Вы настроите громкость, шкала громкости появится на экране.  $\div$  Нажмите клавишу ОК( $\circledast$ ) для выбора канала.<br>  $\div$  Введите номер канала, на который Вы хотите настроиться,<br>
используя цифровые клавиши на пульте управления.<br>
4.1.1.2. Регулировка громкости<br>
Нажмите клавиши VOL +/-

## **4.1.2. Выбор канала**

Для просмотра выбранного канала, нажмите клавишу  $OK(\mathbb{R})$ .

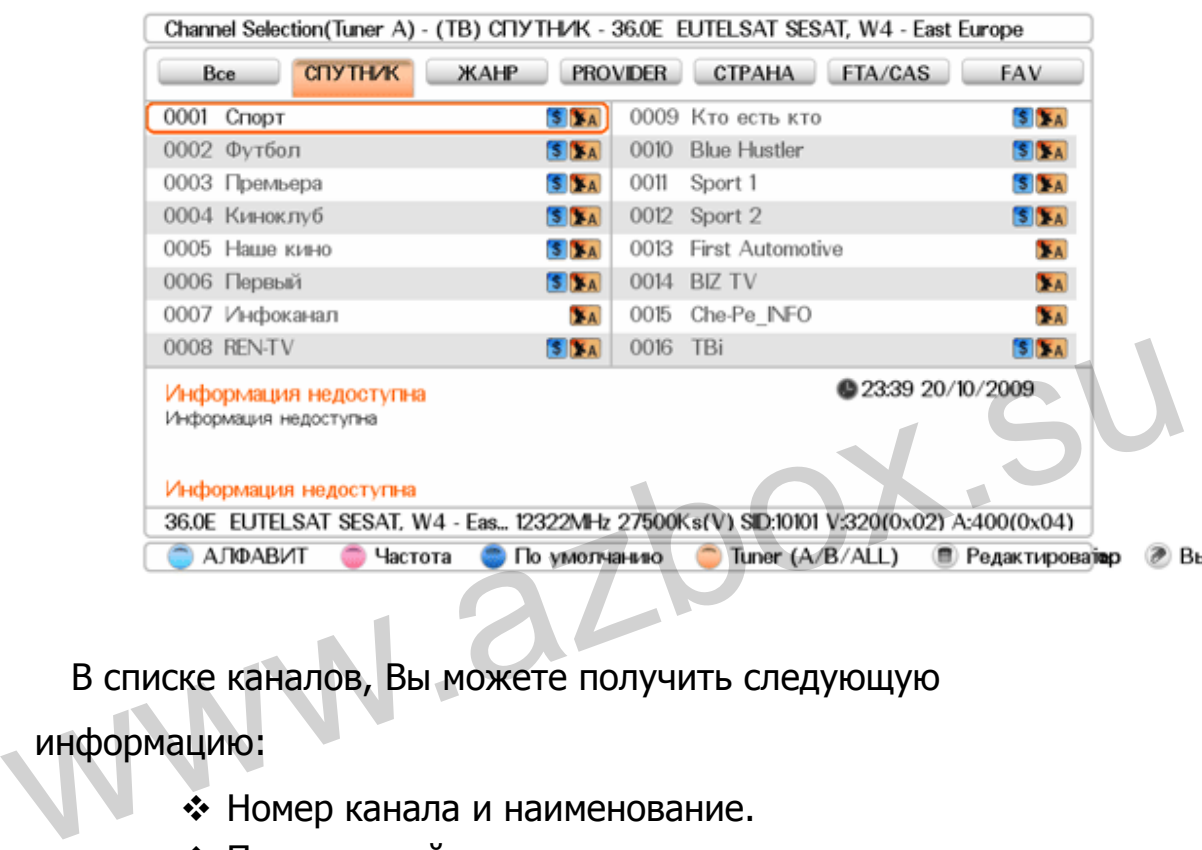

 В списке каналов, Вы можете получить следующую информацию:

- Номер канала и наименование.
- Передающий спутник
- Информация о канале.
- Информация о транспондере.

 Для просмотра желаемого канала, опустите курсор выделения клавишами навигации и нажмите клавишу **ОК**(<sup>®</sup>), канал будет воспроизведен. Вы можете переключаться между телевизионными и радиоканалами, используя клавишу **TV/Radio** ( **WIRADIO** ).

Если Вы нажмете клавишу **Info**( ) когда выбираете канал,

одиночный Телегид канала появится на экране. Смотрите

подробности в § 4.1.3.1.1.

#### **4.1.2.1. Как сортировать каналы**

 Вы можете сортировать каналы по критериям: все, по спутнику, по жанру, по провайдеру, по стране, по FTA/CAS и по фаворитному списку.

- Все: покажет все каналы, которые Вы смотрите.
- Спутник: сортирует каналы по названию спутника. После этого только каналы, передаваемые с выбранного спутника, будут перечислены.
- Провайдер: сортирует каналы по провайдеру. Вы можете увидеть каналы по группам провайдеров.
- $\div$  FTA/CAS: сортирует по признаку FTA, CAS, и HD.
- FAV: Сортирует каналы по вашим предпочтениям. Смотрите подробности в § 4.1.2.2. этого только каналы, передаваемые с выоранного спутника,<br>6удут перечислены.<br>• Провайдер: сортирует каналы по провайдеру. Вы можете<br>увидеть каналы по группам провайдеров.<br>• FTA/CAS: сортирует по признаку FTA, CAS, и HD.<br>•

 Вы можете выстроить каналы по каждой категории: по алфавиту ( красная клавиша), частота ( зеленая клавиша) и в заводском порядке ( желтая клавиша). Выберите один из трех способов, которым Вы хотите сортировать и нажмите кнопку на пульте управлении. В алфавитном порядке Вы можете искать каналы, используя цифровые клавиши. Смотрите порядок использования экранной клавиатуры в § 4.2.1.

### **4.1.2.2. Фаворитный список каналов**

 Фаворитный список каналов (FAV)-функция, использующаяся для организации списка каналов, создания и редактирования любимых каналов. Максимальное количество FAV групп - 50. При этом в каждой группе может быть до 200 каналов.

 Для выбора этого сервиса, выделите курсором выбранную группу и нажмите клавишу ОК( $\mathcal{C}$ ).Выделенная светлая полоса появится на этом фаворитном списке каналов.

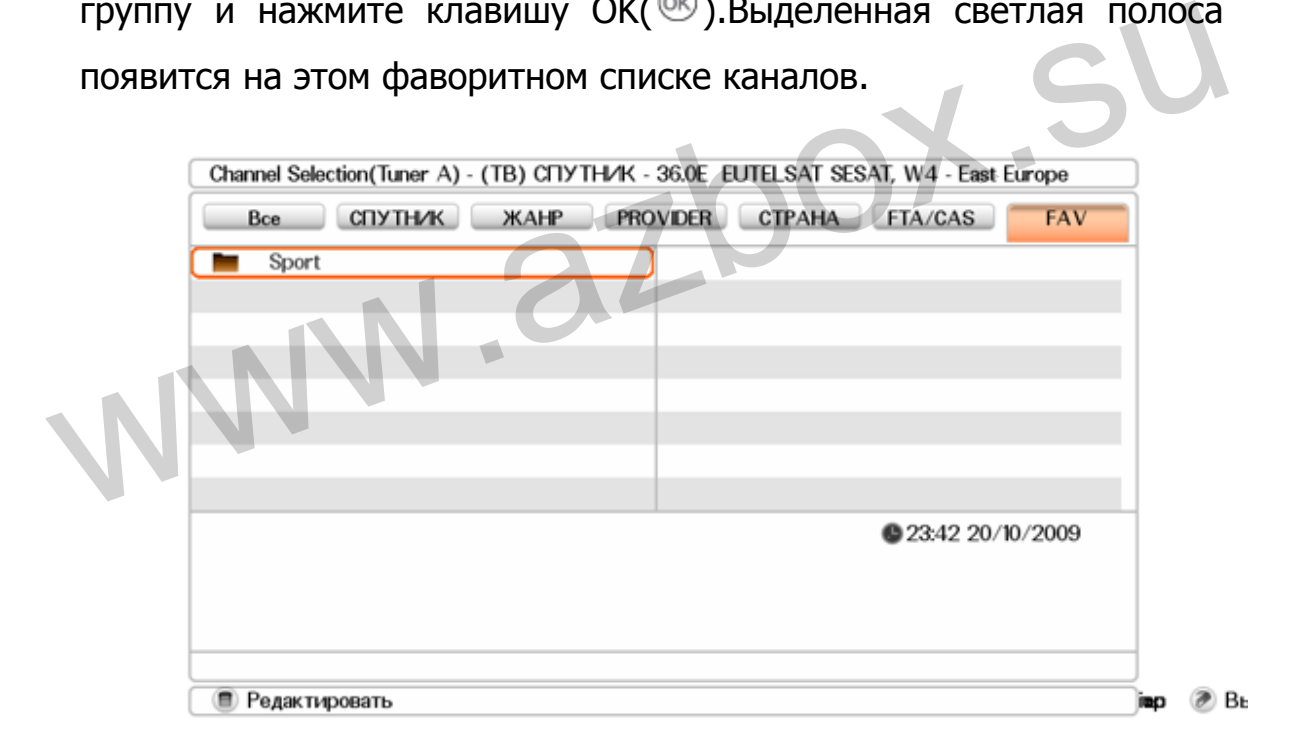

Каждый раз, выбрав интересующий сервис клавишей **ОК**(<sup>®</sup>), он будет представлен. Далее, для выбора другой группы нажмите клавишу  $Exit(\triangle)$ .

После того, как вы выбрали фаворитные (любимые) каналы, Вы

можете переключиться к другим каналам, используя клавиши и  $\mathcal{D}$ , это будут другие любимые каналы выбранной группы.

## **4.1.2.3. Редактирование каналов**

Для редакции канала, нажмите **Menu**(<sup>27</sup>); Закрыть, Пропустить, Удалить, Добавить к фаворитному списку, Поставить HD флаг, Переименовать, и Переместить.

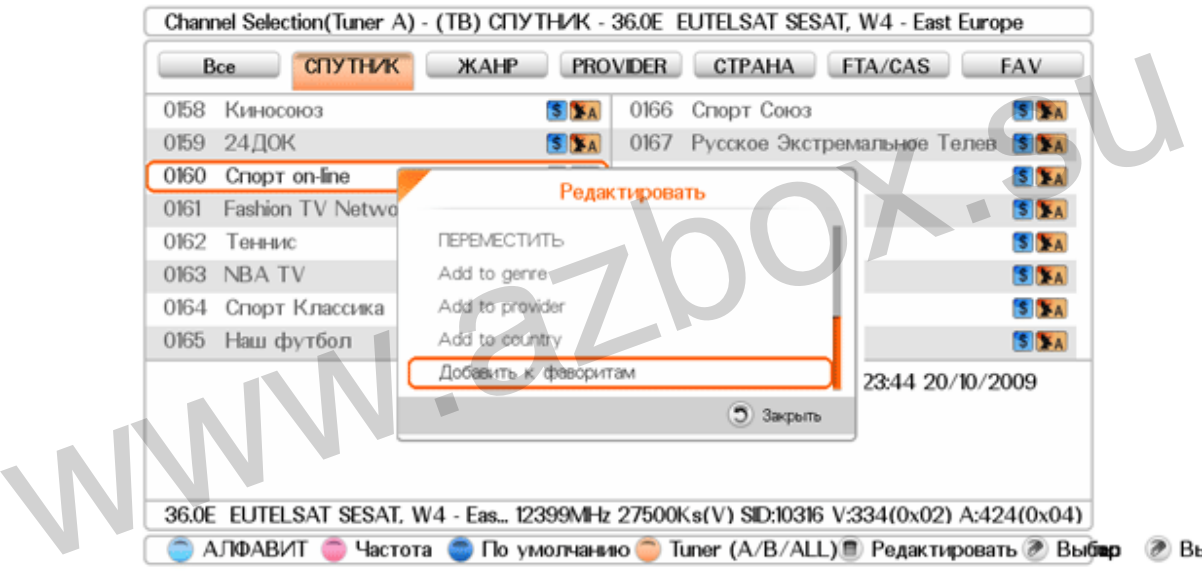

- Закрыть: закрыть каналы. Для просмотра таких каналов Вы должны ввести пароль.
- Пропустить: Пропустить каналы. Но Вы можете смотреть каналы, нажав номер канала.
- Удалить: Удалить каналы из списка каналов. Удаленный канал не может быть восстановлен, пока Вы не выполните сканирование снова. Смотрите подробности в § 3.7.2.
- Добавить к фаворитному списку: Добавить канал в Вашему фаворитному списку. Выделите курсором выбранную группу и нажмите клавишу  $OK(\mathbb{R})$ .
- Поставить HD флаг: Поставить HD флаг на каналы.
- Переименовать: Сменить имя выделенного курсором канала, смотрите в § 4.2.1 описание как это можно выполнить с помощью экранной клавиатуры.
- Переместить: Переместить каналы на другую позицию только в категории FAV.

# **4.1.2.4. Информация о программе**

Нажав на клавишу **Info**((), вы откроете информационный блок, на котором Вы увидите следующую информацию: **4.1.2.4. Информация о программе**<br>Haxas на клавишу **Info**( $\oplus$ ), вы откроете информационный блок,<br>на котором Вы увидите следующую информацию:<br> $\ddot{\bullet}$  Номер канала и его имя<br> $\ddot{\bullet}$  Уровень сигнала и его качество<br>Назва

- Номер канала и его имя
- Уровень сигнала и его качество
- Название программы
- Символ классификации программы
- Время программы
- Текущее время

Нажав клавишу **Info**( ) еще раз, вы увидите подробную информацию о текущей программе. Чтобы скрыть информационный блок, нажмите клавишу  $Exit(\triangle)$ .

Кроме того, Вы можете видеть следующие символы:

- $\cdot \cdot$  Символ замка (**1**) -означает, что текущий канал закрыт.
- Символ субтитры (-) -означает наличие субтитров на

текущем канале.

- $\div$  Символ телетекст ( $\equiv$ ) -означает наличие страниц телетекста на текущем канале.
- $\cdot \cdot$  Символ доллара ( $\cdot \cdot$ )-означает, что текущий канал кодирован (платный).
- $\div$  Символ число ( $\bullet$  или число) означает класс цензуры программы.
- $\div$  Символ Dolby ( $\Box$ )-означает наличие Dolby аудио на текущей программе.

 Когда Вы не используете отложенную запись (time-shift) и если Телегид работает на текущем канале, Вы можете увидеть информацию о текущей и следующей программе с помощью клавиш  $\boxed{\triangle}$  или  $\boxed{\triangledown}$ . Телегид работает на текущем канале, Вы можете увидеть<br>информацию о текущей и следующей программе с помощью<br>клавиш **4.1.2.5. Выбор списка субтитров**<br>Некоторые программы передаются с субтитрами на одном или<br>более олного язы

# **4.1.2.5. Выбор списка субтитров**

 Некоторые программы передаются с субтитрами на одном или более одного языков. Если текущая программа передается с субтитрами, Вы увидите символ  $\left(\begin{array}{c} \blacksquare \end{array}\right)$  в информационном блоке. Нажав клавишу **Sub-T** ( красная клавиша), экран покажет список субтитров. Каждый раз, выбирая субтитры, он будет показан.

#### **4.1.2.6. Просмотр телетекста**

 Отображение телетекста основано на передаче данных, используя EBU спецификацию и DVB Bitmap и просмотр его возможен только на телевизор поддерживающих эту функцию. Если текущий канал содержит телетекст, символ телетекста ( $\equiv$ ) будет изображен в информационном блоке. Нажмите клавишу **Text**( **3** зеленая клавиша) для просмотра страниц телетекста. Каждое меню покажет короткую информацию в нижней части экрана.

Для удаления экрана с телетекстом, нажмите клавишу **Exit**( ).

### **4.1.2.7. Выбор аудио списка**

 Некоторые программы транслируются с аудио списком с одним или более языков. Нажимая клавишу **Lang**( желтая клавиша), список аудио треков будет показан. Как только выбран аудио трак, он зазвучит. Вы можете изменить аудио выход клавишами  $\Box$ . если функция доступна. или до стала стелетекстом, нажмите клавишу Exit(<).<br>4.1.2.7. Выбор аудио списка<br>Некоторые программы транслируются с аудио списком с одним или более языков. Нажимая клавишу Lang( желтая клавиша),

# **4.1.3. EPG (Телегид)**

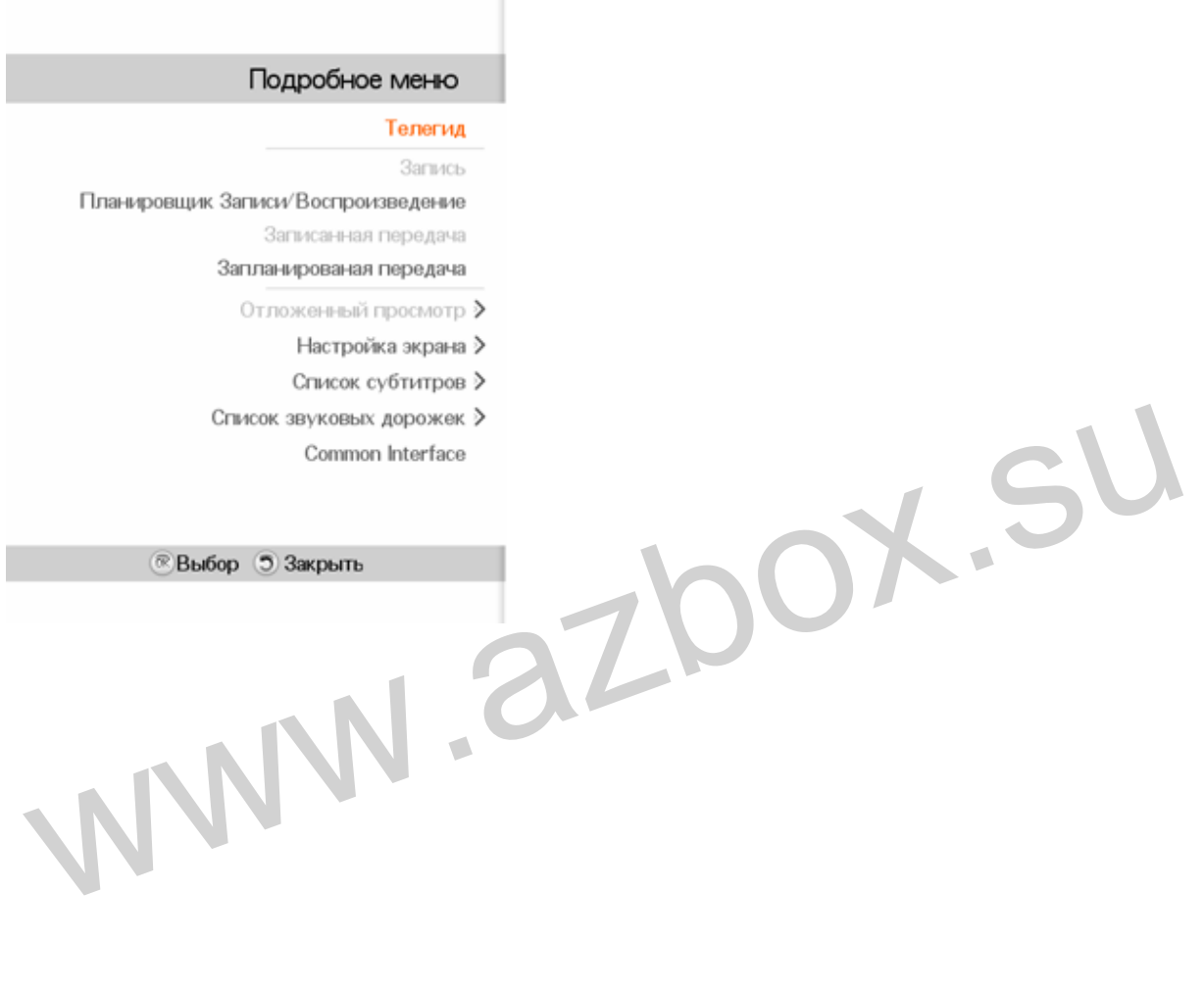

T

## **4.1.3.1. EPG (Телегид)**

 TV/Radio EPG (Телегид) представляет собой обзор доступных радио и телеканалов и программы вещания, транслирующихся по расписанию сейчас, после текущей программы и далее, в зависимости, на какой информационной программе они передаются. Для просмотра EPG, нажмите клавишу **Guide**( ) на пульте управления.

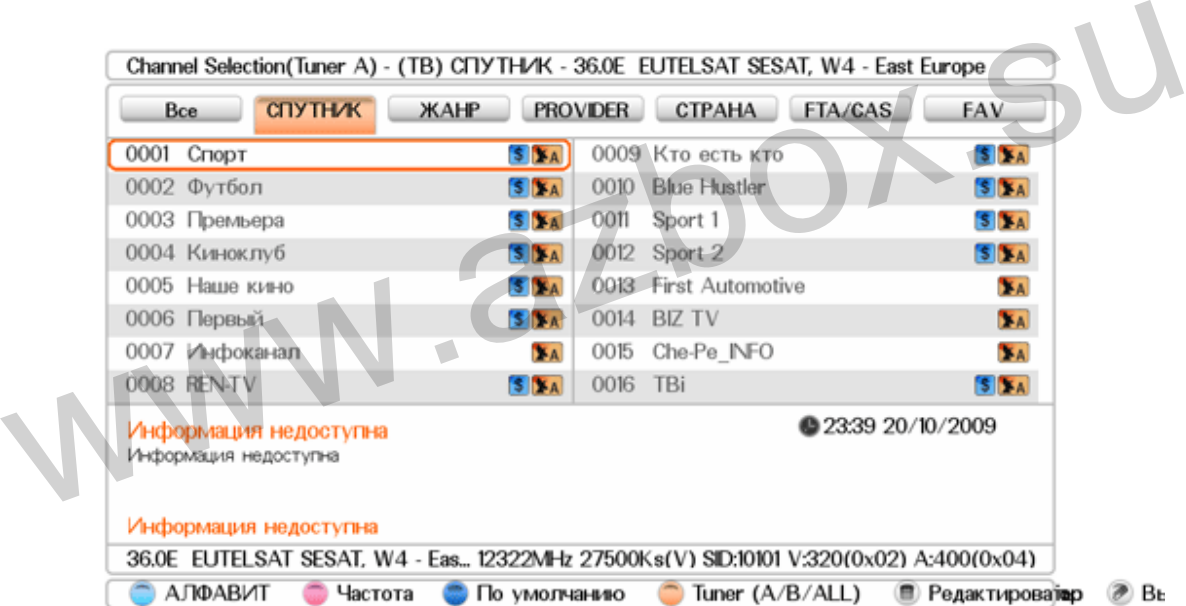

 Для просмотра подробной информации о необходимой программе, выделите курсором программу с помощью клавиш навигации и нажмите клавишу Info<sup>((4)</sup>).

Для начала просмотра выбранной программы, нажмите клавишу

**OK**( ). Выбранная программа будет на экране, когда начнется трансляция. Если нет, то Вы можете записать и смотреть канал. Смотрите подробное описание в § 4.1.3.2.3.

### **ЗАМЕЧАНИЕ**

- Для того чтобы Вы видели EPG, Вы должны установить Таймер в меню Установка.

- «Информация не доступна» - такое сообщение появится, если выбранный канал не содержит данные EPG.

## **4.1.3.2. Одиночный EPG**

 Одиночный EPG показывает расписание выбранного канала. Для просмотра одиночного EPG, нажмите клавишу **Single EPG**( **Красная клавиша**). 4.1.3.2. Одиночный EPG<br>Одиночный EPG показывает расписание выбранного канала. Для<br>просмотра одиночного EPG, нажмите клавишу Single<br>EPG(© красная клавиша).<br>4.1.3.3. Поиск EPG<br>Для поиска EPG, нажмите клавишу EPG Search(©).

# **4.1.3.3. Поиск EPG**

Для поиска EPG, нажмите клавишу **EPG Search**(<sup> $\circ$ </sup>). Введите слово, которое Вы хотите найти и выберите одну или две опции: наименование и описание.

# **4.1.4. PVR (Personal Video Recorder)**

### **ЗАМЕЧАНИЕ**

Azbox Elite/Premium не поддерживает запись на видео кассеты. Иззазащиты от копирования Macrovision v.7.01, записанные программы будут искажены.

# **4.1.4.1. PVR**

# **4.1.4.1.1. Внутренний жесткий диск HDD (Azbox Premium)**

Жесткий диск может быть установлен самостоятельно.

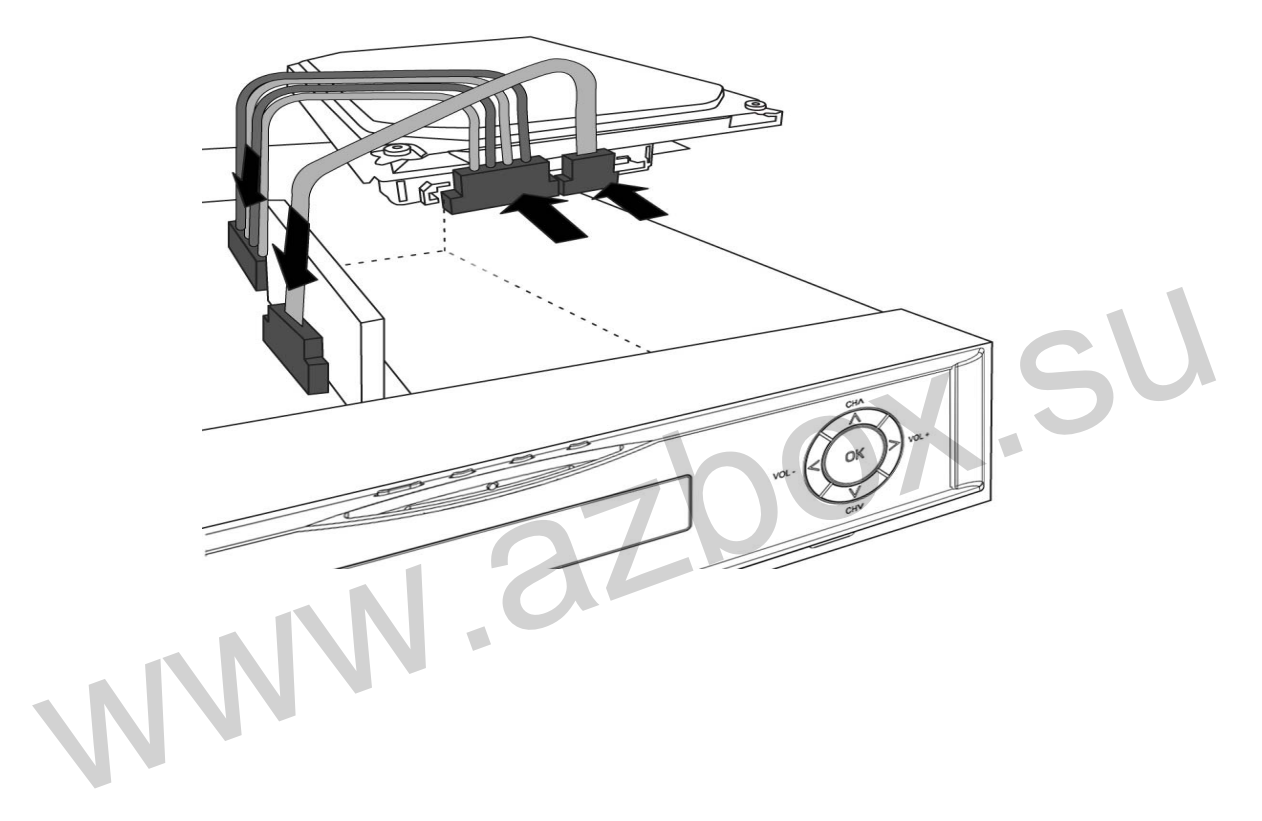

#### **4.1.4.1.2 PVR Ready (USB) – (Azbox Elite/ Azbox Premium)**

 Когда Вы используете USB устройства, такие как USB жесткий диск, USD карта памяти или внешний жесткий диск (HDD) с ресивером, Вы должны быть уверены, что диск отформатирован в **файловой системе FAT, а не NTFS.**

 Если Вы пытаетесь сделать запись телевизионных каналов на flash USB, возможно, что такое устройство памяти не поддерживает одновременную запись и time-shift должным образом. поддерживает одновременную запись и time-shift должным<br>образом.<br>В случае, если Вы используете формат NTFS устройства HDD:<br>1) Функции PVR не поддерживаются.<br>2) Ресивер может неправильно загружаться.<br>3) Даже если USB HDD от

В случае, если Вы используете формат NTFS устройства HDD:

- 1) Функции PVR не поддерживаются.
- 2) Ресивер может неправильно загружаться.
- 3) Даже если USB HDD отформатирована в FAT, пожалуйста, подключите его к Вашему ресиверу только после полной загрузки.
- 4) Если Вы включаете или выключаете ресивер с подключенным устройством USB, отформатированным в NTFS Ресивер, может получить повреждение или не сможет правильно загружаться.

## **4.1.4.2. Record Live TV (Непосредственная запись)**

 Вы можете сделать запись непосредственно программы, которую Вы смотрите в настоящее время. Если информация о программе будет предоставлена EPG, то текущая запись остановится, когда программа по расписанию закончится. В противном случае, ресивер сделает запись длительностью 2 часа. Для записи программы, выполните действия:

- 1. Нажмите клавишу  $\text{REC}(\bigcirc)$  при просмотре программы или выберите Запись в Подробном меню.
- 2. Выберите устройство, на которое вы собираетесь записывать и выберите кнопку ДА.
- 3. Для остановки записи или продолжения записи, нажмите клавишу **REC**( ) снова или выберите Стоп запись в подробном меню. 1. Нажмите клавишу  $\text{REC}(\odot)$  при просмотре программы или<br>Bbl6ерите Запись в Подробном меню.<br>2. Выберите устройство, на которое вы собираетесь записывать и<br>Bbl6ерите кнопку ДА.<br>3. Для остановки записи или продолжения за

# **4.1.4.3. Отложенная запись/Воспроизведение**

 Вы можете выбрать канал для записи или переключение на канал в определенное время.

- Канал: выберите канал, который желаете записать.
- Часть: Запись или воспроизведение.
- Повтор: Один раз, с ПН по СР, СБ-ВС, ежедневно или выбрать пользователем. Если Ваша любимая программа идет каждые понедельник и вторник и Вы желаете записать все эпизоды программы, выберите с ПН по СР.
- Дата/Время старта: выберите требуемое время и дату начала записи.
- Длительность: выберите время, в которое запись должна быть прекращена: от 10 мин до 3 часов.
- Место записи: HDD или USB.
- Программа: Записанная программа будет сохранена с этим именем.

 Чтобы установить отложенную запись с вышеупомянутыми параметрами настройки, выберите Reservation. Иначе, это не будет запомнено и не запись программы не произойдет.

#### **ЗАМЕЧАНИЕ**

-При обычном просмотре на экране появится баннер с предупреждением прежде, чем отложенная запись начнется. - Вы не можете записывать и воспроизводить программы, которые параметрами настройки, выберите Reservation. Иначе, это не будет<br>запомнено и не запись программы не произойдет.<br>**ЗАМЕЧАНИЕ**<br>- При обычном просмотре на экране появится баннер с<br>предупреждением прежде, чем отложенная запись идут в одно время.

## **4.1.4.4. Отложенная запись по EPG**

 Если EPG присутствует, Вы можете установить отложенные события с помощью его. Инструкции относительно того, как сделать отложенную запись по EPG, следующие:

- Откройте EPG из подробного меню
- Выберите канал, который вы желаете записать клавишами f 4 H Þ.
- Выберите программы, которую Вы хотите записать клавишами  $\boxed{\blacksquare}$   $\boxed{\blacktriangledown}$  и **OK**( $\textcircled{\%}$ ).
- Установить таймер событий на запись, выбрать запись и выбрать устройство, на которое должна быть произведена запись. Для установки отложенного события без записи, выберите Воспроизведение. A SUCREAD MORE CONTROL BUSINESS CONTROLLED CONTROL BUSINESS SANDO NOT BUSINESS CONTROL SANDWINE SANDWINE SERVICES SANDWINE SAND CONTROLLED TO THAT SUPPOSE THE CONTROLLED OF THE CONTROLLED CONTROLLED CONTROLLED AS A CHANGE
	- Это отложенное событие будет храниться в Отложенном программном меню. Для удаления установленного события, обратитесь к § 4.1.3.4.

## **4.1.4.5. Запись кодированных программ**

 Чтобы сделать запись платной программы, Вы должны сделать запись программы с картой подписки так, чтобы она могла быть записана в декодированном виде. В таком случае Вы можете использовать запись для просмотра без карты подписки как бесплатный сервис.

 Чтобы сделать запись платной программы в декодированном виде, выполните следующие шаги:

- 1. Выберите программу, которую хотите записать.
- 2. Убедитесь, что карта подписки находится в слоте цифрового

ресивера.

- 3. Начните запись.
- 4. Не переключайтесь на другой канал и не используйте time shift, пока не закончится запись.

#### **ЗАМЕЧАНИЕ**

 Если Вы будете переключаться на другой канал или использовать time shift в середине записи программы, то часть программы будет записана без декодирования с этого момента. Даже если запись будет частично закодирована, Вам потребуется карта подписки для просмотра ее.

#### **4.1.4.6. Записанные программы**

 Когда программа записана, она хранится как файл на встроенном жестком диске цифрового ресивера или USB карты памяти. Вы можете выбрать запись для воспроизведения из списка записей. Выберите устройство клавишами **Шелин** и выберите файлы клавишами на пульте управления. Используя клавишу **Check** ( ), Вы можете выбрать более чем один файл в списке для воспроизведения. Каждое устройство имеет свой собственный список.  $\blacksquare$  4.1.4.6. Записанные программы<br>
Когда программа записана, она хранится как файл на<br>
встроенном жестком диске цифрового ресивера или USB карты<br>
памяти. Вы можете выбрать запись для воспроизведения из списка<br>
записей

 Вы можете воспроизводить, удалять или менять время сохранения, копировать и перемещать записанные файлы.

### **4.1.4.7. Сохраненная программа**

 В списке воспроизведения на против каждой записанной программы отображается название канала, название программы, дата и размер. Для того, чтобы удалить программу необходимо ее пометить клавишей **Check**( $\heartsuit$ ), а потом нажать клавишу the **Menu**( ) и выбрать удалить выделенное.

## **4.1.4.8. Time-Shift (Режим смещения по времени)**

 Вы можете остановить и продолжить смотреть текущую телевизионную передачу, а также перемотать назад и повторить просмотр. Когда Вы смотрите программу и, к примеру, что-то пропустили, Вы можете перемотать назад и повторить просмотр с момента, который Вы пропустили. Или Вам нужно отойти и срочно заняться другим делом, Вы можете поставить на паузу, а потом продолжить смотреть далее, как только появится возможность, при этом ничего не пропустив. Когда Вы пользуетесь этой функцией, формально Вы уже не смотрите прямую трансляцию этой программы. Вы смотрите уже записанную передачу. Поэтому эту функцию называют «Смещением по времени». Чтобы пользоваться этой функцией, опция Time Shift должна быть включена на жестком диске или USB носителе. Цифровой ресивер будет сохранять 1 час просматриваемой программы. Так называемый буфер, который хранит эту информацию, будет каждый раз сбрасываться при переходе на другой канал. При включенной опции "TimeSift" возможны следующие действия: пропустили, Вы можете перемотать назад и повторить просмотр с<br>момента, который Вы пропустили. Или Вам нужно отойти и срочно<br>заняться другим делом, Вы можете поставить на паузу, а потом<br>продолжить смотреть далее, как тольк

• Чтобы отмотать назад, нажмите клавишу • ; чтобы перемотать вперед, нажмите клавишу ...

- $\triangleleft$  Для навигации ориентируйтесь по progress bar.
- $\div$  Вы можете перематывать вперед с 10 секундным интервалом, нажав клавишу  $\boxed{144}$ .
- Вы можете перематывать назад вперед с 10 секундным интервалом, нажав клавишу  $\boxed{\rightarrow}$ .
- Временной интервал между программой, которая в данный момент показывается, сравнивается с живой программой и отображается на экране. Значение - 02:00 означает 2 минуты задержки от живой программы.
- $\cdot \cdot$  Чтобы остановить функцию time shift, нажмите клавишу  $\Box$ .

#### **ЗАМЕЧАНИЕ!**

Не удаляйте USB , пока идет запись программы или используется time-shift. Это может вызвать конфликт. **ЗАМЕЧАНИЕ!**<br>He удаляйте USB, пока идет запись программы или используется<br>time-shift. Это может вызвать конфликт.

# **4.2. YouTube плеер**

## **4.2.1. Поиск в YouTube**

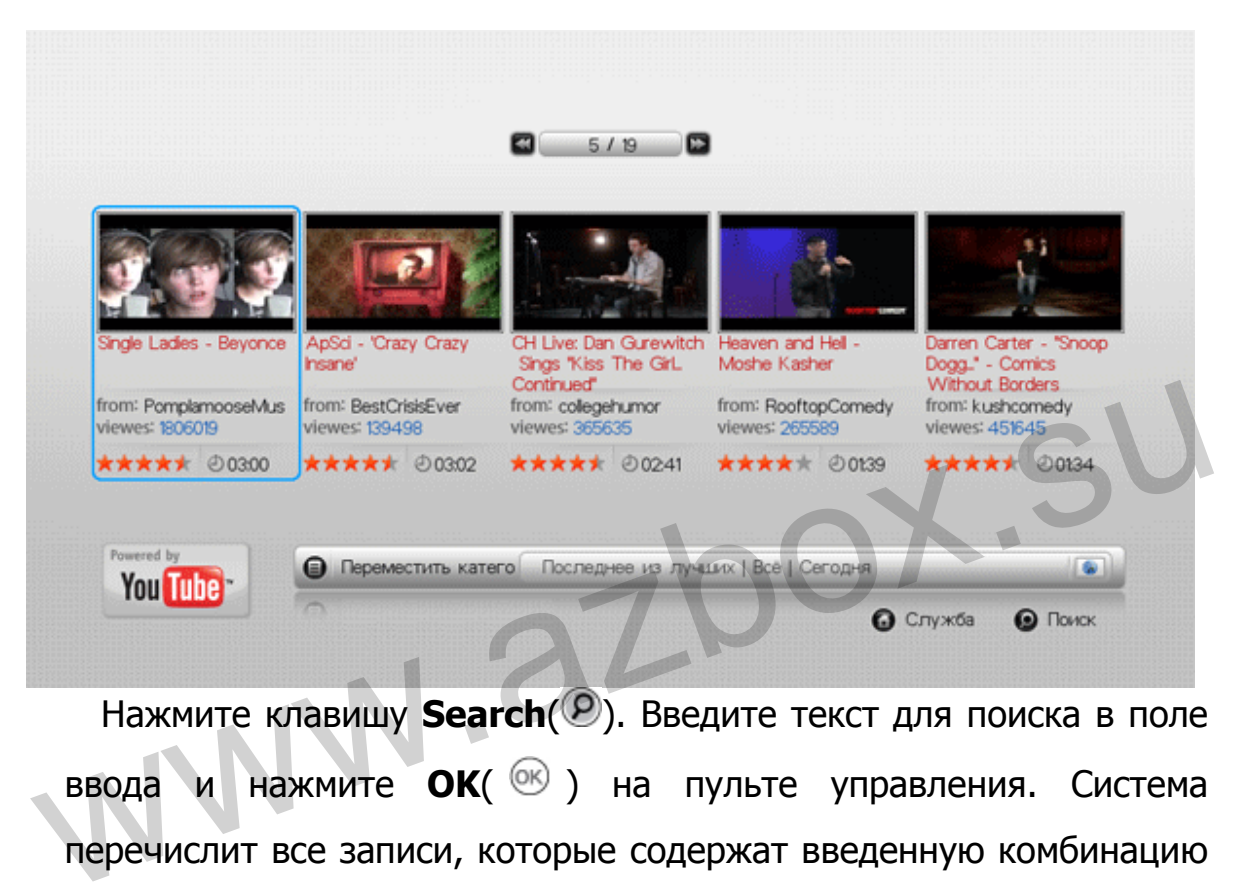

 Нажмите клавишу **Search**( ). Введите текст для поиска в поле ввода и нажмите **ОК**( <sup>®</sup>) на пульте управления. Система перечислит все записи, которые содержат введенную комбинацию букв.

Получая доступ к полю ввода там, где требуются буквы, система автоматически переключится в режим написания букв. Написание букв работает также как на сотовом телефоне. Нажимайте клавиши, которые содержат нужные Вам буквы.

 Нажимайте клавишу столько раз, сколько потребуется, чтобы получить нужную букву. Меняйте тип букв на заглавные или на цифры клавишей **CAP/NUM**(**<b>Ref**) и используйте пробел  $\boxed{0}$ .

#### **ЗАМЕЧАНИЕ**

Как написать "Azbox 123" в поле ввода? Нажмите клавишу один раз для включения набора заглавных букв Нажмите клавишу <sup>[2 ляс</sup>] один раз для ввода "А". Нажмите клавишу два раза для включения набора прописных букв Нажмите клавишу три раза для ввода "z". Нажмите клавишу <sup>2 ABC</sup> один раз для ввода "b". Нажмите клавишу <sup>бию</sup> три раза для ввода "o". Нажмите клавишу два раза для ввода "x". Нажмите клавишу **Ош** один раз для ввода пробела. Нажмите клавишу два раза для включения набора цифр Нажмите клавишу один раз для ввода "1". Нажмите клавишу <sup>[2 лас</sup>] один раз для ввода "2". Нажмите клавишу  $\frac{2x}{x}$  один раз для ввода "b".<br>Нажмите клавишу  $\frac{6x}{x}$  три раза для ввода "x".<br>Нажмите клавишу  $\frac{6x}{x}$  два раза для ввода "x".<br>Нажмите клавишу  $\frac{6x}{x}$  два раза для включения набора цифр<br>Нажми Нажмите клавишу **Зан.** один раз для ввода "3".

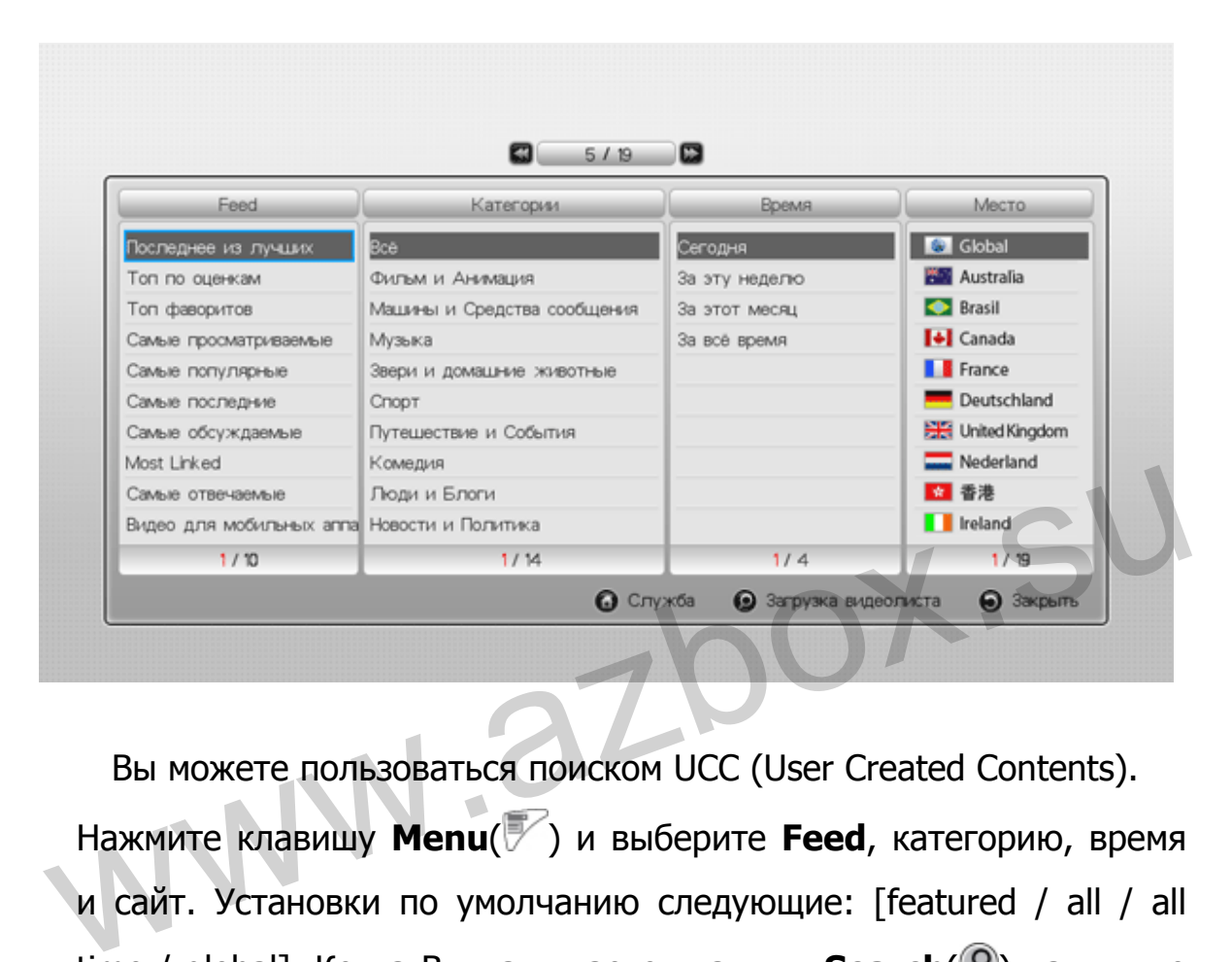

## **4.2.2. Загрузка списка видео**

 Вы можете пользоваться поиском UCC (User Created Contents). Нажмите клавишу **Menu**( ) и выберите **Feed**, категорию, время и сайт. Установки по умолчанию следующие: [featured / all / all time / global]. Когда Вы нажимаете клавишу **Search**(<sup>2</sup>) на пульте управления, ресивер откроет список воспроизведения согласно вашему запросу.

# **4.3. Проигрывание файлов & Управление.**

 Существует два различных метода для воспроизведения video/audio/photo файлов с вашего устройства.

- HDD (жесткий диск): Если жесткий диск установлен внутри ресивера, пользователь может пользоваться функцией воспроизведения файлов на локальном жестком диске.
- USB (USB носитель): Если подключен USB накопитель к внешнему USB порту, пользователь может пользоваться функцией воспроизведения файлов с внешнего USB устройства.

# **4.3.1. Видео / Музыка / Фото**

 Если Вы хотите использовать файлы записанных на ваших носителях необходимо выбрать один из пунктов меню: Видео, Музыка или Фото. функциеи воспроизведения фаилов с внешнего USB<br>
устройства.<br> **4.3.1. Видео / Музыка / Фото**<br>
Если Вы хотите использовать файлы записанных на ваших<br>
носителях необходимо выбрать один из пунктов меню: Видео,<br>
Музыка или Фот

 На экране будут отображаться поддерживаемые файлы, которые находятся на носителе информации. Переместите курсор к файлу, который вы хотите воспроизвести и нажмите клавишу  $OK(\n\odot)$ . Если файл находится в одной из папок: TV record, Download, Network or USB, переместите курсор к нужной папке и нажмите клавишу **ОК**( $\circledast$ ). Используя клавишу **Check**( $\circledast$ ), Вы можете выбрать несколько файлов для последующего воспроизведения.

Также можно воспользоваться дополнительными опциями,

которые находятся в Подробном меню.

# **4.3.1.1. Видео**

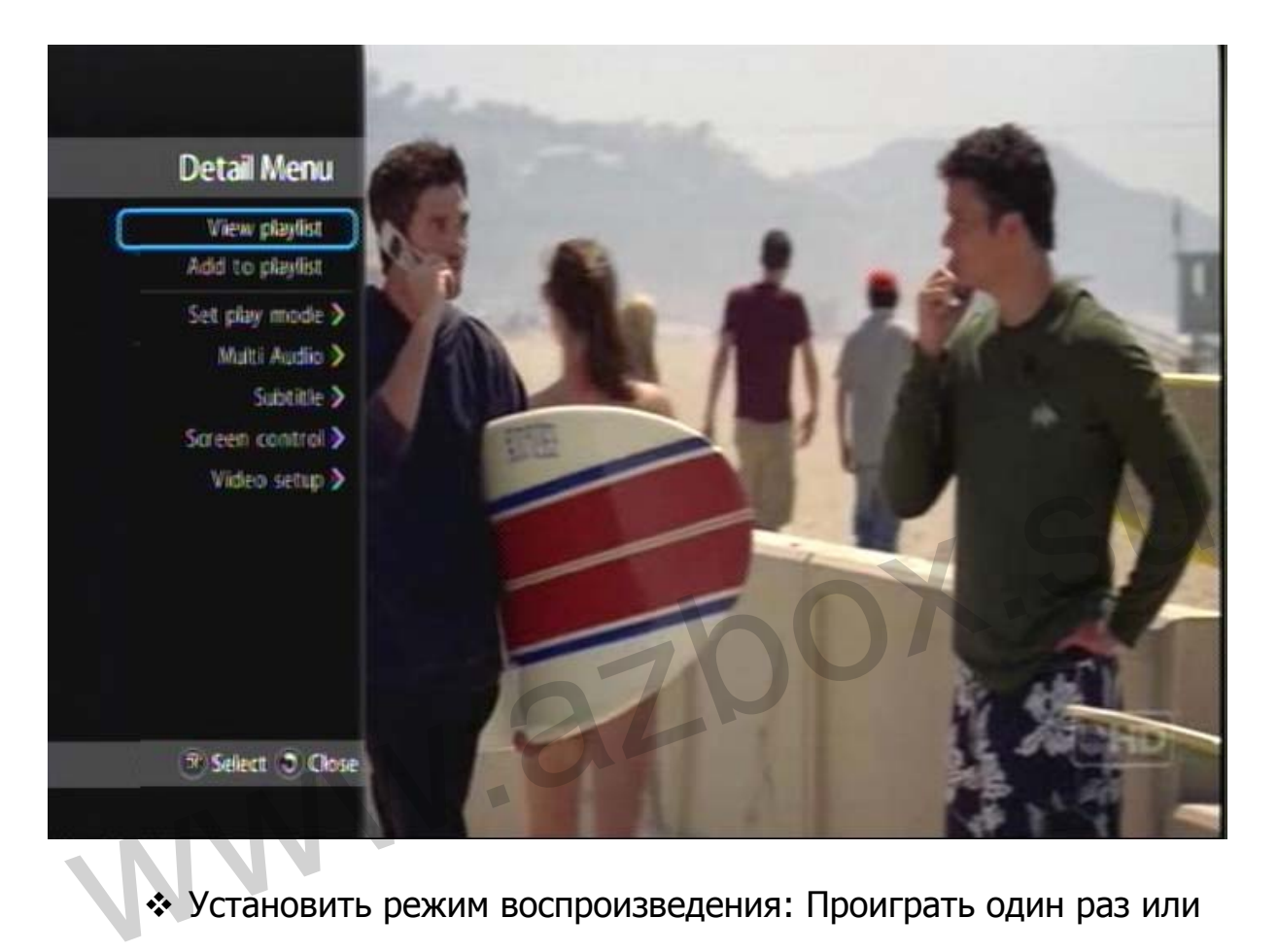

- Установить режим воспроизведения: Проиграть один раз или Повторять.
- Мульти-Аудио: Выбор звуковой дорожки
- Субтитры: Выбор режимов субтитров
- Настройка изображения: Яркость, Контрастность, Насыщенность и.т.д.
- Настройка видео: Полноэкранный режим, Pan&Scan и.т.д
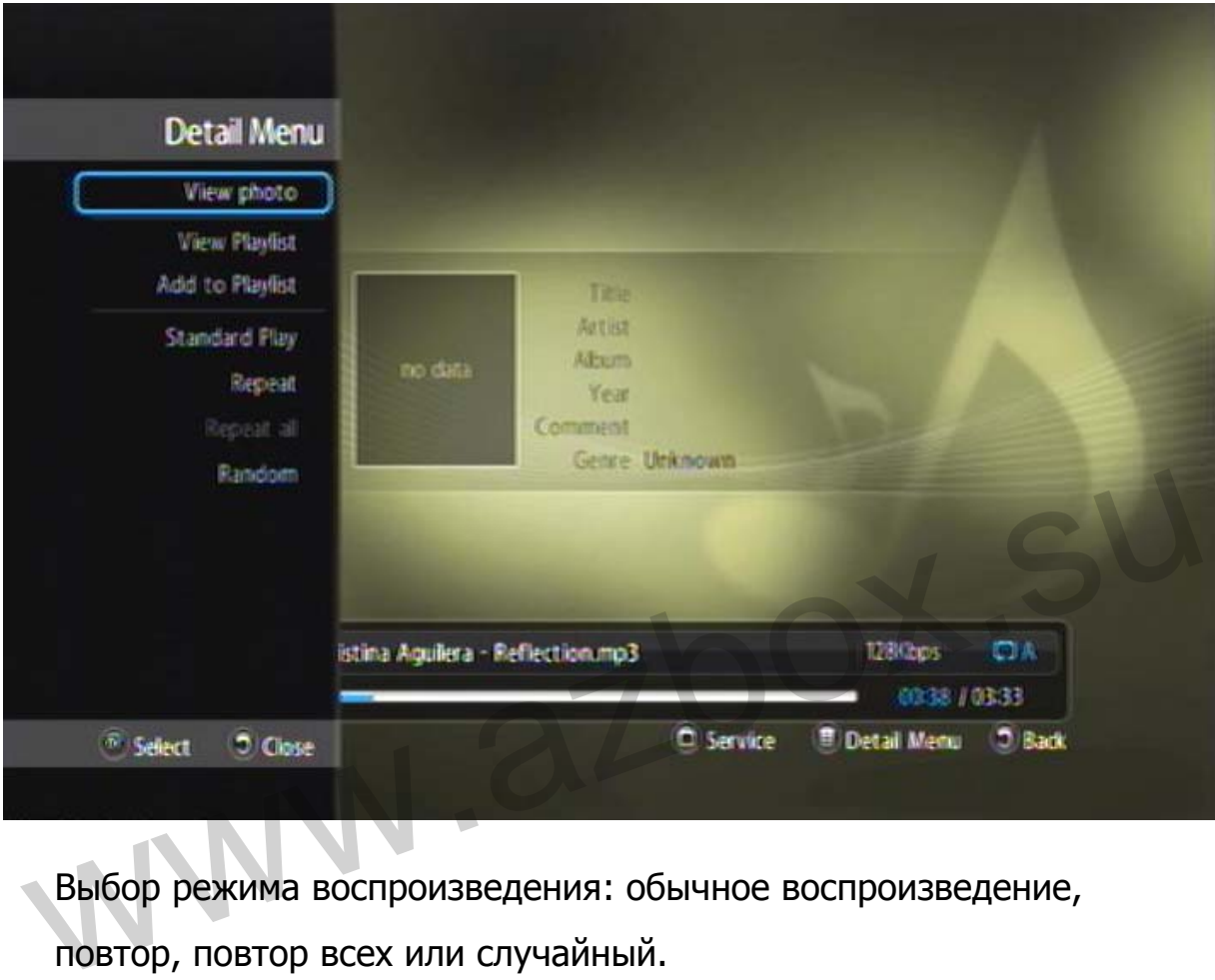

# **4.3.1.1. Музыка**

Выбор режима воспроизведения: обычное воспроизведение, повтор, повтор всех или случайный.

## **4.3.1.2. Фото**

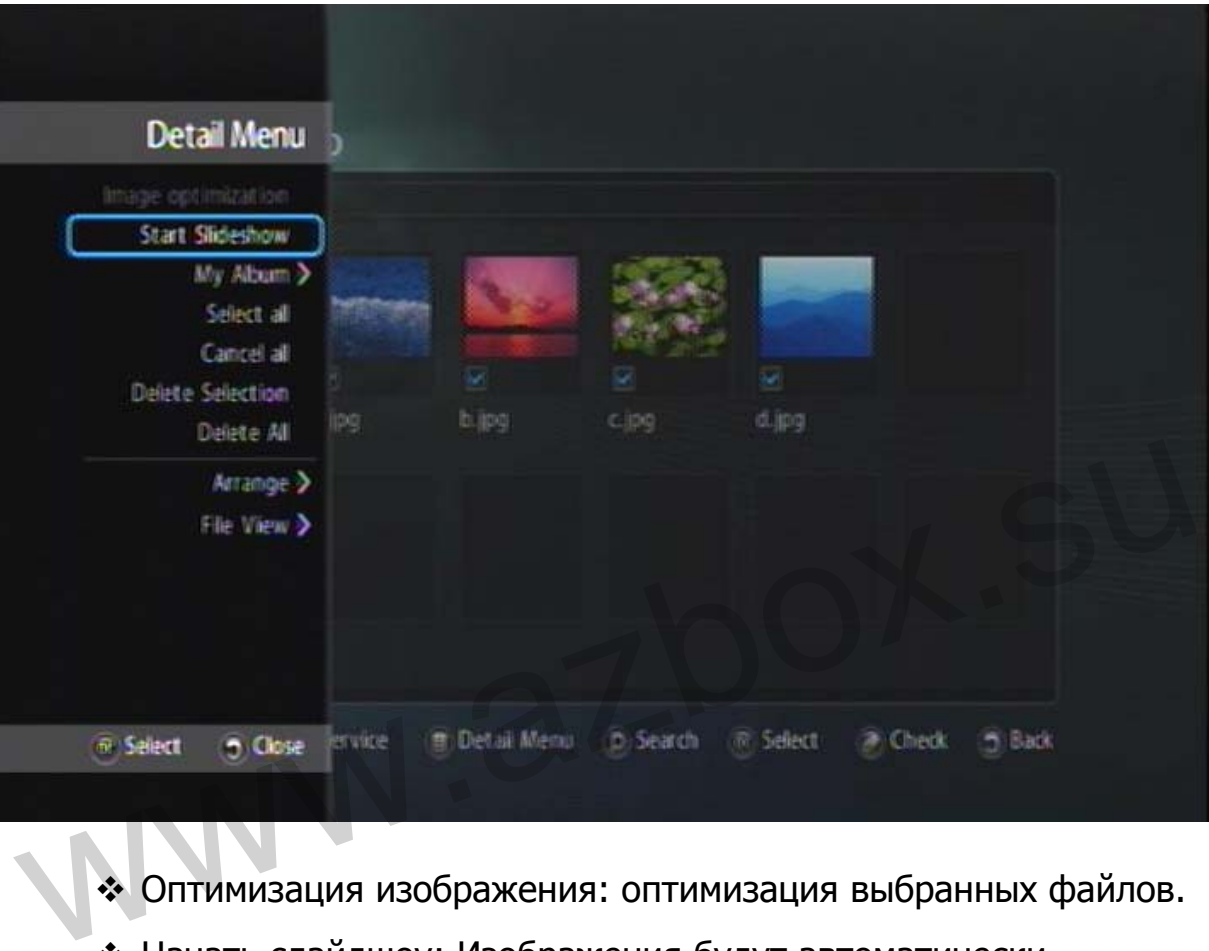

- Оптимизация изображения: оптимизация выбранных файлов.
- Начать слайдшоу: Изображения будут автоматически меняться каждые 5 секунд.
- Мой альбом: создать свой собственный .
- Выстроить: Вы можете упорядочить файлы по имени, дате или размеру.
- Просмотр файла: Список, Иконки, и.т.д.

# **4.3.2. Диспетчер файлов**

 В меню Управление файлами, Вы можете не только открывать все поддерживаемые форматы файлов, но и создать папку, переименовать или копировать файлы.

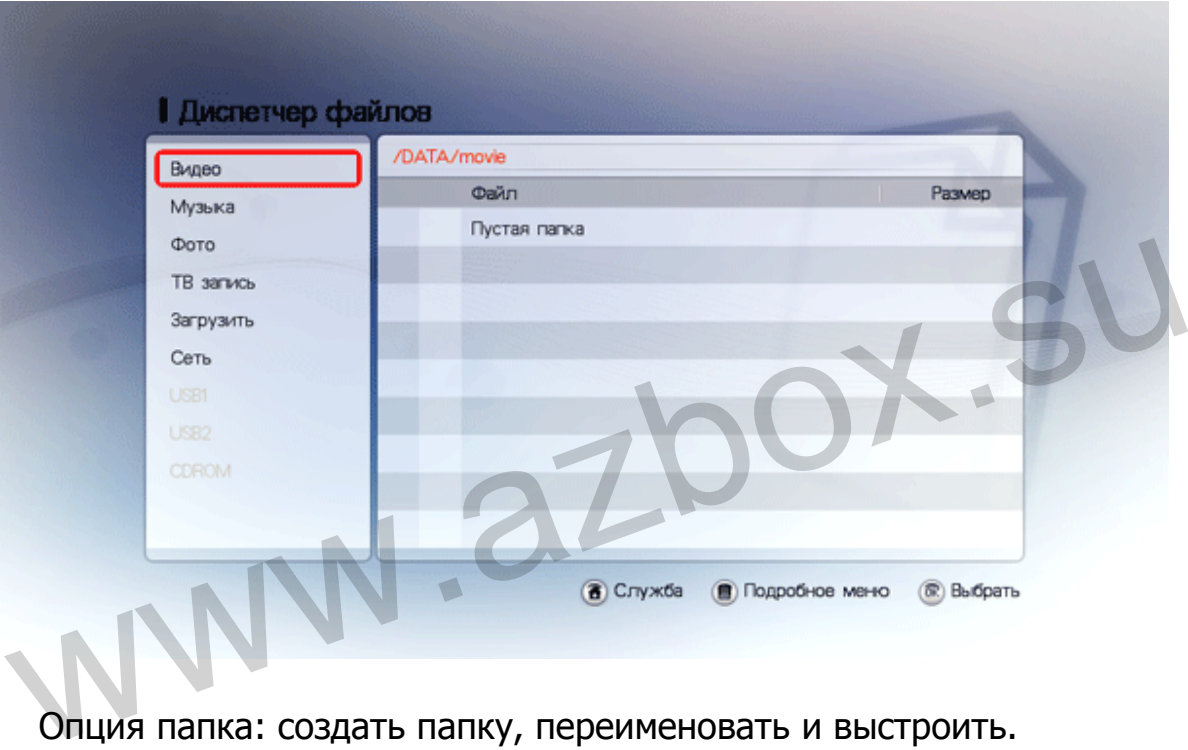

Опция папка: создать папку, переименовать и выстроить.

Опция файл: копировать, вырезать и вставить.

# **4.3.2.1. Перенос файлов в другую папку**

 Для копирования, вырезания или вставки файлов в другие папки, выполните следующие шаги:

- 1. Выберите файл для копирования или вырезки клавишей **Check** $(\sqrt{})$ .
- 2. Нажмите клавишу **Menu**(<sup>2</sup>), и выберите опцию, соответствующую желаемому действию с файлом.
- 3. Переместите курсор в папку, куда Вы хотите поместить файл.

www.azbox.su

4. Нажмите клавишу **Menu**( ) и выберите опцию вставить.

# **4.4. RSS Ленты новостей**

 RSS (Rich Site Summary) это формат доставки регулярно изменяющегося web контента. Многие новостные сайты,web блоги и другие онлайн издания используют RSS ленту новостей. RSS решает проблему людей, которые регулярно используют интернет. Это позволяет вам легко быть в курсе всех последних событий, получая самую последнюю информации с Ваших сайтов. Вы экономите время, Вам не нужно открывать каждый сайт индивидуально.

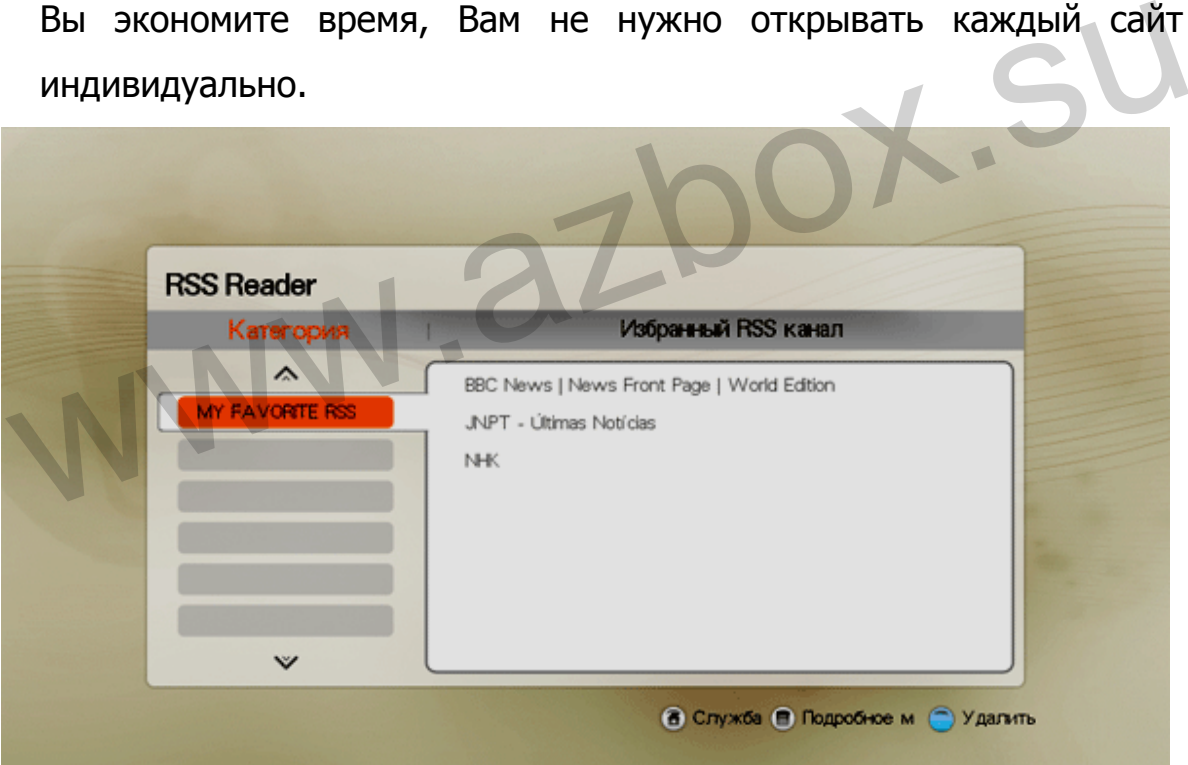

### **4.4.1. Добавление новой категории**

Для добавление новой категории проделайте следующие шаги:

- 1. Нажмите клавишу **Menu**(<sup>27</sup>). Выберите опцию Добавить новую категорию, и нажмите клавишу  $OK(\mathbb{C})$ .
- 2. Войдите в новую категорию, которая появилась и нажмите клавишу  $OK(\omega)$ .

### **4.4.2. Добавление нового канала**

Для добавления нового канала проделайте следующие шаги:

1. Нажмите клавишу **Menu**(<sup>27</sup>). Выберите опцию Добавить новый

канал, и нажмите клавишу  $\mathbf{OK}(\mathcal{C})$ .

2. Войдите в строку ввода адреса RSS ленты, введите ее адрес и нажмите клавишу **OK**( ).

### **ЗАМЕЧАНИЕ**

 Если Вы хотите удалить категорию или канал ленты, переместите курсор к нужной категории или каналу, который вы хотите удалить, и нажмите клавишу Удалить( красная клавиша) на пульте управления.  $\mu$  и досадистии посого канала продслане следующие шаги:<br>
1. Нажмите клавишу **ОК(**<sup>®</sup>).<br>
2. Войдите в строку ввода адреса RSS ленты, введите ее адрес и<br>
нажмите клавишу **ОК(**<sup>®</sup>).<br>
3. ВАМЕЧАНИЕ<br>
Если Вы хотите удалить к

# **4.5. Браузер**

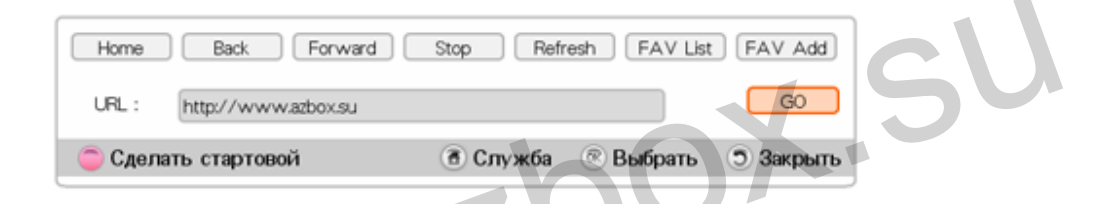

 Выберите **Browser** на главном меню, он откроется и загрузит страницу по умолчанию. Если Вы хотите поменять начальную страницу, нажмите клавишу Сделать стартовой ( эеленая клавиша) на пульте управления. Перейти на другую страницу Вы сможете, переместив курсор в поле ввода адреса и набрав URL адрес. Example Lack | Forward | Stop | Fedresh | FAV List | FAV Add | LGL : | http://www.azbox.su<br>
C.Caenaris craptosoi | C.C.nv.x6a | & Bisparits | 2 3 axplants<br>
BbI6epute Browser Ha Главном меню, он откроется и загрузит<br>
страни

### **4.5.1. Избранное**

 Фаворитный список (FAV List) функция, которая используется для организации закладок Ваших сайтов, позволяет создавать, редактировать Ваши любимые сайты. Для добавления сайта в список фаворитов проделайте следующие шаги:

### 4 Главное меню

- 1. Выберите опцию FAV Добавить.
- 2. Введите адрес сайта (см. § 4.2.1 для правил пользования экранной клавиатурой).
- 3. Нажмите клавишу **ОК**(<sup>®</sup>), чтобы записать сохранить сайт в фаворитном списке.

WWW.azbox.su

# **5. Сеть**

Вы можете подключить цифровой ресивер к компьютеру. После этого Вы можете копировать файлы из ресивера или наоборот копировать файлы в ресивер использую компьютерную сеть. Перед пользованием данной возможностью необходимо настроить сеть в меню Настройки -> раздел Интернет. Когда используется беспроводная сеть Wi-Fi . Вам необходимо убедиться в хорошей устойчивой связи. Если ресивер находится в режиме stand-by, компьютерная сеть все равно работает.

#### $5.1.$ Подключение цифрового ресивера к **КОМПЬЮТЕРУ**

Для подключения цифрового ресивера к компьютеру,

проделайте следующие шаги:

1. Выберите Настройка - > NetWork Serivce -> File server ->Enable->Settings

- 2. Введите название Рабочей группы, Сервера, Вашей учетной записи и пароля (если требуется пароль) используя клавиши на пульте управления. См. § 4.2.1 как пользоваться экранной клавиатурой.
- 3. Переместите курсор на «Установка» и нажмите клавишу  $OK(\mathfrak{B})$ . После того, как отобразиться информационное сообщение, нажмите клавишу  $OK(\mathbb{R})$  для продолжения.
- 4. Откройте на компьютере иконку "Моя сеть" вы должны увидеть папку с названием рабочей группы, которую вы указали в шаге 2.

#### **ЗАМЕЧАНИЕ**

Не отключайте режим File server, пока вы работайте с файлами.

# **5.2. Настройка подключения цифрового ресивера к компьютеру.**

Для настройки подключения цифрового ресивера к компьютеру, выполните следующие действия:

### **5.2.1. Windows XP**

- ① В настройках компьютера: Установите курсор на папку, которую Вы хотите сделать общей и нажмите правую кнопку мышки, появиться дополнительное окно. Выберите "Общий доступ и Безопасность".
- ② Поставьте галочку "Сделать общий доступ к этой папке" и введите название для общего доступа. Далее нажимаем "Применить".
- ③ На ресивере: Выбираем меню «Проводник», далее «Сеть», после этого ресивер сам найдет сеть в автоматическом режиме.
- ④ Если Ваш ресивер не смог найти сеть автоматически, нажмите клавишу **Menu**( ) и выберите опцию "Ввести IP адрес". Введите IP адрес вручную, используя клавиши на пульте. Безопасность".<br>
2 Поставьте галочку "Сделать общий доступ к этой папке" и<br>
введите название для общего доступа. Далее нажимаем<br>
"Применить".<br>
3 На ресивере: Выбираем меню «Проводник», далее «Сеть»,<br>
после этого ресивер с

### **5.2.2. Windows Vista**

- ① В настройках компьютера: Откройте папку "Мой компьютер".
- ② Выберите папку, которую вы хотите сделать общей, нажмите правую кнопку мышки, появиться дополнительное окно. Выберите "Свойства", далее закладку "Доступ", потом выберите "Общий".
- ③ Добавьте права доступа (Все пользователи из этого списка), потом нажимаем кнопку "Общий доступ".
- ④ Иногда может мешать файрвол, чтобы отключить его необходимо зайти в "Панель управления" > "Центр безопасности". Далее запретить файрвол. (Потребуется перезагрузка компьютера, чтобы изменения вступили в силу)
- ⑤ На ресивере: Выбираем меню «Проводник», далее «Сеть», после этого ресивер сам найдет сеть в автоматическом режиме.
- ⑥ Если Ваш ресивер не смог найти сеть автоматически, нажмите клавишу **Menu**( ) и выберите опцию "Ввести IP адрес". Введите IP адрес вручную использую клавиши на пульте.

www.azbox.su

# **6. Спецификации / Гарантия**

# **6.1. Спецификации**

### **6.1.1. Спецификации питания**

### **6.1.1.1. Azbox Elite**

Входное напряжение от 110 до 240 В~, 40мA (SMAPS) Потребляемая мощность 40Вт максимальная 5Вт в спящем режиме  $X.SU$ 

### **6.1.1.2. Azbox Premium**

Входное напряжение 11В, 3,4мА/ 24В, 800мА Потребляемая мощность 60Вт максимальная 5Вт в спящем режиме

# **6.1.2. Физические параметры**

### **6.1.2.1. Azbox Elite**

Размеры 300 x 218 x 66мм Брутто вес 3,12 кг Нетто вес 1,78 кг Температура рабочая 0 to 60 °C Температура хранения -10°C to +70°C

### 6 Спецификации / Гарантия

### **6.1.2.2. Azbox Premium**

Размеры 340 x 243 x 66мм Брутто вес (без HDD) 2,65 кг Брутто вес (с HDD) 3,04 кг Нетто вес (без HDD) 2,11 кг Нетто вес (с HDD) 2,49 кг Температура рабочая 0 to 60 °C Температура хранения -10°C to +70°C

www.azbox.su

# **6.2. Гарантия**

## **6.2.1. Гарантийные условия**

- 1. Гарантийные обязательства OpenSat Lda., (далее Изготовитель), предоставляемые уполномоченными сервисными центрами Изготовителя распространяются только на модели, предназначенные для поставок и реализации на территории страны, где предоставляется гарантийное обслуживание, приобретенные в этой стране, прошедшие сертификацию на соответствие ГОСТам этой страны, и маркированные официальными знаками соответствия.
- 2. Гарантийные обязательства Изготовителя действуют в рамках законодательства о защите прав потребителей и регулируются законодательством страны, на территории которой они предоставлены и только при условии использования изделия исключительно для личных, семейных или домашних нужд. Гарантийные обязательства Изготовителя не распространяются на случаи использования товаров в целях осуществления предпринимательской деятельности, либо в связи с приобретением товаров в целях удовлетворения потребностей предприятий, учреждений, организаций. соответствие ГОСТам этой страны, и маркированные<br>официальными знаками соответствия.<br>2. Гарантийные обязательства Изготовителя действуют в рамках<br>законодательства о защите прав потребителей и регулируются<br>законодательством
- 3. В соответствии с п. 6 ст. 5 Закона РФ «О защите прав потребителей» Изготовитель устанавливает на свои изделия следующие гарантийные сроки:
	- Цифровые спутниковые ресиверы 24 месяца со дня покупки;
	- Принадлежности к изделиям: пульты дистанционного управления 6 месяцев со дня покупки.

- 4. Гарантийные обязательства Изготовителя не распространяются на перечисленные принадлежности изделия, если их замена предусмотрена конструкцией и не связана с разборкой изделия. Для всех видов изделий:
	- Соединительные кабели и переходники для них, элементы питания;
	- Аудио и видеодиски, диски с программным обеспечением и драйверами, чехлы, упаковку, документацию, прилагаемую к изделию.
- 5. Гарантия не распространяется на недостатки, возникшие в изделии вследствие нарушения потребителем правил использования, хранения или транспортировки товара, действий третьих лиц или непреодолимой силы:

 Если недостаток товара явился следствием небрежного обращения, применения изделия не по назначению, нарушения условий и правил эксплуатации, изложенных в инструкции по эксплуатации, в том числе вследствие воздействия высоких или низких температур, высокой влажности, сильной запыленности, попадания внутрь корпуса жидкости, насекомых, посторонних предметов или веществ. и на не распространяется на недостатки, возникшие в изделии вследствие нарушения потребителем правил использования, хранения или транспортировки товара, действий третьих лиц или непреодолимой силы:<br>Если недостаток товара

6. Недостатки товара, обнаруженные в период срока службы, устраняются уполномоченными на это ремонтными организациями (авторизованными сервисными центрами). В течение гарантийного срока устранение недостатков производится бесплатно при предъявлении оригинала заполненного гарантийного талона и документов, подтверждающих факт и дату заключения договора розничной купли-продажи (товарный, кассовый чек и т. п.). В случае отсутствия указанных документов гарантийный срок исчисляется со дня изготовления товара.

- Настройка и установка изделия, описанные в прилагаемой инструкции, могут быть выполнены как самим пользователем, так и специалистами большинства уполномоченных сервисных центров соответствующего профиля на платной основе.
- Работы по техническому обслуживанию изделий (чистка и смазка приводов для считывания информации с носителей расходных различных ТИПОВ, замена материалов И принадлежностей и т. п.) производятся на платной основе.
- $7<sub>1</sub>$ Изготовитель не несет ответственность за возможный вред, прямо или косвенно нанесенный своей продукцией людям, домашним животным, имуществу в случае, если это произошло в результате не соблюдения правил и условий эксплуатации, хранения, транспортировки или установки изделия; умышленных или неосторожных действий потребителя или третьих лиц.
- при каких обстоятельствах Изготовитель не 8. Ни несет ответственности за какой-либо особый, случайный, прямой или косвенный ущерб, включая, HO. He ограничиваясь перечисленными пунктами: упущенную выгоду; утрату или невозможность использования информации или данных; расходы по восстановлению информации или данных; убытки, вызванные коммерческой, производственной ИЛИ иной перерывами  $\mathbf{B}$ деятельности, возникающие в связи с использованием или **НЕВОЗМОЖНОСТЬЮ** использования изделия информации, ИЛИ хранящейся внутри устройства или на сменном носителе, используемом совместно с данным изделием.

# **7. Приложение A. 802.11b/g Спецификация**

### **802.11b/g частоты каналов**

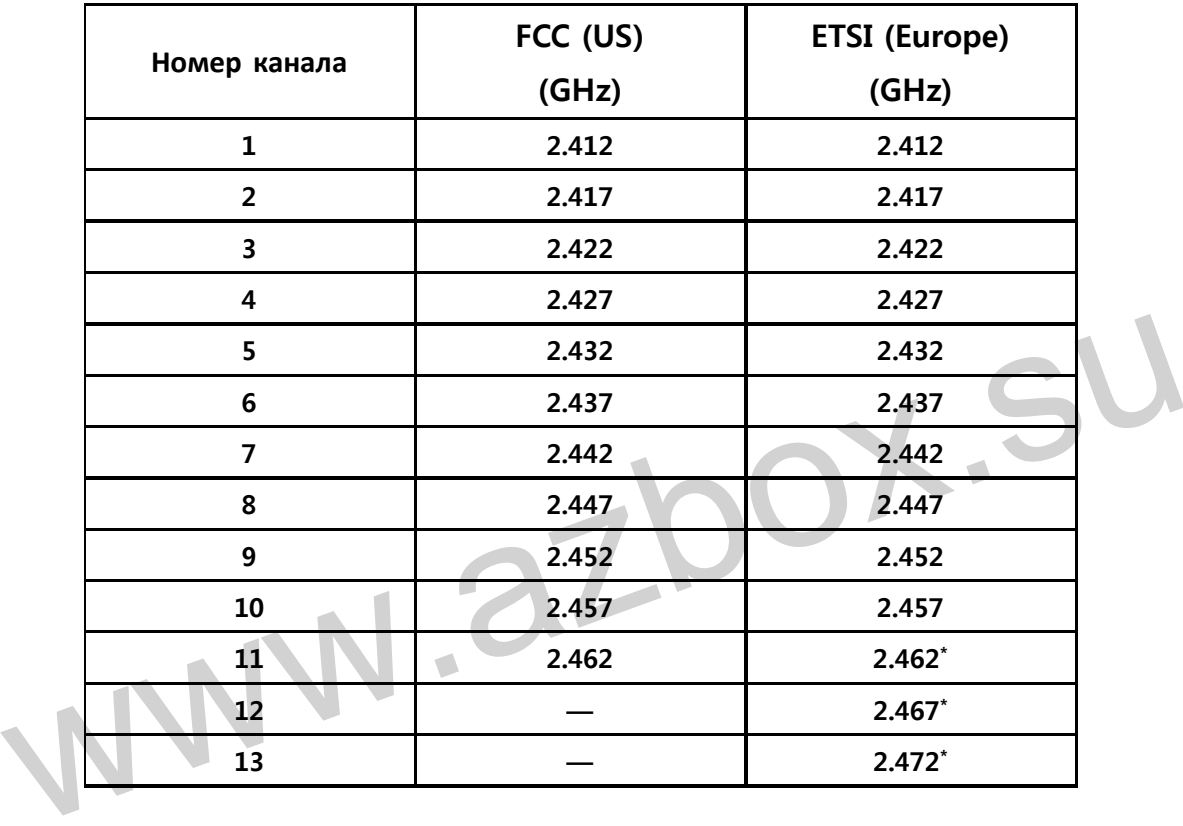

**\*Antenna Gain** 

**- Main** 

**2.4GHz : 2.87 2.45GHz : 2.93** 

**- Aux** 

**2.4GHz : 2.71 2.45GHz : 2.97** 

#### **\*RF тип модуляции**

- **IEEE 802.11g : BPSK, QPSK, 16QAM, QFDM**
- **IEEE 802.11b : DQPSK, DBPSK, DSSS, CCK**